# <span id="page-0-0"></span>**Dell™ PowerVault™ 136T LTO Library** 用户指南

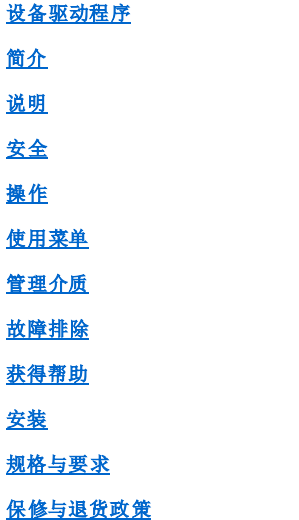

#### 本文中的信息如有更改,恕不另行通知。

**© 2001 Dell Computer Corporation.**保留所有权利。

未经 Dell Computer Corporation 书面许可,严禁以任何方式复制。

本文所使用的商标:*Dell*、*DELL* 徽标、*DellWare* 及 *PowerVault* 是 Dell Computer Corporation 的商标。Microsoft, Windows NT, and Windows 是 Microsoft Corporation 的注 册商标。

此文档中所引用的其他商标及商品名称是指拥有此商标和名称的实体或产品。Dell Computer Corporation 对其所有的商标和商品名称之外的其他商标和商品名称没有任何占为己 有的企图。

第一版:*2001* 年 *7* 月 *23* 日 最后修订日期:*2002* 年 *3* 月 *19* 日

# <span id="page-1-0"></span>说明:**Dell™ PowerVault™ 136T LTO Library User's Guide**

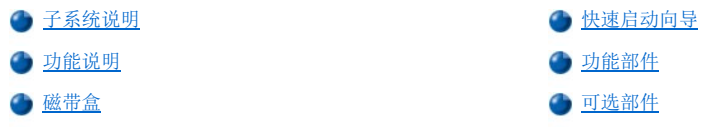

Dell PowerVault 136T LTO Library 能自动完成对 LTO 盒式磁带的检索、存储与控制操作。通过主机上的支持软件,磁带无需操作员的介入即可 自动完成在磁带驱动器上的装卸。

# <span id="page-1-1"></span>子系统说明

Dell PowerVault 136T LTO Library 具有可扩展的配置。它可以接受 1-6个磁带驱动器配置, 但是其存储容量取决于介质的类型和已安装驱动 器的数量并随之变化。以下表格列出了 Dell PowerVault 136T LTO Library 可能的配置。

#### 表 **1. Dell PowerVault 136T LTO Library** 配置

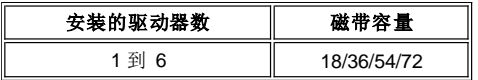

最大的磁带盒配置中包括一个邮箱,其中包含两个可拆卸磁带箱及一个固定磁带箱。磁带箱的类型决定了磁带箱的容量;每个 LTO 磁带箱最 多能容纳 6个磁带盒。 Dell PowerVault 136T LTO Library 有独立式及标准 19 英寸机架式两种机型。 以上所有配置均可现场升级至最大的驱 动器和存储器配置,并提供一个备用的直流电源。更多信息,请参阅[可选部件](#page-4-1)部分。

图 1 中所示为一台具有多槽位邮箱的 Dell PowerVault 136T LTO Library。

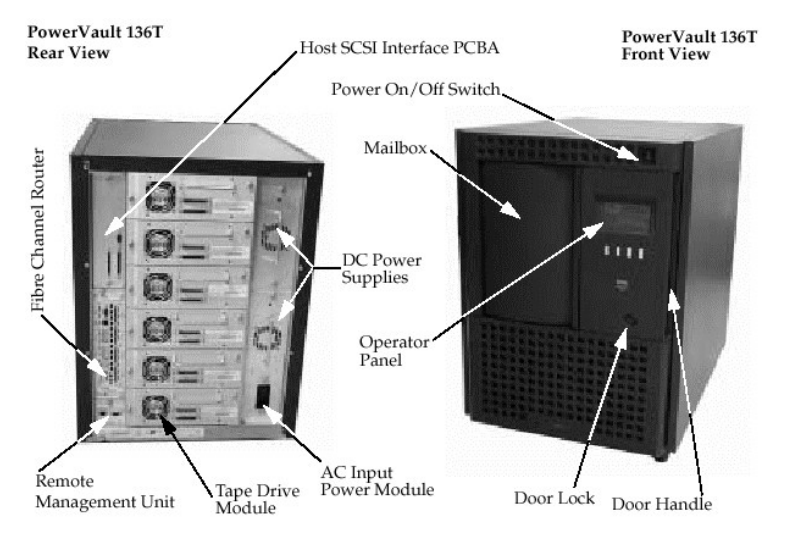

图 **1. Dell PowerVault 136T LTO Library**

# <span id="page-1-2"></span>快速启动向导

请参阅<u>[快速启动向导](file:///C:/data/Stor-sys/136T-LTO/sc/LTO_QS.pdf),</u> 该向导会使用快速启图示引导用户进行 Dell PowerVault 136T LTO Library 的简单安装。

注意:若要查阅该快速启动向导的 *PDF* 格式文件,而还没有安装 Adobe™ Acrobat Reader,请到 *<http://www.adobe.com/acrobat/>* 免费 下载。

# 主机附件

Dell PowerVault 136T LTO Library 是一台 SCSI 目标设备,必须与一根单端或低电压差分 SCSI 总线相连接。该总线的两端均须给予终结。每 台磁带库上均配有一个终端器。尽管 Dell PowerVault 136T LTO Library 可接到宽行 SCSI 总线上,但它不是一台宽行 SCSI 设备,而且其 SCSI ID 必须介于 0 至 7 之间。缺省的 Dell PowerVault 136T LTO Library SCSI ID 为 0。

注:通常将 *SCSI* 适配器的 *ID* 设为 *7*。

Dell PowerVault 136T LTO Library 还可通过"Dell PowerVault 136T 光纤桥接器"与"光纤通道主机存储区域网 (SAN)"相连接:光纤通道路由 器。光纤桥接模块在这两种介质类型间转换(桥接) SCSI 协议。

#### 远程管理装置 **(RMU)**

每个系统中均配有"远程管理装置 (RMU)",其在出厂前就已安装在系统中。RMU 允许通过 Web 浏览器远程访问磁带库。RMU 支持 Microsoft Internet Explorer 4.0 及 Netscape Navigator 4.01、4.5、4.7X 以上的版本。

用户可通过 RMU 远程访问磁带库的状态与磁带库的"操作员面板"。RMU 还允许用户远程更新 RMU 中的固件、驱动器与磁带库控制器,检 索磁带库命令与错误日志以及更改配置。RMU 支持"简单网络管理协议 (SNMP)"的 2.0 版本,同时身兼 SNMP 服务器。RMU 可通过串行接 口端口获取磁带库的"磁带警告 3.0"兼容信息并将该信息发送到 SNMP 服务器。RMU 还可检测掉电的情况并生成 SNMP 自陷以通知用户。 有关详细信息,请参阅 [远程管理装置](file:///C:/data/Stor-sys/136T-LTO/sc/oper.htm#rmu) (RMU)。

# <span id="page-2-0"></span>功能说明

在 Dell PowerVault 136T LTO Library 的配置中至少须包括一个磁带驱动器。最多可包括 6 个驱动器。Dell PowerVault 136T LTO Library 系统 包括磁带盒、磁带库控制硬件、磁带驱动器与一个自动控制系统。磁带盒存放在可拆卸的磁带箱中。依据磁带箱的设计,磁带盒只能以正确的 方向插入磁带箱中。而插入后,即使倒置或轻微晃动磁带箱,磁带盒也会保留在原处。磁带箱仅能以一种方式插入磁带库的装配架中。

磁带库自动控制系统能够在存储槽位、磁带驱动器和邮箱间移动磁带。机械手可以在存储槽位或磁带驱动器馈送槽位取/放磁带。机械手上的条 形码扫描器可用以识别磁带或槽位。邮箱允许在不中断磁带库操作的情况下从 Dell PowerVault 136T LTO Library 中存取磁带。

对磁带存储槽位及机械手的维护可通过打开 Dell PowerVault 136T LTO Library 的前门来进行。对磁带驱动器、电源与主机接口 PCBA 的维护 可从 Dell PowerVault 136T LTO Library 的后面进行。

主机发出的请求会导致磁带库中磁带的移动。主机所发出的基本请求是将磁带盒装入磁带驱动器及从中取出,和将磁带盒导入及导出磁带库。 主机可以记录磁带在磁带库中的物理位置。该物理位置同样由磁带库进行管理。所有的磁带盒上均要有一个可供机器和操作员识别的外部标 签,以便在最初清点以及新磁带盒被存入磁带库时得以确定其在磁带库中的卷序号 (volser)。磁带库将磁带的物理位置保存在基于磁带盒 Volser 的清单数据库中。对于主机提出的任何有关移动或使用磁带盒的操作请求,磁带库仅需访问磁带盒的物理位置即可执行。

除了请求移动磁带库中的磁带,主机还可获取有关状态、运行、配置及存储在 Dell PowerVault 136T LTO Library 中的磁带盒的信息。

# <span id="page-2-1"></span>功能部件

Dell PowerVault 136T LTO Library 中包含如下的功能部件:

- <sup>l</sup> 位于驱动器模块中的磁带驱动器
- <sup>l</sup> 磁带库控制硬件
- <sup>l</sup> 磁带存储器
- <sup>l</sup> 自动控制系统 <sup>l</sup> 邮箱

#### 磁带驱动器

Dell PowerVault 136T LTO Library 目前支持以下的磁带驱动器:

<sup>l</sup> LTO 型驱动器

所有的磁带驱动器均封装在一个可快速卸载与更换的通用驱动器模块中。"驱动器模块"是一种可返修的现场可替换件 (FRU) 部件。

#### 磁带库控制硬件

磁带库控制硬件可以控制 Dell PowerVault 136T LTO Library 中的所有操作,包括磁带库与操作员之间的交互。磁带库固件可以创建并维护 Dell PowerVault 136T LTO Library 的配置、自动控制系统的物理位置和磁带清单。磁带库控制硬件的内存中还保存数据库。

#### 磁带存储器

Dell PowerVault 136T LTO Library 中除了各种磁带驱动器外还有磁带存储槽位。

#### 存储槽位编号

下面的标准可用以确定每个磁带库元件(存储槽位或驱动器)的坐标。

#### 表 **2.** 存储槽位坐标

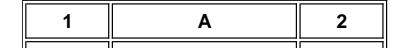

<span id="page-3-0"></span>列 || 磁带箱 || 排

从邮箱列开始按顺时针方向,各列的编号依次为 **1** 至 **5**。各列中的磁带箱按从上到下的顺序,依次编号为 **A** 至 **C**。对于 LTO 介质类型,磁带 箱的各排按从上到下的顺序,依次编号为 **1** 至 **6**。驱动器磁带箱则按从下到上的顺序,被依次编号为 **A** 到 **F**。请参见下图 3。

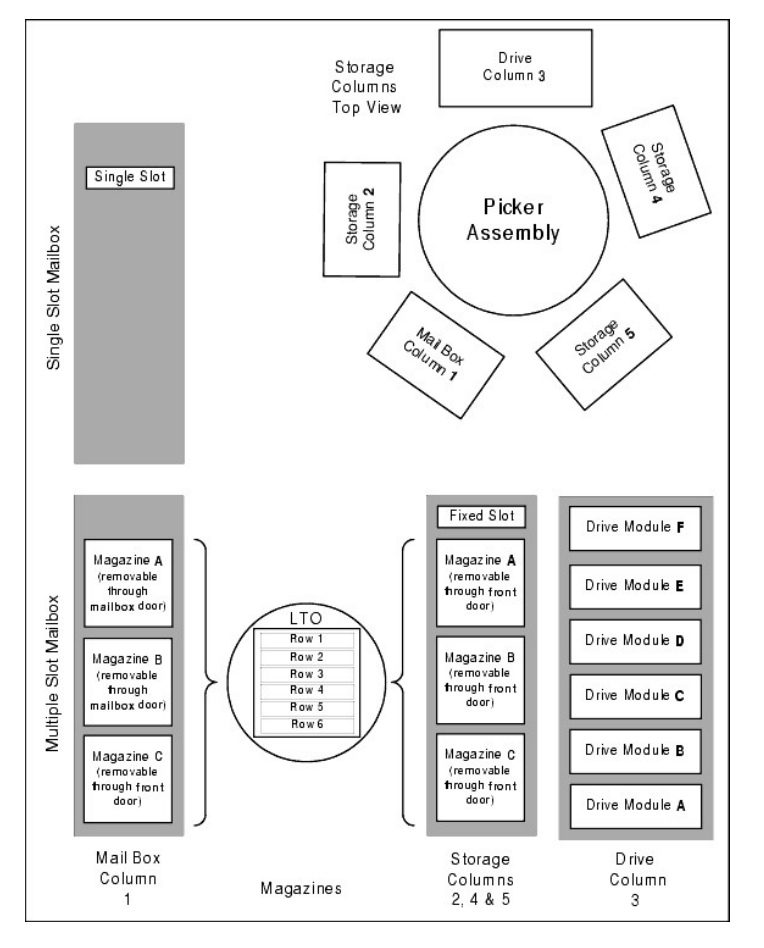

### 图 **3.**存储器列配置与坐标系

注:因未给位于第二、第四和第五列的固定槽位指定磁带箱名,其编号始终为 *0*,所以第二列的固定槽位坐标将是 *2-0*("*-*"表示没有磁 带箱)。驱动器列 *(3)* 最多可存放 *6* 个驱动器。磁带箱的字母可以从 *A* 排到 *F*。

要对磁带库中的介质进行操作,主机必须为每次的移动操作提供源名和目标名。源名和目标名通过元件寻址即可找到,它能在磁带库中准确地 指定所要使用的槽位。下面的寻址方案可用于磁带库寻址。

# 表 **3.** 元件寻址

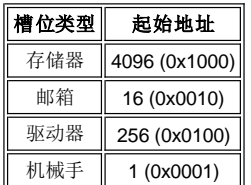

# 自动控制系统

自动控制系统可以识别磁带盒,并使其在存储槽位、磁带驱动器以及邮箱间进行移动。自动控制系统包括:

- <sup>l</sup> 一个安装了机械手与条形码扫描器的机械手装置。
- <sup>l</sup> 一个可将磁带盒取出和放入存储槽位、磁带驱动器或邮箱的机械手。
- <sup>l</sup> 一个可读取磁带盒外部标签的条形码扫描器。条形码扫描器可用在清点过程中,以定位和分类磁带库中所有的磁带。条形码扫描器还可用
- 于在磁带库的学习过程中读取基准标签,以确定磁带库中的存储器和磁带驱动器的类型。
- <sup>l</sup> 一个可以垂直方式移动机械手装置的 Y 轴驱动器。
- <sup>l</sup> 一个可以旋转方式移动机械手装置的 X 轴驱动器。
- 1 一个可前后移动机械手的 Z 轴驱动器。

## 邮箱

该设备允许在不中断磁带库正常操作的情况下插入或退出磁带盒。邮箱有两种式样:

- <sup>l</sup> 标准的邮箱可容纳一个磁带盒。
- · A. decoded. 3.7.4.<br>□ 可选邮箱可容纳两个磁带箱,其中包括 12 个 LTO 磁带盒,打开邮箱门即可退出或插入磁带; 另外还有一个固定的磁带箱,其中包括 6 个 LTO 存储槽位。

# <span id="page-4-0"></span>磁带盒

Dell PowerVault 136T LTO Library 能自动完成对 LTO 盒式磁带的检索、存储与控制操作。磁带库中必须安装与所装磁带对应的驱动器类型。

Dell PowerVault 136T LTO Library 中的每个磁带盒必须带有一个可供操作员和机器读取的外部标签,以便于确定其卷序号 (volser)。外部标签中 卷序号的字符数不超过 13 个。字符可以是大写的字母 A - Z 以及数字 0-9。

注:磁带盒上的外部标签可供 *Dell PowerVault 136T LTO Library* 识别磁带盒。某些软件要求内部卷序号与物理卷上的外部标签相同。

# <span id="page-4-1"></span>可选部件

Dell PowerVault 136T LTO Library 有下列可选部件:

- 1 Dell PowerVault 136T 光纤桥接器。
- <sup>l</sup> 附加存储列(每列最多可容纳 3 个磁带箱)。
- <sup>l</sup> 附加 LTO 磁带驱动器模块。
- <sup>l</sup> 独立式的脚轮。
- <sup>l</sup> 架装装置。
- <sup>l</sup> 备用直流电源。

[返回"目录页"](file:///C:/data/Stor-sys/136T-LTO/sc/index.htm)

# <span id="page-5-0"></span>设备驱动程序:**Dell?PowerVault?136T LTO Library** 用户指南

在 Windows NT® 4.0 下安装 [Dell PowerVault](#page-5-3)  136T LTO 磁带驱动程序

[Dell PowerVault 136T LTO Library](#page-5-2) 驱动程序 → ● 在 Windows® 2000 下安装 [Dell PowerVault 136T LTO](#page-5-1) 磁 带驱动程序

当使用 Windows® 2000 的本地备份装置时, 要确保安装了正确的磁带库和驱动器的驱动程序。在 Windows NT® 4.0 下, 仅需要驱动器的驱动 程序;在使用 Windows® NT 本地备份装置时, 没有换盘机的支持。如果不能确定系统上的驱动程序是否正确, 请按以下步骤将正确的驱动程 序安装在系统上。

# <span id="page-5-2"></span>**Dell PowerVault 136T LTO Library** 驱动程序

- 1 接好 Dell PowerVault 136T LTO Library 后重新启动机器。
- 1 打开 Windows 2000® 设备管理器。
- ı 在"设备管理器"中选择**换盘机。**
- 」 用右键单击**未知的换盘机。**
- ı 从弹出菜单中选择**属性**。
- 』 在属性页上选择**驱动程序**选项卡。 1 单击更新驱动程序...按钮。这将启动升级设备驱动程序向导。单击下一步。
- 1 光带大设备搜索适当的驱动程序。单击下一步
- 1 在可选的搜索位置中仅选中 CD-ROM 驱动器。单击下一步。
- 1 安装程序将选择安装文件 pv136t.inf。单击下一步。
- <sup>l</sup> 现在即将安装驱动程序需要的文件。
- <sup>l</sup> 单击完成。
- 1 在属性页上单击关闭。
- <sup>l</sup> 确保在设备管理器中的换盘机下面,列出了 *Dell* (TM) *PowerVault* (TM) *136T Tape Library*。

# 安装 **Dell PowerVault 136T LTO** 磁带驱动程序

#### <span id="page-5-1"></span>安装 **Windows® 2000** 驱动程序文件

- 1 打开 Windows 2000 设备管理器。
- <sup>l</sup> 在设备管理器中找到 **HP Ultrium 1-SCSI SCSI** 顺序装置。
- <sup>l</sup> 用右键单击 **HP Ultrium** 磁带驱动器。
- 1 从弹出菜单中选择属性。
- 1 在"属性"页上选择驱动程序选项卡。
- <sup>l</sup> 单击更新驱动程序**...**按钮。这将启动升级设备驱动程序向导。单击下一步。 <sup>l</sup> 选择为设备搜索适当的驱动程序。单击下一步。
- 
- <sup>l</sup> 在 可选的搜索位置中仅选择 **CD-ROM** 驱动器。单击下一步。
- 1 安装程序将选择安装文件 dell-lto.inf。单击下一步。 1 现在即将安装驱动程序需要的文件。
- <sup>l</sup> 单击完成。
- 1 在属性页上单击关闭。
- <sup>l</sup> 确保 *Dell* (TM) *PowerVault* (TM) *110T LTO* 驱动器列在设备管理器中的磁带设备下。

#### <span id="page-5-3"></span>**Windows NT® 4.0** 驱动程序安装

1 单击开始按钮,指向设置,然后单击控制面板。

- · 双击磁带设备图标。
- **▽◇注意:** 如果主机服务器或工作站上已经装有驱动程序, 则继续下一步; 否则, 请跳过下两步。
- 』 单击**驱动程序**选项卡。
- ı 单击**添加**按钮。
- 』 单击**已存在磁盘**按钮。
- 1 键入 x:\drivers\nt4, 更换x:并用插入 "Dell PowerVault 136T LTO Library 用户指南"光盘的驱动器的盘符替换 x:。
- 1 单击 Hewlett Packard LTO Ultrium Drive, 然后单击确定按钮。
- 1 随即出现"找到新的 SCSI 磁带设备"对话框,单击其上的确定按钮。
- <sup>l</sup> 现在将安装驱动程序需要的文件。
- ı 如果有多个这类驱动器,请在每个提示符旁单击**确定**,以便为每个设备安装驱动程序。
- ı 如果每个设备上均已装有驱动程序,请在"磁带设备"对话框中单击**确定**按钮。 1 重新启动主机服务器或工作站。
- 1 在重新启动之后,单击开始按钮,指向设置,然后单击控制面板,双击磁带设备图标,并检验是否已正确加载了驱动程序。

注意:请访问 *[support.dell.com](http://support.dell.com/)* 以获取最新的设备驱动程序,并对 *ISV* 设备驱动程序进行升级。

[返回"目录页"](file:///C:/data/Stor-sys/136T-LTO/sc/index.htm)

# <span id="page-7-0"></span>获得帮助:**Dell™PowerVault™136T LTO Library** 用户指南

● [帮助概述](#page-7-1) → The Dell [联系人号码](#page-8-0)

# <span id="page-7-1"></span>帮助概述

这一部分提供了一些 Dell 的帮助工具,可以帮助您解决系统出现的问题。另外还提供了联系 Dell 以获得技术或客户帮助的时间与方法。

# 技术支持

如果您需要在某个技术问题上获得帮助,可以尝试下面的方法:

- 1. 选择本指南中提供的[故障排除程](file:///C:/data/Stor-sys/136T-LTO/sc/mesg.htm)序。
- 2. 要获得有关安装与故障排除方法的说明,可以查看 Dell 网站 [\(http://www.dell.com\)](http://www.dell.com/) 上的在线扩展服务。 若要获得更多信息,请查阅[万维网。](#page-7-2)
- 3. 如果以上方法仍未能解决问题,您可以致电 Dell 获取技术支持。

有关使用技术支持服务的说明,请参阅[技术支持服务与](#page-8-1)[致电之前](#page-8-2)。

#### 帮助工具

Dell 提供了多个帮助工具。下面几个部分对其进行了详细的说明。

注: 对于美国本土以外的地区,某些工具可能无法应用。请致电当地的 *Dell* 代理商了解这方面的信息。

### <span id="page-7-2"></span>万维网

Internet 是了解系统和 Dell 其它产品信息的极其有效的方式。通过 Internet, 您可以获得这里所提到的大部分服务, 包括 AutoTech、 TechFax、设备订购查询、技术支持与产品信息等等。

您可以访问 Dell 的支持网站地址 **[http://support.dell.com](http://support.dell.com/)**。要选择所在国,请单击所示地图。随即将出现欢迎访问 **support.dell.com** 的页 面。请输入您的系统信息以访问帮助工具与信息。

要访问 Dell 可输入下列地址:

<sup>l</sup> 万维网

**<http://www.dell.com/>**

**<http://www.dell.com/ap/>**(仅供亚太国家和地区使用)

**[http://www.euro.dell.com](http://www.euro.dell.com/)**(仅供欧洲使用)

**<http://www.dell.com/la>** (仅供拉丁美洲国家使用)

1 匿名文件传输协议 (FTP)

**<ftp://ftp.dell.com/>**

请输入"anonymous"及您的电子邮件地址作为登录名和口令。

<sup>l</sup> 电子支持服务

[support@us.dell.com](mailto:support@us.dell.com)

[apsupport@dell.com](mailto:apsupport@dell.com) (仅供亚太国家和地区使用)

[http://support.euro.dell.com](http://support.euro.dell.com/)(仅供欧洲使用)

<sup>l</sup> 电子报价服务

[sales@dell.com](mailto:sales@dell.com)

[apmarketing@dell.com](mailto:apmarketing@dell.com)(仅供亚太国家和地区使用)

<sup>l</sup> 电子信息服务

[info@dell.com](mailto:info@dell.com)

#### **AutoTech** 服务

针对 Dell 客户在有关便携式或台式系统方面提出的常见问题, Dell 提供了自动技术支持服务一AutoTech。

使用 AutoTech 时, 请用按键电话来选择与问题相关的主题。

AutoTech 提供每周 7 天, 每天 24 小时的服务。您还可以通过技术支持服务获得该项服务。有关的电话号码, 请参阅 Dell [联系人号码](#page-8-0)。

#### **TechFax** 服务

为向您提供更好的服务,Dell 还充分利用了传真技术。每天 24 小时,每周 7 天,您可以随时免费拨打 Dell 的 TechFax 以获取各种技术信息。

您可以使用按键电话从众多的主题中选择所需的信息。几分钟后,所需的技术信息即可发送到您指定的传真号码。有关 TechFax 的电话号码, 请参阅 Dell [联系人号码。](#page-8-0)

#### 自动设备订购查询系统

使用该自动服务可以查询所订购的任何一个 Dell 产品的信息。您将在录音的提示下输入一定信息,便于其查找并提供所订购的设备的报告。有 关的电话号码,请参阅 Dell [联系人号码](#page-8-0)。

#### <span id="page-8-1"></span>技术支持服务

Dell 领先业界的硬件技术支持服务可以每天 24 小时, 每周 7 天为您解答在 Dell 硬件方面出现的问题。

我们的技术支持人员为他们的工作业绩倍感自豪:在每次免费电话服务中,他们可以解答 90% 以上的问题,而且时间通常不会超过 10 分<br>钟。当您通过电话咨询时,我们的专家可以参考您系统先前的记录以更清楚地了解您所遇到的问题。我们的技术支持人员使用基于计算机的诊 断方法来提供快速,准确的回答。

若要联系 Dell 的技术支持服务,请先参[阅致电之前部](#page-8-2)分,然后拨打 Dell [联系人号码](#page-8-0)中您所在国的号码。

#### 所订购的设备问题

如果在订购的设备方面有任何问题,比如部件缺失、部件故障或帐单有误等,请联系 Dell 获取帮助。致电时,请准备好您的发票或装箱凭据。 有关的电话号码,请参阅 Dell [联系人号码](#page-8-0)。

### 产品信息

如果您需要了解 Dell 其它产品的信息,或者要订购设备,就可以访问 Dell 的网站 <http://www.dell.com/>。有关销售人员的电话号码,请参阅 Dell [联系人号码](#page-8-0)。

#### 退货返修或取得退款

请按照下列步骤,将所有需要返修或退款的物品准备好:

- 1. 请致电 Dell 取得退货特许号码,并将其清楚地标注在包装盒表面。
	- 有关的电话号码,请参阅 Dell [联系人号码。](#page-8-0)
- 2. 请附一张发票副本和退货说明书。
- 3. 请附一份磁带库提供的错误信息报告。
- 4. 如果要退款,请将设备的附件(如电源线、软盘与指南)一并退回。
- 5. 请将要退回的设备用原来的(或类似的)包装材料打包。

您需要支付运费。并需承担退回的设备在运输途中遗失的风险,支付保费。我们不接受货到付款 (C.O.D.) 的包裹。

在收货码头,我们将拒收不具备上述任何一项要求的退货并将其退还。

#### <span id="page-8-2"></span>致电之前

如果可以,请在致电 Dell 寻求技术支持之前,将系统打开并使用系统旁边或附近的电话机。您可能需要在键盘上键入一些命令,传达操作过程 中的详细信息或尝试其它仅在系统上才可进行的故障排除步骤。请确保系统文档可用。

#### ▲ 警告: 在对系统内的任何组件进行维修前, 请先参阅[安全](file:///C:/data/Stor-sys/136T-LTO/sc/safe.htm)第一 - 为了您和您的计算机。

<span id="page-8-0"></span>**Dell** 联系人号码

以下表格提供了用来联系 Dell 的国家代码和电话号码、网址及电子邮件地址。

所需代码取决于您呼叫的位置以及目的地; 此外每个国家都具有不同的拨号协议。如果您不清楚要使用哪些代码, 请联系当地的或国际接线 员。

**注:**免费电话仅在其所列的国家内使用。在本国拨打长途电话(并非国际电话)时经常要用到区号 — 换句话说,您所拨打的电话与呼 叫的目的地处于同一个国家。

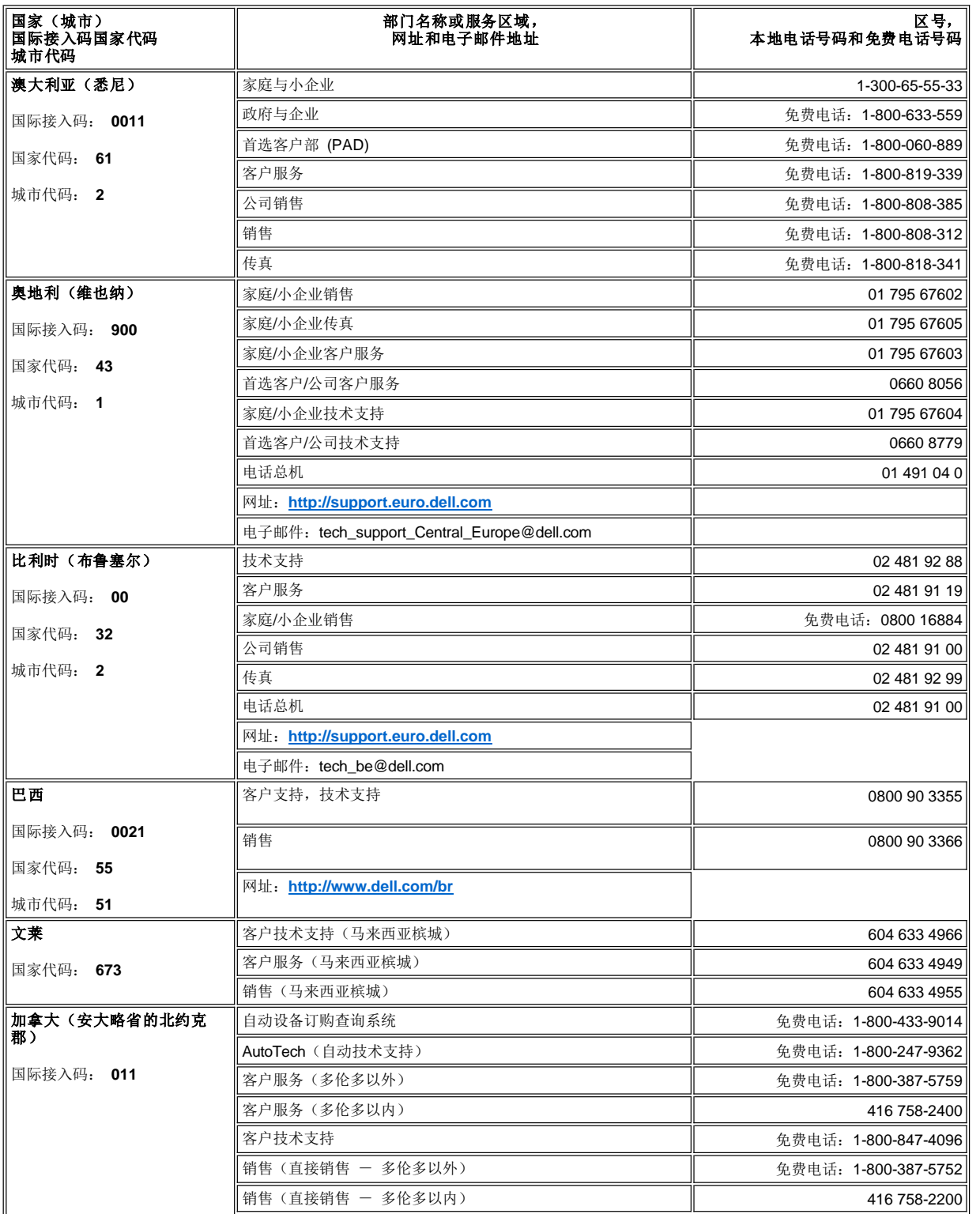

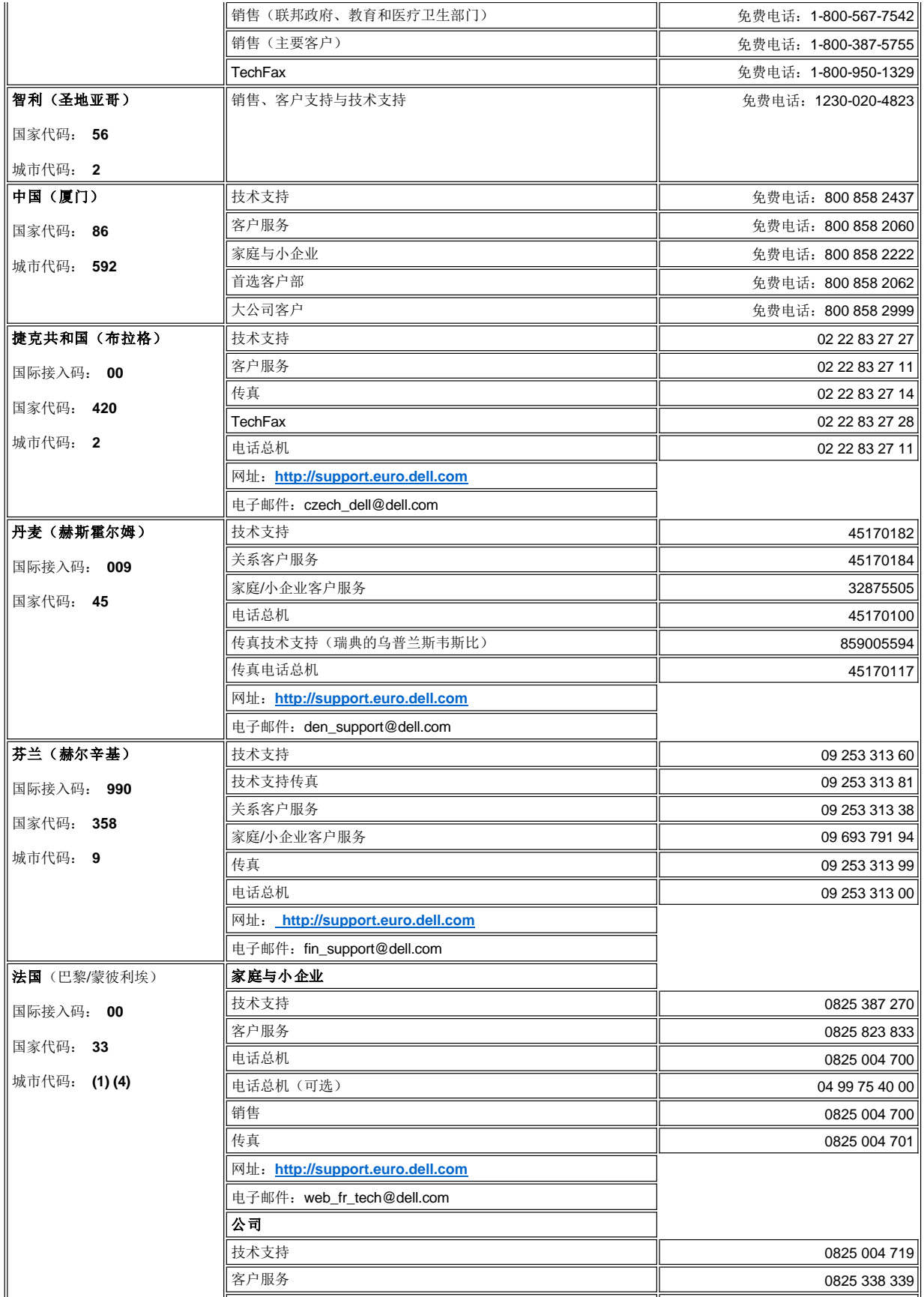

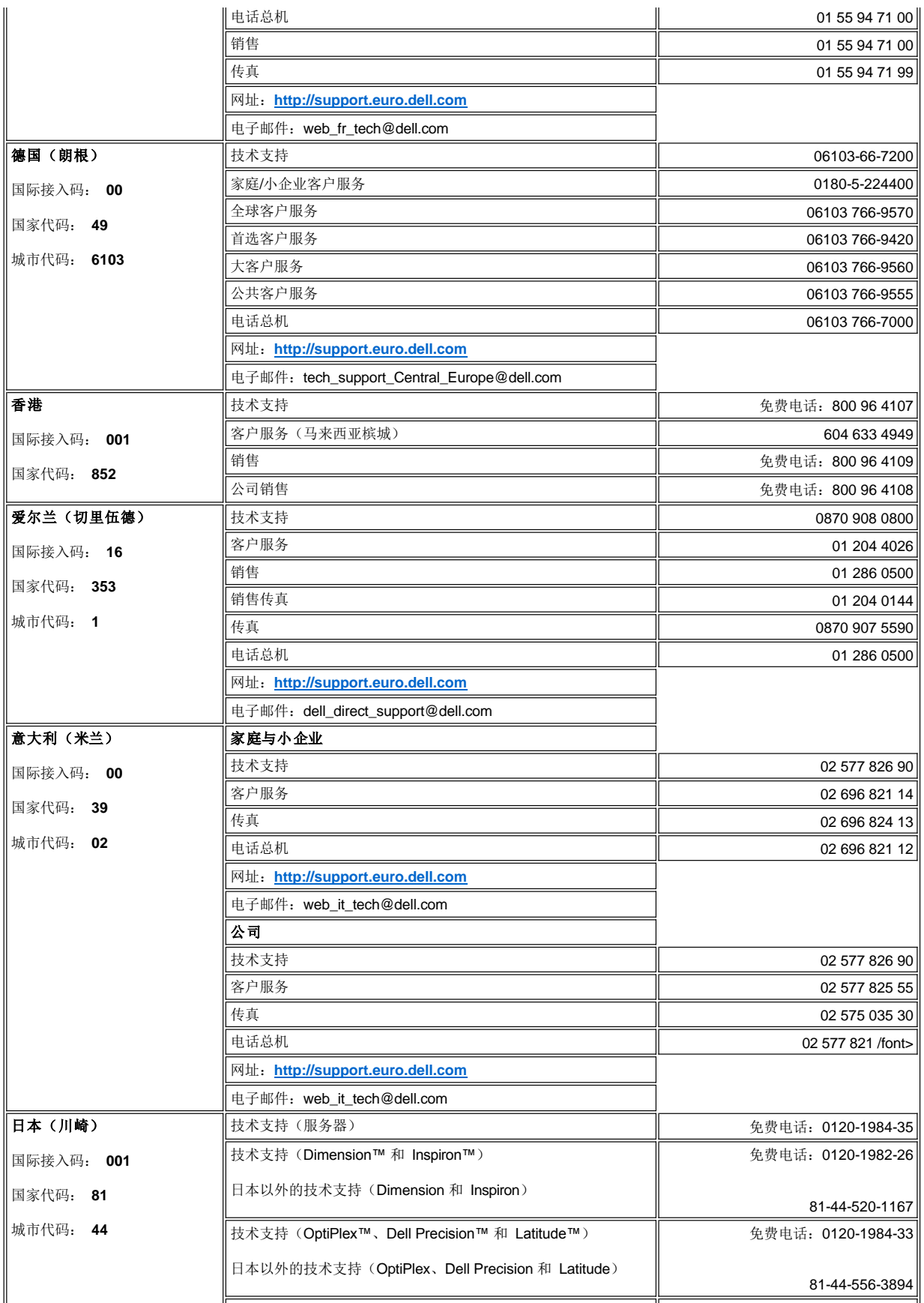

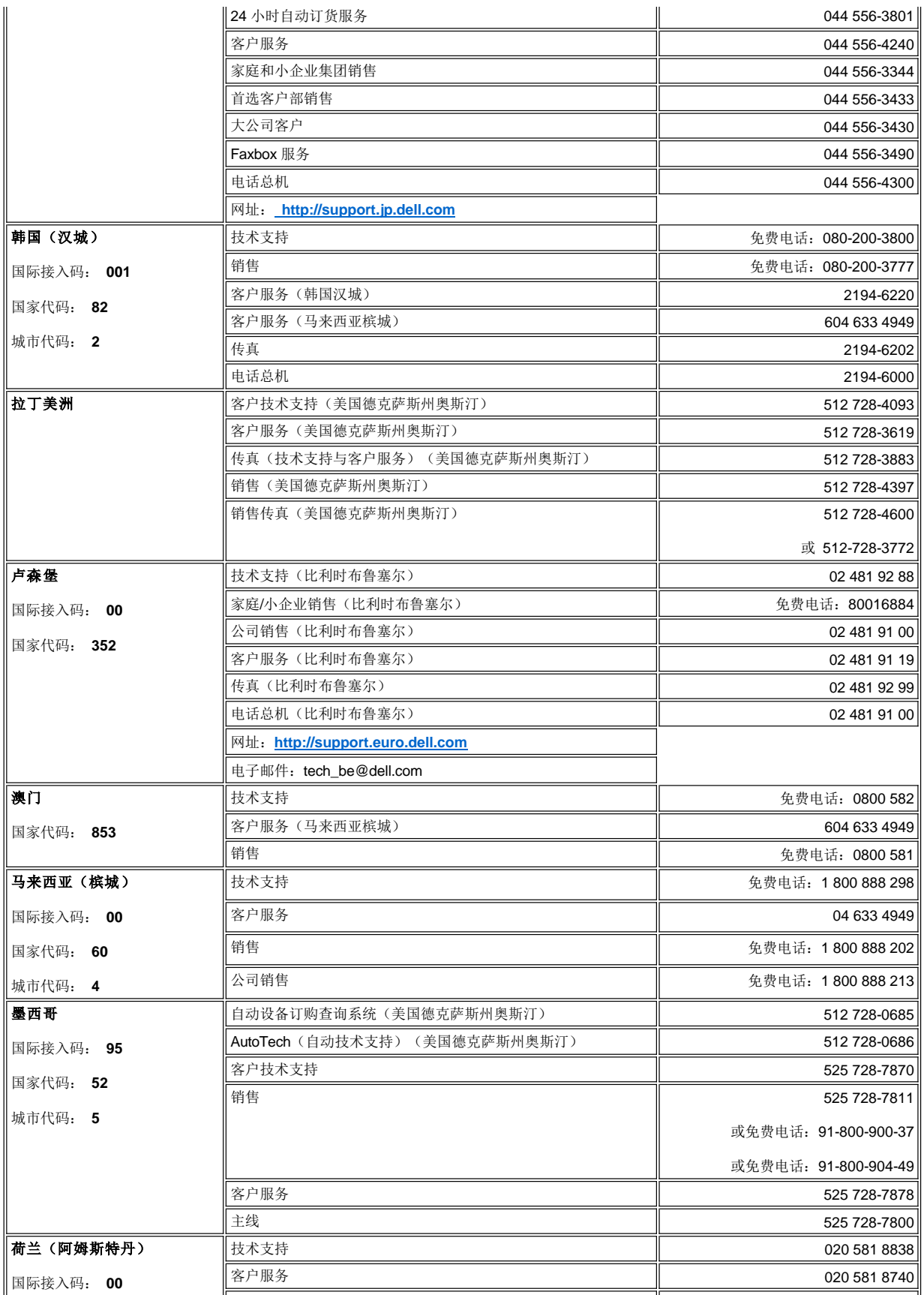

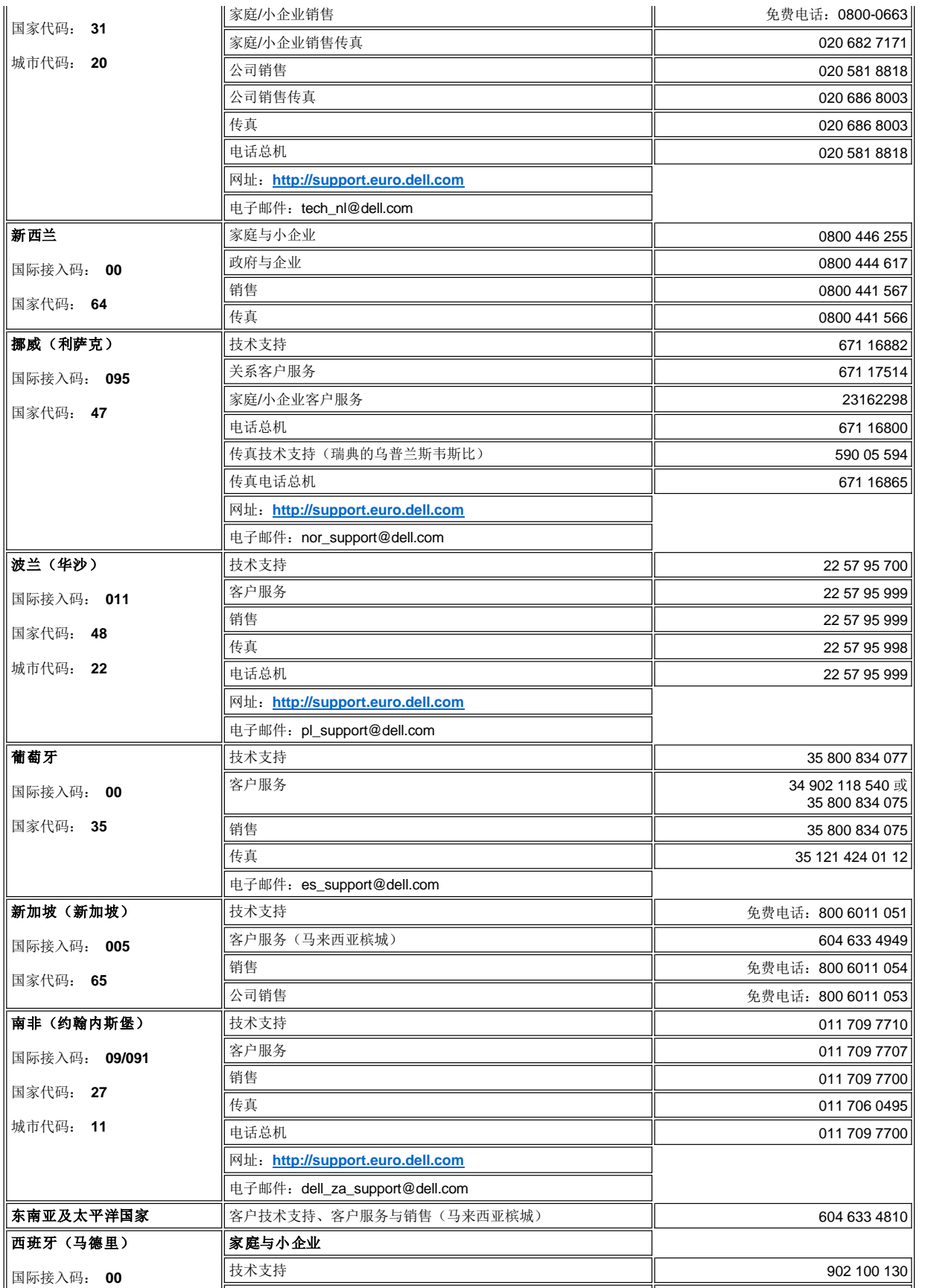

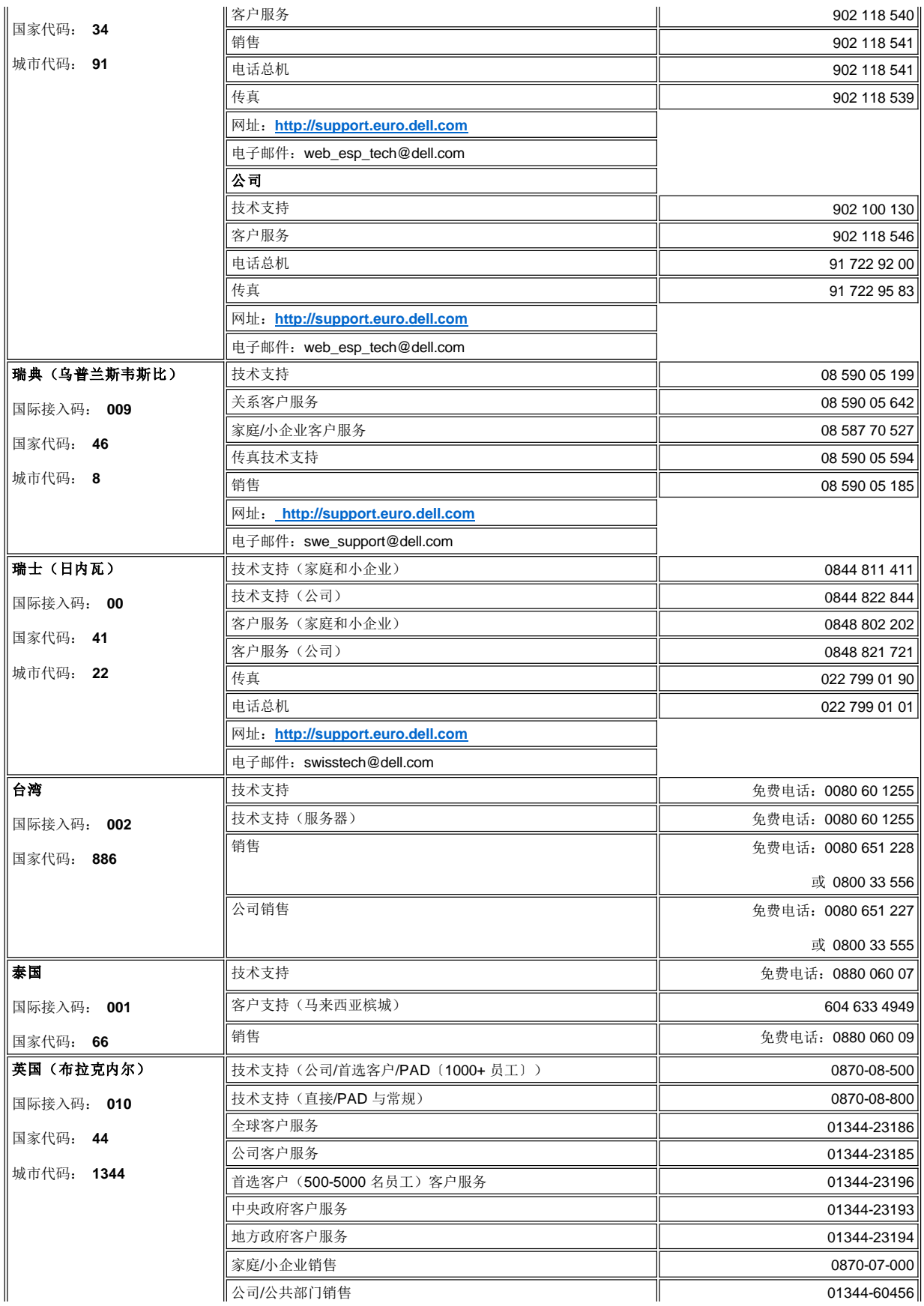

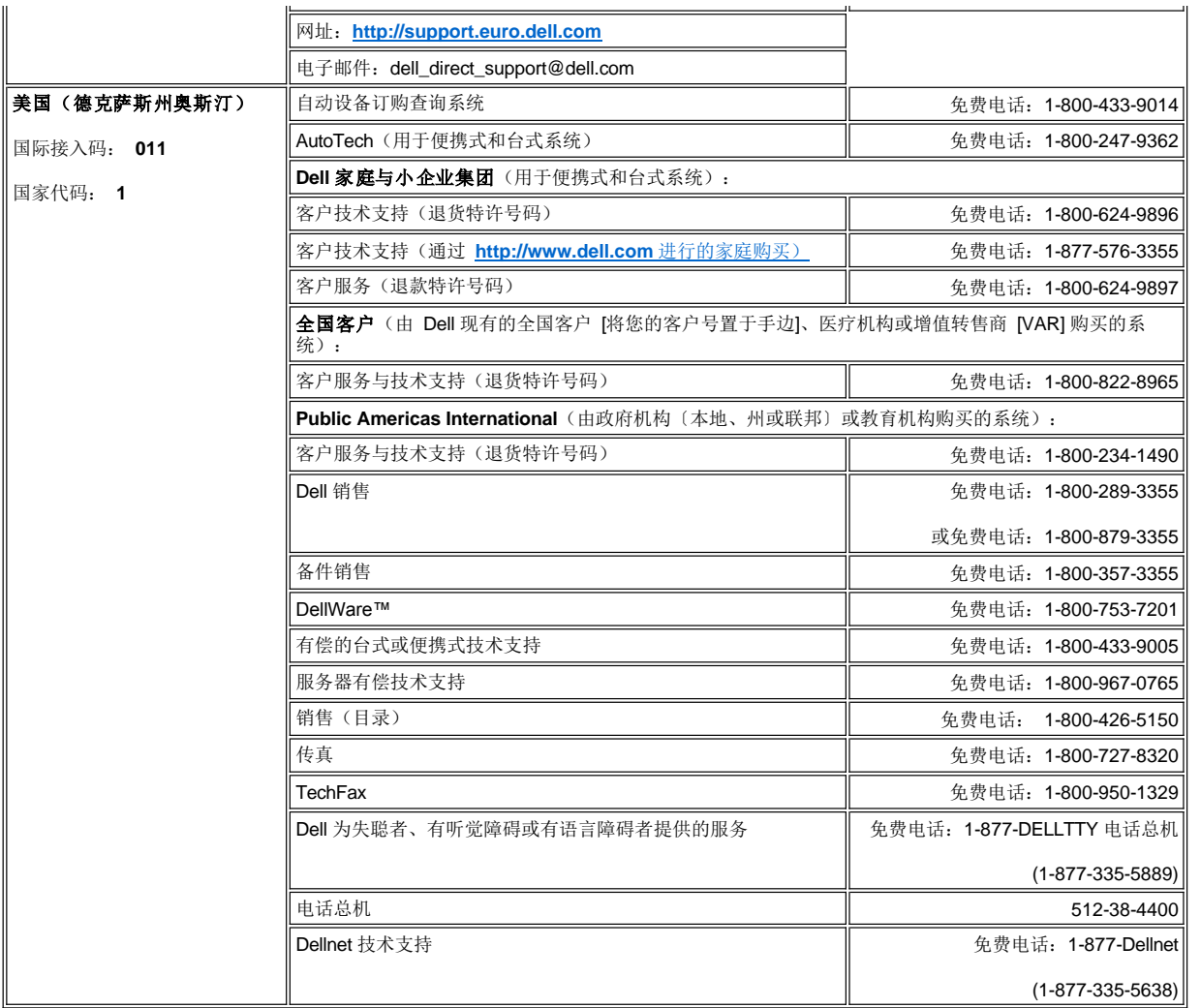

# <span id="page-16-0"></span>安装:**Dell™ PowerVault™ 136T LTO Library** 用户指南

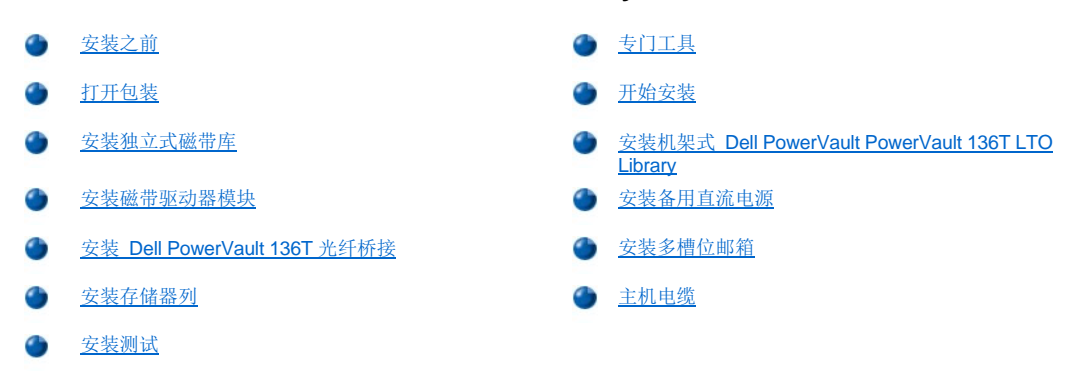

本章包括了安装 Dell PowerVault 136T LTO Library 的所有型号及可选部件的详细步骤。

# <span id="page-16-1"></span>安装之前

Dell PowerVault 136T LTO Library 的安装方式可以是机架式的或是独立式的。

每个磁带库均配备了安装时所需的部件。当打开并除去磁带库的包装材料时,不要丢失或放错附带的任何一个部件。当打开并除去磁带库的包 装材料时,不要丢失或放错附带的任何一个部件。

每个磁带库都配有两把门钥匙,用来锁住和打开前门。

第一步 在进行安装之前,请先熟悉这些说明。

第二步 了解在主机、Dell PowerVault 136T LTO Library 以及所有磁带驱动器之间连接电缆的要求。更多信息,请参阅<u>[快速启动指南](file:///C:/data/Stor-sys/136T-LTO/sc/desc.htm#quicks)</u>。

# <span id="page-16-2"></span>专门工具

安装 Dell PowerVault 136T LTO Library 不需要任何专门的工具。仅需要一套标准的 CE 工具包。

# <span id="page-16-3"></span>打开包装

请按照 Dell PowerVault 136T LTO Library 提供的说明打开外包装。除去包装材料之后,请将各部件置于安全的地方以防部件受损。

# <span id="page-16-4"></span>开始安装

请遵照下表的说明开始安装。

# 表 **1.** 开始安装

#### 安装转至...安装转至**...**

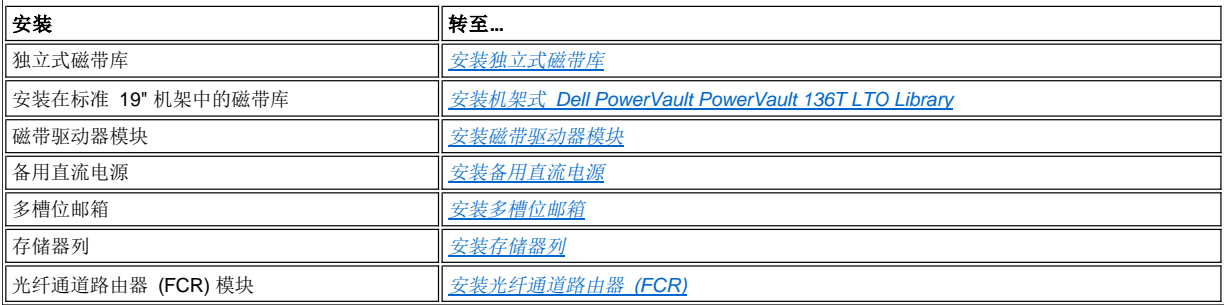

# <span id="page-17-0"></span>安装独立式磁带库

# 需要的工具:无。

第一步 将 Dell PowerVault 136T LTO Library 固定到位。

注: 执行此步骤时,一定要关闭磁带库门。

第二步 打开前门,并使机械手沿垂直轴移动以确保所有的包装材料已经除去,不存在任何绑定。

#### 警告:不要用手沿旋转轴移动机械手,否则会损坏机械手。要让机械手旋转,可以用手转动旋转发动机上的齿轮。

第三步 如果要安装其他的磁带库部件,可转至[开始安装](#page-16-4)找到正确的步骤,否则请转至[主机电缆](#page-22-0)。

# <span id="page-17-1"></span>安装机架式 **Dell PowerVault 136T LTO Library**

请参阅随机架安装硬件提供的"Dell 机架安装指南",其中对在 Dell 机架中安装 Dell PowerVault 136T LTO Library 的方法进行了说明。

# <span id="page-17-2"></span>安装磁带驱动器模块

### 请参考[图](#page-18-2) 1和图 2。

A 警告: 为了确保 SCSI 总线无损, 请在开始此步骤之前断开磁带库的电源。

#### 需要的工具:无。

<mark>Δ</mark>警告: 您必须将磁带库中的第一个磁带驱动器模块安装在驱动器列的底部驱动器槽位(列 3 - 槽位 A)中,其余的驱动器模块也需 按顺序安置在槽位(B 到 F)中,如[图](#page-17-3) 1 所示。如果不按照这种顺序进行安装,磁带库将无法完成初始化,而且无法在学习过程中识 别驱动器。

<span id="page-17-3"></span>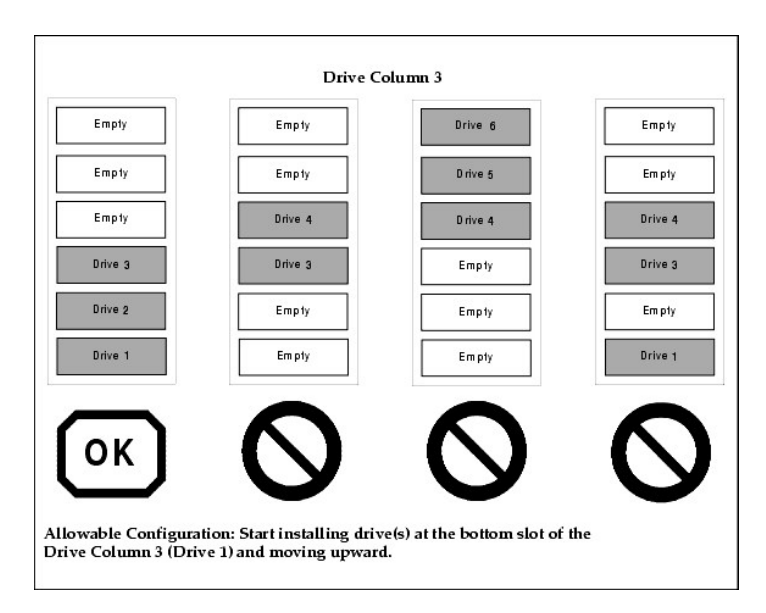

#### 图 **1.** 允许的磁带驱动器模块的安置

第一步 从 Dell PowerVault 136T LTO Library 的后面, 找到要安装磁带驱动器模块的驱动器槽位。

1 旋松垫板上的两个固定翼形螺丝,然后除去垫板。 <sup>l</sup> 请保留此垫板,方便以后维修。

第二步 将磁带驱动器模块推入槽位中, 然后将两个固定翼形螺丝旋紧。

#### **△ 警告: 安装好磁带驱动器模块后,接通磁带库的电源。两分钟之后,再将 SCSI 总线电缆与驱动器 SCSI 连接器相连。**

第三步 如果您还要安装其他磁带库部件,可转至[开始安装](#page-16-4) 找到正确的步骤,否则请转至[主机电缆](#page-22-0)。

<span id="page-18-2"></span>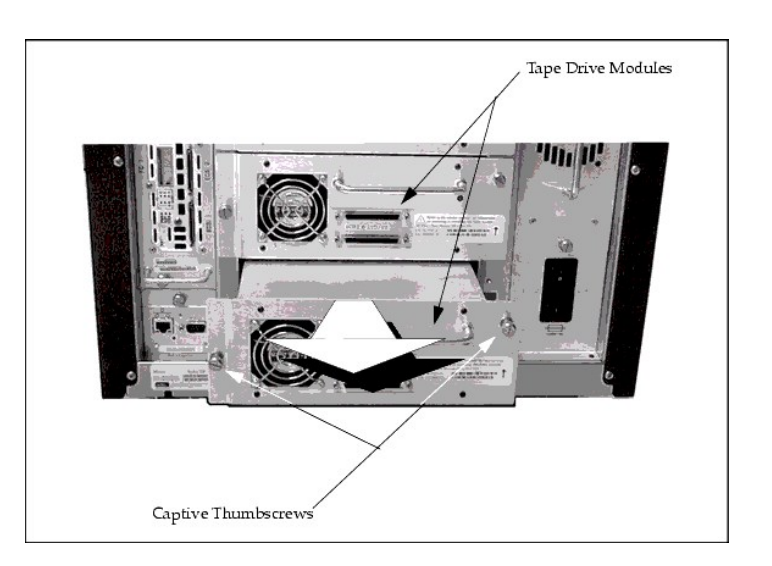

### 图 **2.** 安装磁带驱动器模块

# <span id="page-18-0"></span>安装备用直流电源

请参考<mark>[图](#page-18-3) 3</mark>。

# 需要的工具:无。

第一步 从 Dell PowerVault 136T LTO Library 的后面, 找到要安装备用直流电源的插槽的位置。

1 旋松盖板上的两个固定翼形螺丝,然后除去盖板。

第二步 如图所示,确定带有指示灯的电源的位置,然后将电源推入其中,直到它与配电 PCBA 相吻合,之后将两个固定翼形螺丝旋紧。

第三步 如果您还要安装其他磁带库部件,可转至升始安装\_找到正确的步骤,否则请转至[主机电缆](#page-22-0)。

<span id="page-18-3"></span>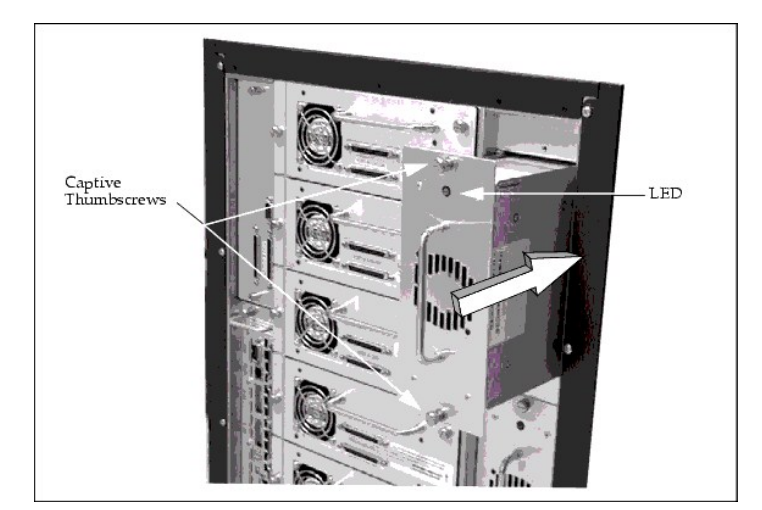

# 图 **3.** 安装备用的直流电源

<span id="page-18-1"></span>安装 **Dell PowerVault 136T** 光纤桥接

请参考[图](#page-19-1) 4。

# 需要的工具:无。

第一步 从 Dell PowerVault 136T LTO Library 的后面, 找到为 Dell PowerVault 136T 光纤桥接保留的区域。

1 旋松盖板上的两个固定翼形螺丝,然后除去盖板。

第二步 将光纤桥接模块推入其中直到与连接器相吻合,然后将两个固定翼形螺丝旋紧。有关光纤桥接模块和电缆连接的详细信息,请参阅 Dell PowerVault 136T Fibre Bridge 用户指南。

第三步 如果您还要安装其他磁带库部件,可转至进始安装\_找到正确的步骤,否则请转至[主机电缆](#page-22-0)。

<span id="page-19-1"></span>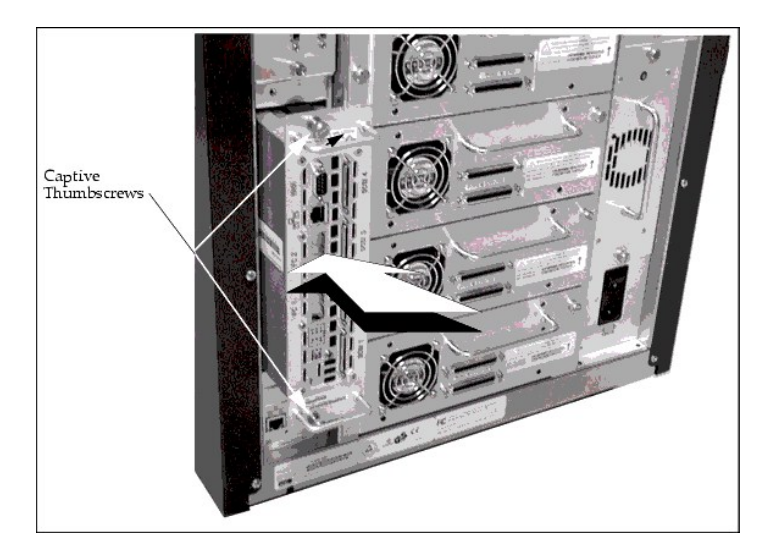

图 **4.** 安装 **Dell PowerVault 136T** 光纤桥接

# <span id="page-19-0"></span>安装多槽位邮箱

请参考[图](#page-19-2) 5。

第一步 多槽位邮箱的安装与标准邮箱基本相同。用八个 11/32 螺母将多槽位邮箱固定在门上。

第二步 用两个十字螺丝和一个 11/32 螺母将电缆夹固定。将电缆连接到显示器上。

第三步 将磁带箱和磁带盒插进邮箱中。

<span id="page-19-2"></span>第四步 如果您还要安装其他磁带库部件,可转至<br> [开始安装](#page-16-4)找到正确的步骤,否则请转至[主机电缆](#page-22-0)。

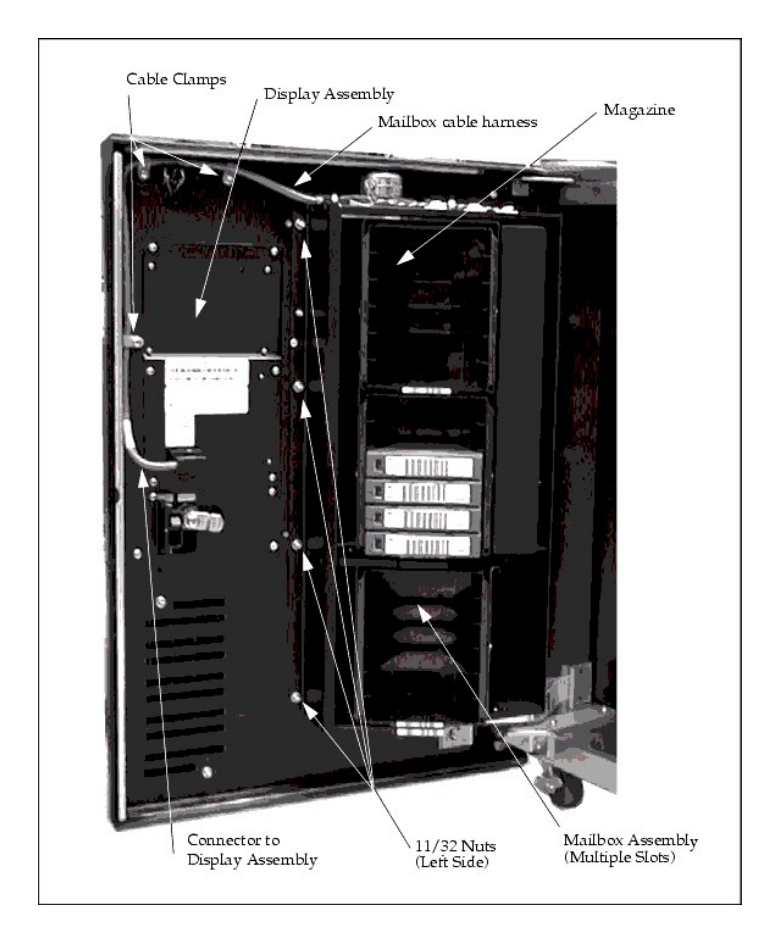

### 图 **5.** 安装多槽位邮箱

# <span id="page-20-0"></span>安装存储器列

请参考[图](#page-21-0) 7。

需要的工具: 11 毫米或 7/16 的螺帽扳头, T20 米字头起子和手电筒。

第一步 将交流输入电源模块的主开关切换到"关", 以切断 Dell PowerVault 136T LTO Library 的电源。

第二步 打开 Dell PowerVault 136T LTO Library 的前门。

第三步 如有必要,可将机械手移至 Y 轴上的某个位置留出一定的存取空间,并将存储器列轻轻推入到位。

注:*Y* 轴指的是机械手的垂直移动方向。机械手可用手来轻轻地移动。旋转轴指的是机械手旋转的方向,机械手的旋转必须通过手动转动旋转 发动机上的齿轮来进行。

第四步 参考[图](#page-20-1) 6 的存储器列分布图, 并根据所要安装的列来选择以下两个步骤之一:

- <sup>l</sup> 如果您要安装列 *4*,请使用 *T20* 米字头扳手旋紧两个底部螺丝,将存储器列固定在底盘上。
- **」 如果您要安装列 5,则使用 7/16 螺母扳头旋紧螺钉,将存储器列固定在支架上。**

第五步 用 7/16 螺母扳头固定顶部螺钉。

<span id="page-20-1"></span>第六步 将磁带箱安装在存储器列中。

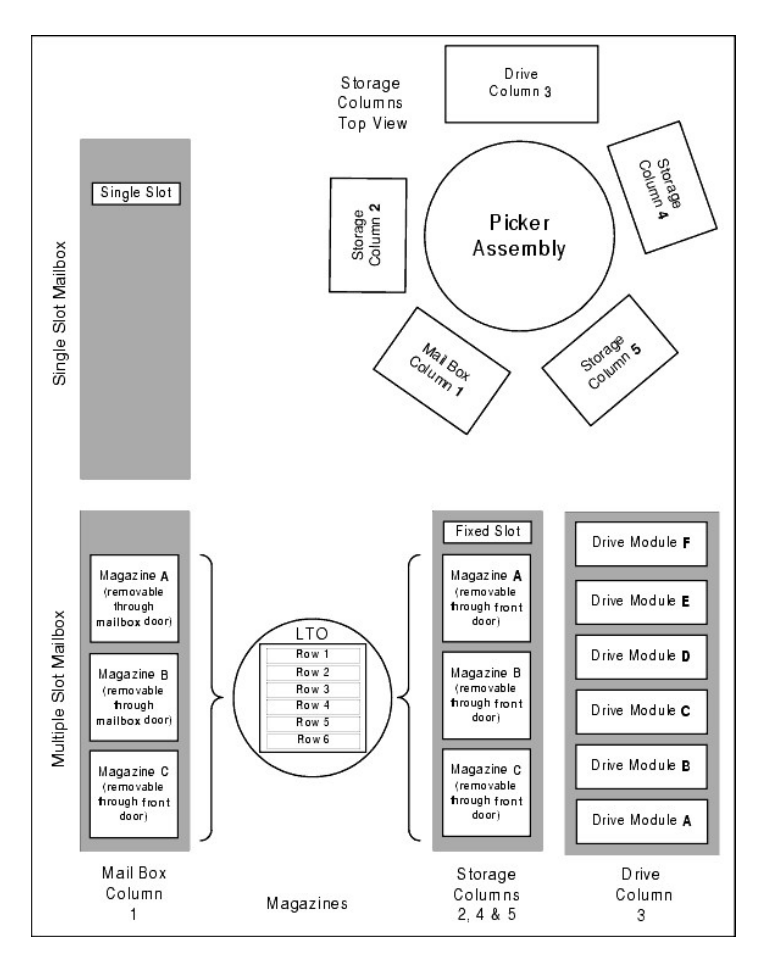

<span id="page-21-0"></span>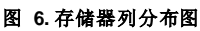

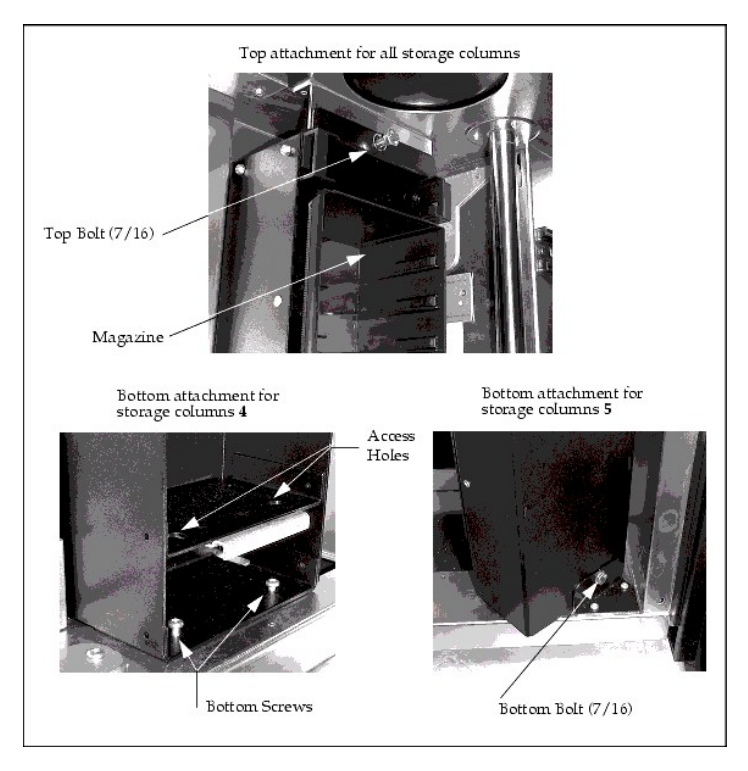

图 **7.** 安装存储器列

# <span id="page-22-0"></span>主机电缆

Dell PowerVault 136T LTO Library 可通过一根带有 68 针 D 连接器的 SCSI-3 P 电缆支持 SCSI-3 低电压差分 (LVD) 附加装置。

The Dell PowerVault 136T LTO Library 由 SCSI 适配器进行配置, 此适配器与 SCSI 总线相连, 此总线必须由每个磁带库均配备的终端器加以 终结。

由于 Dell PowerVault 136T LTO Library 仅在逻辑上支持一个字节宽的协议,因此磁带库的 SCSI ID 值必须介于 0-7 的范围内。

注意:默认的磁带库 *SCSI ID* 值为 *0*(零)。在安装新的*SCSI PCBA*,或更新微码之后,就会出现此默认值。

终端器的电源由主机 SCSI 接口 [PCBA](file:///C:/data/Stor-sys/136T-LTO/sc/menu.htm#fig5) 上的跳线来提供。有关终端器电源跳线的位置,请参阅主机 SCSI 接口 PCBA。

# 警告:生产商一般会事先安装好跳线,为终端器提供电源。

# 主机到磁带驱动器

<span id="page-22-1"></span>请根据您的需要,将主机电缆与磁带驱动器相连[。图](#page-22-1) 8 中的例子显示了主机与磁带库及磁带驱动器之间的 SCSI 电缆连接。

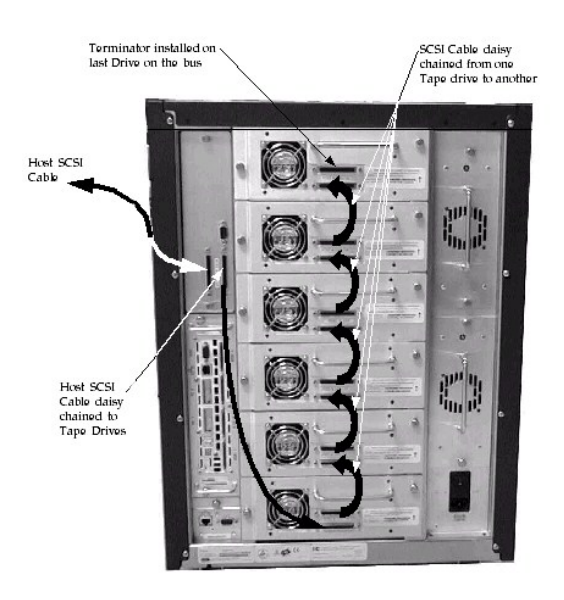

# 图 **8.** 主机的 **SCSI** 电缆连接

### 主机到磁带库

第一步 将电缆从主机引至 Dell PowerVault 136T LTO Library 磁带库的后部。

第二步 将电缆直接接入主机 SCSI 接口 PCBA 上的两个 SCSI 连接器其中之一。

第三步 如果它是 SCSI 总线上最后的设备,则在 SCSI PCBA 的另一个连接器上安装一个 LVD 终端器。

第四步 如果它还要连接下一个设备, 则将下一根电缆接在主机 SCSI 接口 PCBA 的另一个连接器上。

# <span id="page-23-0"></span>安装测试

第一步 请确保磁带库的存储区域内至少有一个磁带盒。请确保磁带库的前门是关闭的。

第二步 请确保磁带库后面的交流输入电源模块上的主开关是打开的。

第三步 打开 Dell PowerVault 136T LTO Library 前门上的电源开关。

第四步 磁带库的固件进入初始化,并自动执行学习(或)清点程序。根据磁带库中安装的驱动器的数目不同,此过程将花去几分钟的时间。

第五步 从操作员面板上(主菜单>更多>服务>磁带库>自检>示范)运行磁带库示范程序。

<sup>l</sup> 这项测试至少要进行 *5* 次。

[返回"目录页"](file:///C:/data/Stor-sys/136T-LTO/sc/index.htm)

# <span id="page-24-0"></span>简介: **Dell™PowerVault™136T LTO Library** 用户指南

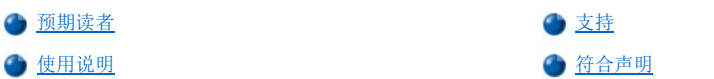

# <span id="page-24-1"></span>预期读者

本指南可供操作员,经过培训的客户以及为 Dell PowerVault 136T Library 提供服务的维护人员使用。

警告:未经培训的人员操作 **Dell PowerVault 136T LTO Library** 时可能会发生危险。接插电源或电连接时可能造成严重或致命的损 伤。因此,我们建议所有使用 **Dell PowerVault 136T LTO Library** 的工作人员参加 **Dell** 的初级培训。

操作员应负责确保只有合格的人员才能在该设备上执行下列操作规程:

<sup>l</sup> 运行前的准备 <sup>l</sup> 安装 <sup>l</sup> 启动 <sup>l</sup> 运行

- <sup>l</sup> 关机
- <sup>l</sup> 维护
- <sup>l</sup> 重新启动

#### <mark>△</mark> 警告:某些工作及修更操作仅限由具备相应资格且经过培训的人员进行。尤为重要的是,在运行本设备之前要熟悉所有的<u>安全</u>准则 并确保严格遵守。

# <span id="page-24-2"></span>支持

如果本文档提供的帮助无法解决您的问题或是您想接受我们建议的培训,请联系 Dell 的技术支持中心。

联系 Dell 时, Dell 将向您提供很多的"帮助"工具。这些工具将[在获得帮助部](file:///C:/data/Stor-sys/136T-LTO/sc/help.htm)分予以说明。

# <span id="page-24-3"></span>使用说明

### 联邦通信委员会 **A** 类通知 **(15.105**条**)**

本设备已经过测试,并按照 FCC 准则第十五部分的规定,证实符合 A 类数字设备的限制。设定这些限制,目的是当设备在商业环境中操作时<br>能提供适当的保护,以抵抗有害的干扰。本设备能产生、使用和放射无线电频率能量。如果不按指导手册的指示安装和使用,可能会造成对无 线电通信的有害干扰。在住宅区使用此设备,很有可能会造成有害的干扰。在这情况下,用户将需要自付费用来校正干扰。

按照 FCC 的规定, 以下是此文件所包含的设备的有关信息。

产品名称: Dell PowerVault 136T LTO Library 型号: SC100 公司名称:Dell Computer Corporation

> One Dell Way Round Rock, TX 78682 512-338-4400

### **IC Notice**(仅适用于加拿大)

本 A 类数字设备符合加拿大 ICES-003 标准。

Cet appareil numérique de la classe A est conforme à la norme NMB-003 du Canada.

注意: 加拿大工业部法规规定凡未经 *Dell Computer Corporation* 的明确认可而擅自更改或修订本设备者,将可能失去操作本设备的权 利。

#### **EN 55022** 符合标准(仅适用于捷克共和国)

依照 EN 55022 中所述,本设备属于 B 类设备,除非规格标签上特别指明其为 A 类。以下内容关系到 EN 55022 中的 A 类设备(防辐射半径 可达 30 米)。本设备的用户有责任采取一切必要措施来消除对无线电通讯及其他设备的干扰源。

Pokud není na typovém štitku počítače uvedeno, že spadá do třídy A podle EN 55022, spadá automaticky do třídy A podle EN 55022. Pro zařízení carazená do třídy A (ochranné pásmo 30m) podle EN 55022 platí následující. Dojde-li k rušení telekomunikačních nebo jinych zařízení, je uživatel<br>povinen provést taková opatření, aby rušení odstranil.

#### **CE Notice**

符号 CC 表示本磁带库符合欧盟 EMC(电磁兼容性)标准。此类标志表示本磁带库符合或已超过了下列技术标准:

- <sup>l</sup> EN 55022 信息技术设备无线电干扰特性的测量方法与限制。
- ¡ 本系统属于 EN 55022 A 类设备。
- <sup>l</sup> EN 50081-1 电磁兼容性一般放射标准第 1 部分:民用、商用及轻工业。
- 1 EN 55024: 1998 信息技术设备 豁免特性 测量方法与限制。
- 1 EN 61000-3-2 谐波电流放射测试。
	- ¡ B 类设备
- 1 EN61000-3-3 低电压供电系统电压波动测试。
- 1 EN 61000-4-2 抗静电放电测试。苛刻度 3
- <sup>l</sup> EN 61000-4-3 抗辐射、射频和电磁场测试。
- ¡ 苛刻度 2
- <sup>l</sup> EN 61000-4-4 抗电子快速瞬态或脉冲测试。 ¡ 苛刻度 2
- <sup>l</sup> EN 61000-4-5 抗浪涌测试。
	- ¡ 苛刻度 2
- 1 EN 61000-4-6 抗射频场所诱发的传导干扰测试。
- ¡ 苛刻度 2
- <sup>l</sup> EN 61000-4-8 抗电频磁场测试。 ¡ 苛刻度 2
- 1 EN 61000-4-11 抗电压突降、瞬断和波动测试。
- ¡ 执行标准 B 与 C。
- <sup>l</sup> ENV 50204 数字无线电话辐射电磁场测试。
- <sup>l</sup> 兼顾 Amd.3:1995 的 EN 60950:1992 + Amd.1:1993 + Amd.2:1993
- <sup>l</sup> 包括电子商务设备在内的信息技术设备的安全性

与前述标准一致的"符合声明"已由 Dell Computer Corporation 制定且归档。

#### **VCCI Notices**(仅适用于日本)

根据"自愿管制委员会"的信息技术设备干扰标准 (VCCI), 本设备属于 A 类产品。如果在家中使用本设备, 可能会产生无线电干扰。在这情 况下,用户可能需要采取改正措施。

この装置は、情報処理装置等電波障害自主規制協議会 (VCCI)の基準 に基づくクラスA情報技術装置です。この装置を家庭環境で使用すると電波 妨害を引き起こすことがあります。この場合には使用者が適切な対策を講ず るよう要求されることがあります。

注: *VCCI* 规定,未经 *Dell Computer Corporation* 的明确认可而擅自进行更改或修改者,将被取消操作本设备的资格。

# <span id="page-25-0"></span>符合声明

#### 符合声明

依照 EN 45014

- 制造商名称: Dell Computer Corporation
- 制造商地址: One Dell Way Round Rock, TX 78682 USA

#### 声明该产品:

产品: Dell PowerVault 136T LTO Library

型号: SC100

# 符合以下国际标准:

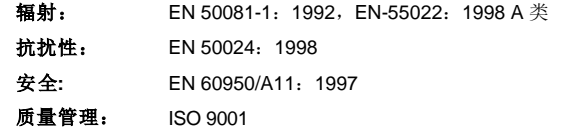

# 补充信息:

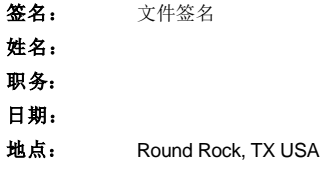

[返回"目录页"](file:///C:/data/Stor-sys/136T-LTO/sc/index.htm)

# <span id="page-27-0"></span>使用菜单:**Dell™ PowerVault™ 136T LTO Library** 用户指南

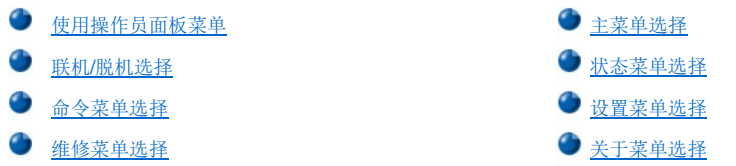

操作员面板提供由菜单控制的 PowerVault 136T LTO Library 操作界面。菜单具有选择与 PowerVault 136T LTO Library 的状态及当前操作参数 相关的参数及信息的功能。

# <span id="page-27-1"></span>使用操作员面板菜单

注意:信息菜单不能动态更新。若要查看更新的菜单,请重新选择该菜单。

通过操作员面板按钮可以进入每个菜单。有关按钮的图示与定义,请参考[操作员面板](file:///c:/data/stor-sys/136t-lto/sc/oper.htm#oppanel)[。图](#page-27-2) 1 显示了菜单树型图。实际菜单请参考[主菜单选择](#page-29-0)。

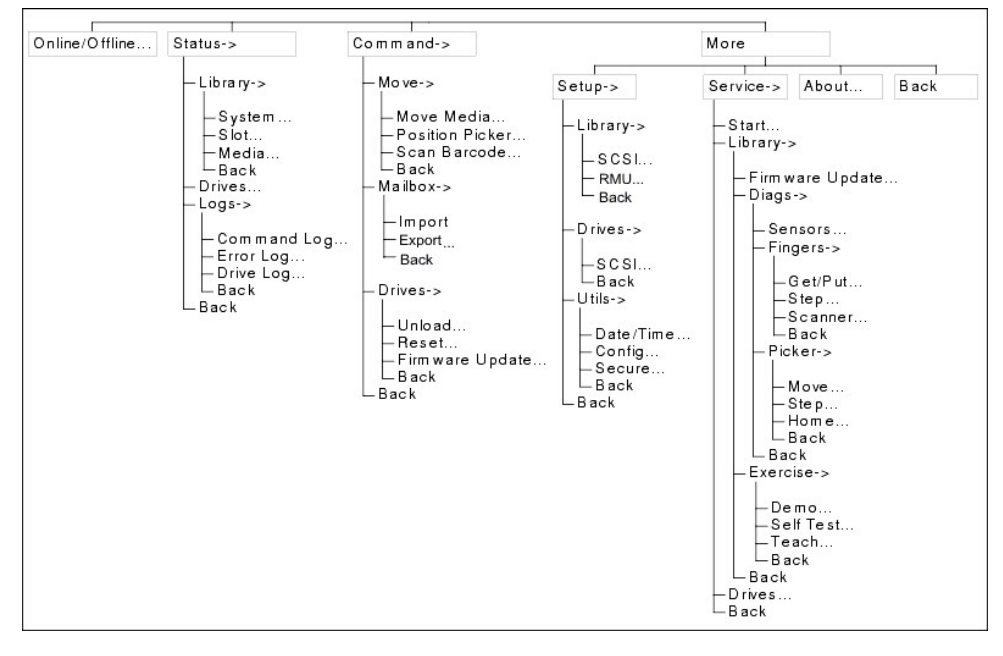

# <span id="page-27-2"></span>图 **1.** 菜单树

### 菜单说明

所有菜单及各自选项均按功能加以分组。有些选项后接特殊的字符。以下是对位于软键菜单标题后的特殊字符的说明。

- <sup>l</sup> 指向其它菜单的关键字后接一个黑色的小箭头。例如: >
- <sup>l</sup> 指向对话框的关键字后接一组三连点。例如: ...
- <sup>l</sup> 指向直接操作的关键字后面不接任何字符。

菜单、子菜单、对话框和屏幕中大多数的字段仅为只读。可读/写的字段将以反白方式显示。在"导出"操作中,磁带盒选择也将以反白方式指 示。例如: ■

### <span id="page-27-3"></span>使用需要脱机的命令

在执行命令和维修软键菜单下所列的命令时,磁带库需要处于脱机状态。如果试图在联机的状态下执行这些命令,则将要求操作员通过使用以 下对话框使磁带库脱机。在相应的菜单说明页中会显示如下所示的"注意"框。一旦 PowerVault 136T LTO Library 脱机,就会执行原命令。

注意:若要使用该命令,必须使磁带库脱机并且关闭库门。

<span id="page-28-0"></span>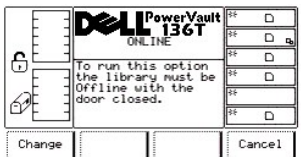

### 图 **2.** 更换对话框

若要选择两个选项之一,请遵循以下步骤。

步骤 1 按下所需软键下方的按钮。

- <sup>l</sup> 如果按下更换软键下的按钮,将会显[示图](#page-28-1) *3*。
- <sup>l</sup> 如果按下取消软键下的按钮,则会取消该操作并显示原菜单。

<span id="page-28-1"></span>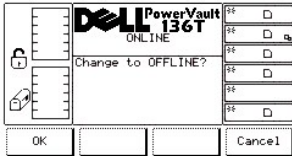

### 图 **3.** 脱机确认对话框

若要选择两个选项之一,请遵循以下步骤。

步骤 2 按下所需软键下方的按钮。

- <sup>l</sup> 如果按下确定软键下方的按钮,将会显[示图](#page-28-2) *4*。磁带库随即脱机。
- 1 如果按下取消软键下方的按钮, 则会取消该操作并显示原菜单。

<span id="page-28-2"></span>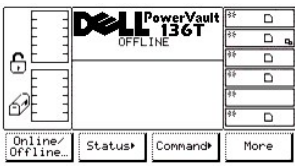

# 图 **4.** 检验完成对话框

# 搜集命令和错误日志

如果某个问题恰好对应一个"维修措施代码 (SAC)",则需找出相关的命令和错误日志。"技术支持部门"使用该日志来解决该问题。检索日志<br>有三种方案。

注:首选方案是使用 *RMU*。请参[考诊断文件对话框。](file:///c:/data/stor-sys/136t-lto/sc/oper.htm#fig11)

其它两种方案如下:

使用一台运行 Windows® 的 PC 机及一个带有直通串行电缆的 RS-232 端口。

注意:虚调制解调器电缆不能应用于该方案。

<span id="page-28-3"></span>步骤 1 将 PC 机上的串行电缆连接到磁带库主机 SCSI PCBA 上的串行端口。请参见[图](#page-28-3) 5。

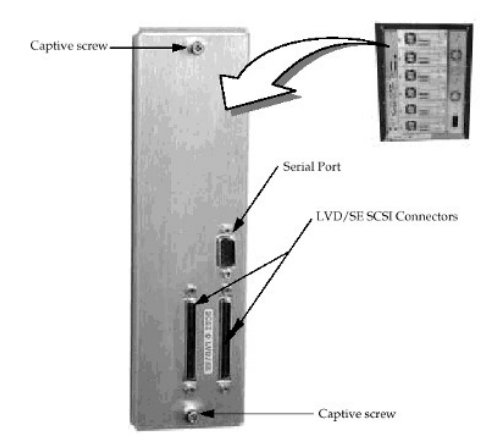

### 图 **5** 主机 **SCSI** 接口 **PCBA**

步骤 2 参考 "超级终端"文档中对该方案说明以配置和执行"超级终端"程序。 步骤 3 用以下参数配置 "超级终端" :

- <sup>l</sup> 每秒 *38400* 比特
- <sup>l</sup> *8* 个数据位
- <sup>l</sup> 无奇偶位
- <sup>l</sup> *1* 个停止位
- <sup>l</sup> 无流量控制
- <sup>l</sup> *ANSI* 仿真

步骤 4 运行超级终端程序。 步骤 5 使用[命令日志对话框](#page-36-0) 或者[错误日志对话框](#page-37-0) 中所述的方案将日志输出到 PC 机。保存该日志供 Dell [客户支持部](http://www.support.dell.com/)使用。

如果"超级终端"不可用,请使用[命令日志对话框](#page-36-0)或者[错误日志对话框](#page-37-0)并手动检索,然后尽可能多地复制日志。

# 操作员介入信息

如果某个问题要求操作员介入来解决,请参考[表](file:///c:/data/stor-sys/136t-lto/sc/mesg.htm#opintmsg) 2 了解对该信息中有关参数的说明。

#### 操作员通知信息

在正常的操作过程中,将出现操作员通知信息。请参[考表](file:///c:/data/stor-sys/136t-lto/sc/mesg.htm#opinfmsg) 3 中提供的信息列表。

# <span id="page-29-0"></span>主菜单选择

"主菜单"是接通电源后所显示的第一个交互式菜单。"主菜单"包括初始屏幕和其它屏幕。所有的后续菜单和选项均可从"主菜单"中选择。 它提供八个选项,其中四个选项是始终显示的。请参[见图](#page-29-1) 6 的初始屏幕图示[和图](#page-29-2) 7 有关"主菜单"的其它屏幕。

<span id="page-29-1"></span>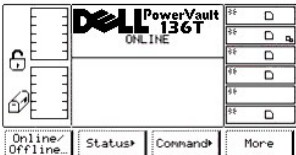

#### 图 **6.** 主菜单(初始屏幕)

按更多软键下方的按钮会出现"主菜单"(其它屏幕)。

<span id="page-29-2"></span>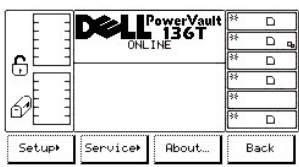

### 图 **7.** 主菜单(其它屏幕)

按返回软键下方的按钮将再次出现"主菜单"(初始屏幕)。若要选择任一选项,请按下所需的软键下方的按钮。

执行所选操作时将显示出相应的菜单。

# <span id="page-30-0"></span>联机**/**脱机选择

"联机/脱机"选择主要用于转换 PowerVault 136T LTO Library 在启动后、关机或诊断操作之前的操作状态。 可按以下步骤从"主菜单"(初始屏幕)中选择联机/脱机。

步骤 1 按"联机/脱机"软键下方的按钮。 PowerVault 136T LTO Library 将从"脱机"转换到"联机"的状态或者相反。这组菜单在[使用需要脱机的命令](#page-27-3)中进行了详细讨论。

# <span id="page-30-1"></span>状态菜单选择

"状态菜单"主要用于提供各种静态和动态的操作统计数据。可按以下步骤从"主菜单"(初始屏幕)中选择状态菜单。

步骤 1 按下"主菜单"中"状态"软键下方的按钮。 此时将出现"状态菜单"。该菜单上提供了四种选择。请参[见图](#page-30-2) 8。

<span id="page-30-2"></span>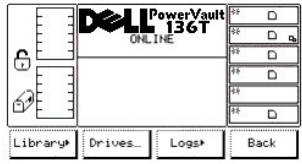

#### 图 **8.** 主菜单 **>** 状态菜单

若要选择四个选项之一,请遵循以下步骤。

步骤 2 按下所需软键下方的按钮。

- 1 如果按下磁带库软键下方的按钮, 将显[示磁带库子菜单](#page-30-3)。
- 1 如果按下**驱动器**软键下方的按钮,将会显[示驱动器对话框](#page-35-0)。
- 1 如果按下**日志**软键下方的按钮,则会显示H志子菜单。 1 如果按下**返回**软键下方的按钮,则出[现主菜单选择](#page-29-0)。
- 

#### <span id="page-30-3"></span>磁带库子菜单

选择磁带库后, 将显示"磁带库子菜单"。请参见 [图](#page-30-4) 9。这里汇集了具体的磁带库状态选项, 并提供四种选择。

<span id="page-30-4"></span>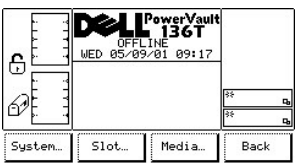

#### 图 **9.** 状态 **>** 磁带库子菜单

若要选择四个选项之一,请遵循以下步骤。

步骤 1 按下所需软键下方的按钮。

- 1 如果按下系统软键下方的按钮, 将显[示系统对话框](#page-30-5)。
- l 如果按下**槽位**软键下方的按钮, 则将显[示槽位对话框](#page-31-0)。
- 1 如果按下**介质**软键下方的按钮, 则会显示<u>介质对话框</u>。
- 1 如果按下**返回**软键下方的按钮, 则显[示状态菜单选择](#page-30-1)。

### <span id="page-30-5"></span>系统对话框

选择系统后,将会显示"系统对话框"。请参见图 [10](#page-31-1)。该选项可以查看当前磁带库的物理和统计特性。该对话框也提供两个选项。

注意:所有字段值均为只读。

<span id="page-31-1"></span>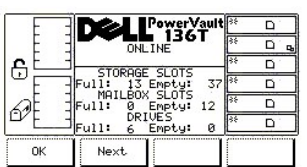

# 图 **10.** 状态 **>** 磁带库 **>** 系统对话框

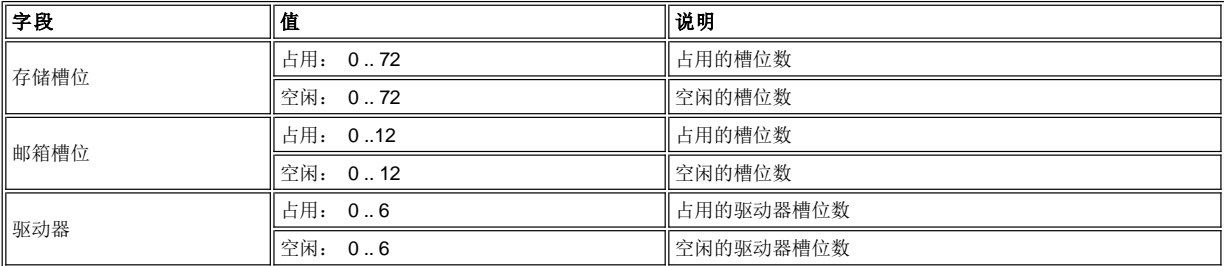

若要选择两个选项之一,请遵循以下步骤。

步骤 1 按下所需软键下方的按钮。

- 1 如果按下**确定**软键下方的按钮,将显示<u>磁带库子菜单</u>。
- 3000.00 → 2000.00 → 2000.00 → 2000.00 → 2000.00 → 2000.00 → 2000.00 → 2000.00 → 2000.00 → 2000.00 → 2000.00 → 2000.00 → 2000.00 → 2000.00 → 2000.00 → 2000.00 → 2000.00 → 2000.00 → 2000.00 → 2000.00 → 2000.00 → 2000.00

<span id="page-31-2"></span>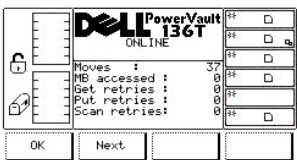

# 图 **11.** 状态 **>** 磁带库 **>** 系统 **>** 统计数据对话框

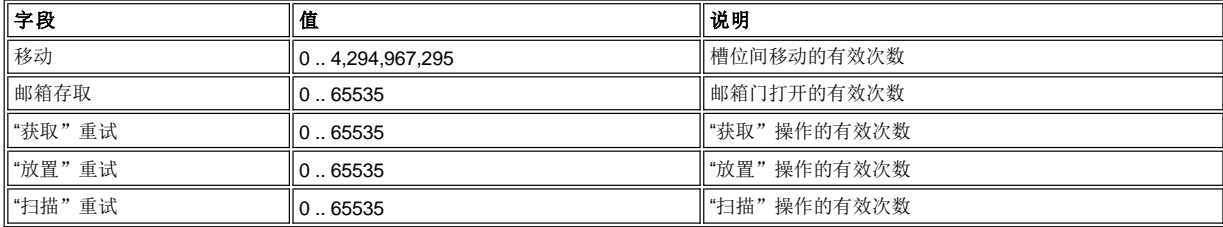

若要选择两个选项之一,请遵循以下步骤。

步骤 2 按下所需软键下方的按钮。

- r 如果按下**确定**软键下方的按钮,将显[示磁带库子菜单](#page-30-3)。
- r 如果按**下一步**软键下方的按钮,则重新显[示系统对话框](#page-31-1)。

## <span id="page-31-0"></span>槽位对话框

<span id="page-31-3"></span>选择槽位后,将显示"槽位对话框"。请参见图 [12](#page-31-3)。该选项可以查看当前槽位的物理和统计特性。

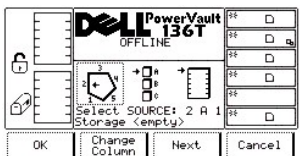

#### 图 **12.** 状态 **>** 磁带库 **>** 槽位对话框

注: 列、磁带箱和槽位的参数选择是相互关联的。这三个参数将一起构成相应的元件地址。

若要选择四个选项之一,请遵循以下步骤。

步骤 1 按下所需软键下方的按钮。

- 1 如果按下 确定 软键下方的按钮, 将接受源参数并显[示槽位状态对话框](#page-31-0)。
- <sup>l</sup> 如果按下更换列软键下的按钮,列指示器将按顺时针移至下一个列地址。重复按钮直到指向所需列。
- 1 如果按下下一步软键下方的按钮, 则当前的源参数将从列变成磁带箱, 同时显示"更换磁带箱"对话框。请参考图 [13](#page-32-0)。
- 1 如果按下取消软键下方的按钮, 则显[示磁带库子菜单](#page-30-3)。

<span id="page-32-0"></span>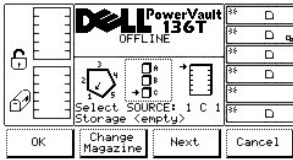

#### 图 **13.** 状态 **>** 磁带库 **>** 槽位 **>** 更换磁带箱对话框

步骤 2 按下所需软键下方的按钮。

- 1 如果按下**确定**软键下方的按钮,将接受源参数并显示<u>槽位状态对话框</u>。
- 1 如果按下更换磁带箱软键下的按钮,磁带箱指示器将移至下一个磁带箱地址。重复按钮直到指向所需的磁带箱。
- <sup>l</sup> 如果按下下一步软键下方的按钮,则当前的源参数将从磁带箱变为槽位,并显示"更换槽位对话框"。请参见图 *[14](#page-32-1)*。

注意:如果所选列元件为驱动器(列 *3*),则不会提供槽位或磁带箱参数。菜单将使驱动器参数返回至更换列参数。

1 如果按下取消软键下方的按钮, 则显[示磁带库子菜单](#page-30-3)。

<span id="page-32-1"></span>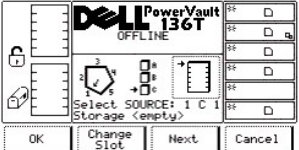

#### 图 **14.** 状态 **>** 磁带库 **>** 槽位 **>** 更换槽位对话框

若要选择四个选项之一,请遵循以下步骤。

步骤 3 按下所需软键下方的按钮。

- ı 如果按下**确定**软键下方的按钮,将接受源参数并显[示槽位状态对话框](#page-31-0)。
- l 如果按下**更换槽位** 软键下的按钮,槽位指示器将移至下一个槽位地址。重复按钮直到指向所需的槽位。
- ι 如果按下**下一个**软键下方的按钮,则当前的源参数将从槽位变为列,如在"槽位对话框"中所示。请参考前面的<u>图 [12](#page-31-3)</u>。<br>ι 如果按下**取消**软键下方的按钮,则显[示磁带库子菜单](#page-30-3)。
- 

#### 槽位状态对话框

<span id="page-32-2"></span>选择确定后,将显示"槽位状态对话框"。请参见图 [15](#page-32-2)。此屏显示当前槽位的物理和统计特性。

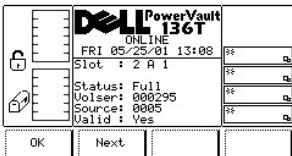

# 图 **15.** 状态 **>** 磁带库 **>** 槽位 **>** 槽位状态对话框

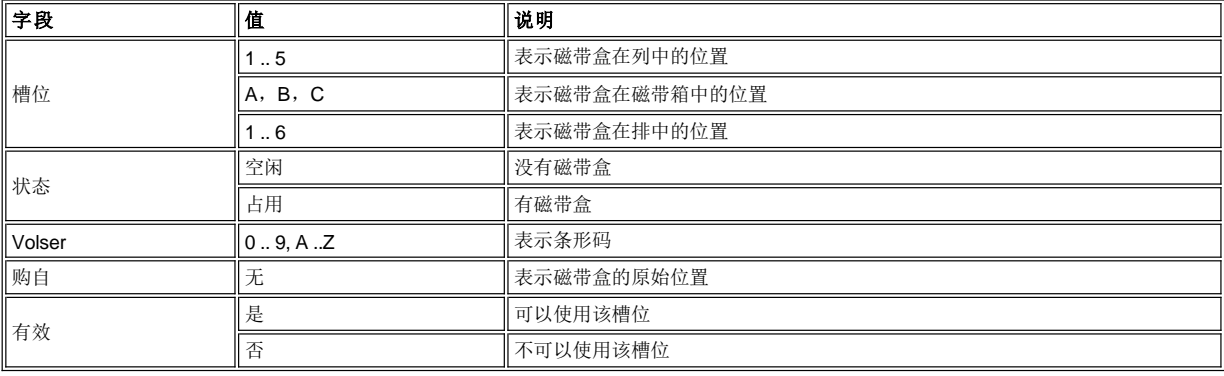

若要选择两个选项之一,请遵循以下步骤。

步骤 1 按下所需软键下方的按钮。

- 1 如果按下**确定**软键下方的按钮,将显示<u>槽位对</u>话框。
- <sup>l</sup> 如果按下下一步软键下方的按钮,则显示*"*槽位获取*/*放置对话框*"*。请参见图 *[16](#page-33-0)*。

<span id="page-33-0"></span>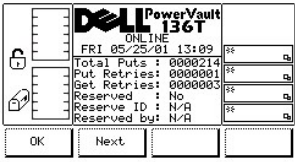

# 图 **16.** 状态 **>** 磁带库 **>** 槽位 **>** 槽位获取**/**放置对话框

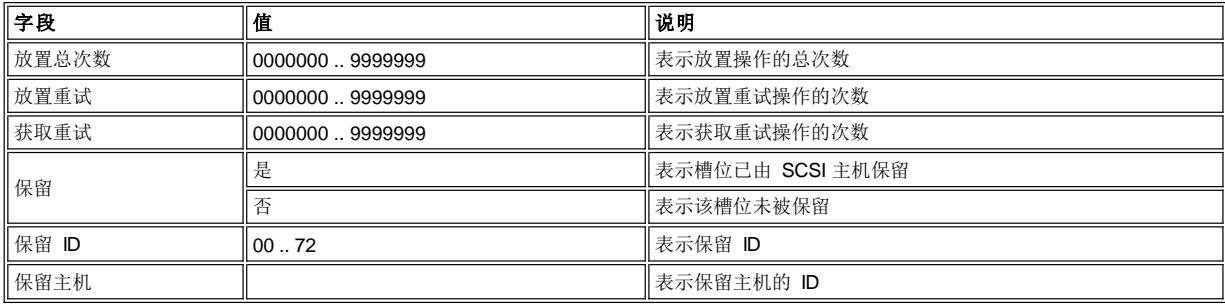

若要选择两个选项之一,请遵循以下步骤。

步骤 2 按下所需软键下方的按钮。

- 1 如果按下确定软键下方的按钮, 将显示槽位对话框。
- <span id="page-33-1"></span><sup>l</sup> 如果按下下一步软键下方的按钮,则显示"保留槽位对话框"。请参见图 *[17](#page-33-1)*。

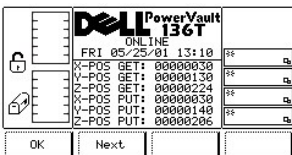

### 图 **17.** 状态 **>** 磁带库 **>** 槽位 **>X**、**Y**、**Z** 位置槽位对话框

注:*[X](file:///c:/data/stor-sys/136t-lto/sc/desc.htm#xyzaxis)*、*Y*、*Z* 是用于机械手选择磁带盒的获取和放置槽位的坐标。该信息仅供 *Dell* 维修技术人员使用。

若要选择两个选项之一,请遵循以下步骤。

步骤 3 按下所需软键下方的按钮。

- 1 如果按下确定软键下方的按钮, 将显示槽位对话框。
- 1 如果按下**下一步**软键下方的按钮, 则显示"槽位状态对话框"。请参考图 [15](#page-32-2)。

#### <span id="page-34-0"></span>介质对话框

选择"介质"后,将显示"介质对话框"。请参见图 [18](#page-34-1)。该选项可以查看使用卷序号的所选 LTO 磁带详细资料,每个磁带盒的当前物理列、 磁带箱和槽位的参数,以及单元号。该对话框提供四个选项。

<span id="page-34-1"></span>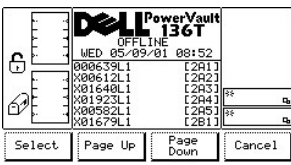

### 图 **18.** 状态 **>** 磁带库 **>** 介质对话框

若要选择四个选项之一,请遵循以下步骤。

步骤 1 按下所需软键下方的按钮。

- 1 如果按下选择软键下方的按钮, 则会激活选定的字段。请参[考图](#page-34-2) 19。
- r 如果按下**上翻**软键下方的按钮,则当前页会返回至上一页。
- l 如果按下**下翻**软键下方的按钮,则当前页会转至下一页。
- 1 如果按下取消软键下方的按钮, 则显[示磁带库子菜单](#page-30-3)。

<span id="page-34-2"></span>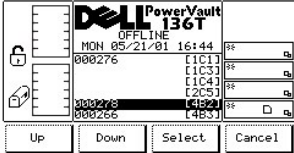

#### 图 **19.** 状态 **>** 磁带库 **>** 介质选择对话框

若要选择四个选项之一,请遵循以下步骤。

步骤 2 按下所需软键下方的按钮。

- 1 如果按下向上软键下方的按钮, 则当前活动字段将向上滚到其上面的字段。
- 1 如果按下向下软键下方的按钮, 则当前活动字段将向下滚到其下面的字段。
- l 如果按下**选择**软键下方的按钮,则会显示当前活动字段的详细资料。请参见<u>图 [20](#page-34-3)</u>。<br>l 如果按下**取消**软键下方的按钮,则显[示介质对话框](#page-34-1)。
- <span id="page-34-3"></span>

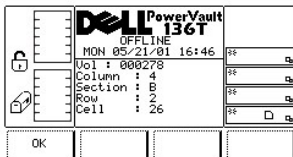

### 图 **20.** 状态 **>** 磁带库 **>** 介质选择对话框 **>** 介质详细资料对话框

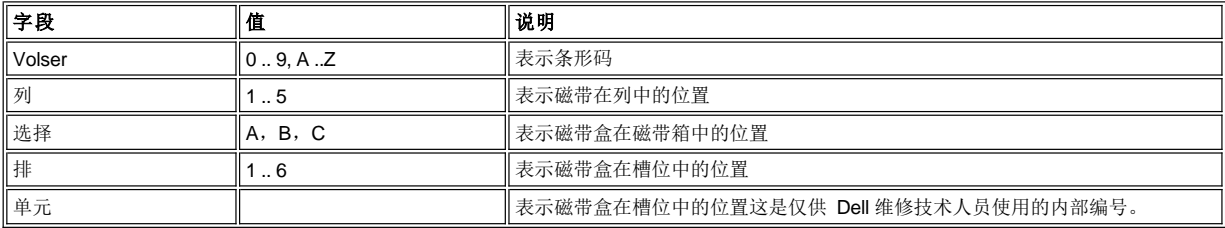

若要选择选项,请遵循以下步骤。

步骤 3 按下所需软键下方的按钮。

1 如果按下确定软键下方的按钮, 则显[示介质对话框](#page-34-1)。

### <span id="page-35-0"></span>驱动器对话框

选择驱动器后,将显示"驱动器对话框"。请参见图 [21](#page-35-2)。该选项可以查看当前驱动器的物理和统计特性。该对话框提供了三个选项。

<span id="page-35-2"></span>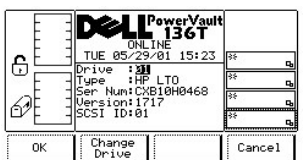

### 图 **21.** 状态 **>** 驱动器对话框

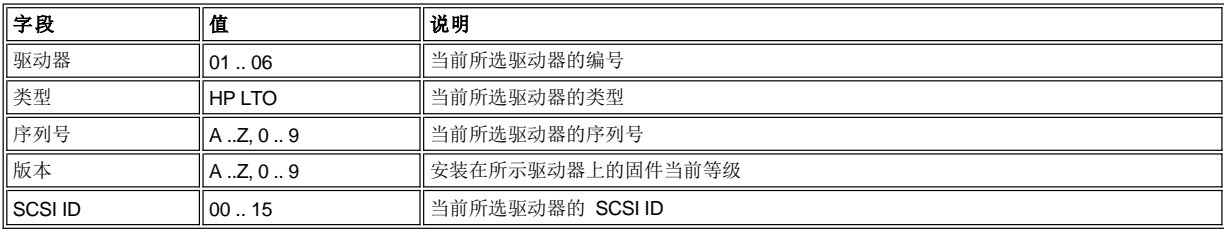

若要选择三个选项之一,请遵循以下步骤。

步骤 1 按下所需软键下方的按钮。

r 如果按下**确定**软键下方的按钮,将显[示状态菜单选择](#page-30-1)。

l 如果按下**更换驱动器**软键下方的按钮,将会显示下一个已安装的驱动器的信息。

I 如果按下取消软键下方的按钮, 则显[示状态菜单选择](#page-30-1)。

### <span id="page-35-1"></span>日志子菜单

<span id="page-35-3"></span>选择日志后, 将显示"日志子菜单"。请参见图 [22](#page-35-3)。该子菜单可以提供各种日志信息, 并提供四种选择。
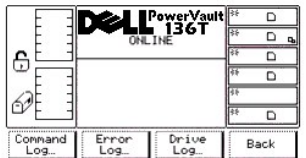

# 图 **22.** 状态 **>** 日志子菜单

若要选择四个选项之一,请遵循以下步骤。

步骤 1 按下所需软键下方的按钮。

- 1 如果按下命令日志软键下方的按钮, 将显[示命令日志对话框](#page-36-0)。
- 1 如果按下**错误日志**软键下方的按钮,将会显[示错误日志对话框](#page-37-0)。
- r 如果按下**驱动器日志**软键下方的按钮,则会显[示驱动器日志对话框](#page-37-1)。
- r 如果按下**返回**软键下方的按钮,则显[示状态菜单选择](#page-30-0)。

### <span id="page-36-0"></span>命令日志对话框

选择命令日志后,将显示"命令日志对话框"。请参见图 [23](#page-36-1)。通过该选项可选择将日志转至串行端口以查看磁带库运行的历史记录。该对话框 提供了四种选择。

<span id="page-36-1"></span>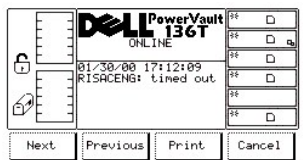

### 图 **23.** 状态 **>** 日志 **>** 命令日志对话框

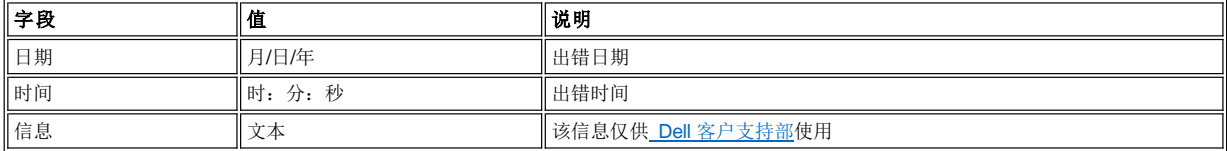

日志从最近的记录开始显示。最多保留 50 条记录。

若要选择四个选项之一,请遵循以下步骤。

步骤 1 按下所需软键下方的按钮。

- l 如果按下**下一个**软键下方的按钮,将显示下一条命令。
- l 如果按下**上一个**软键下方的按钮,将会显示上一条命令。
- l 如果按下**打印**软键下方的按钮,则会显[示打印对话框](#page-36-2)。
- 1 如果按下 取消软键下方的按钮, 则显[示日志子菜单](#page-35-0)。

### <span id="page-36-2"></span>打印对话框

选择打印后,将显示"打印对话框"。请参考图 [24](#page-36-3)。通过该选项可以打印磁带库操作的历史记录。该对话框提供了两种选择。

<span id="page-36-3"></span>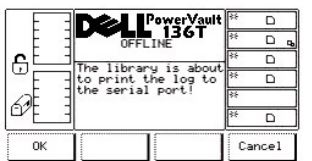

#### 图 **24.** 状态 **>** 日志 **>** 命令日志 **>** 打印对话框

若要选择两个选项之一,请遵循以下步骤。

1 如果按下确定软键下方的按钮,命令日志将输出至串行端口。 · 《《大会》解之》,《《《法法》,》,《后》,《法》,》,

### <span id="page-37-0"></span>错误日志对话框

选择错误日志后,将显示"错误日志对话框"。请参见图 [25](#page-37-2)。通过该选项可选择将日志转至串行端口以查看错误发生时的历史记录。

<span id="page-37-2"></span>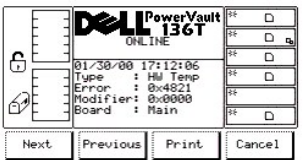

# 图 **25.** 状态 **>** 日志 **>** 错误日志对话框

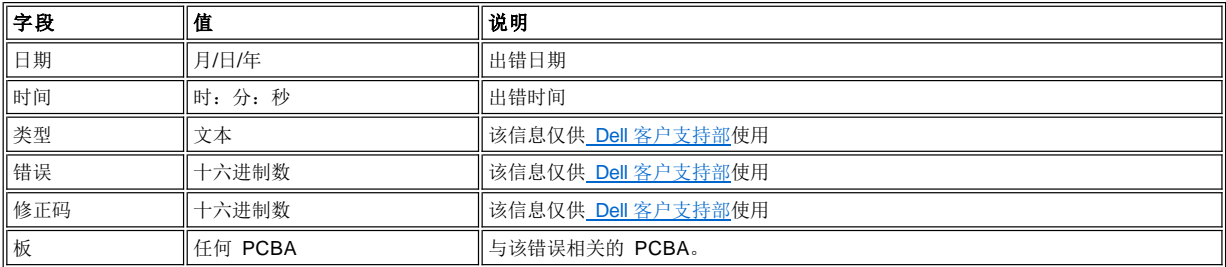

日志从最近的记录开始显示。最多保留 213 条记录。

若要选择四个选项之一,请遵循以下步骤。

步骤 1 按下所需软键下方的按钮。

- l 如果按下**下一个**软键下方的按钮,将显示下一个错误。
- l 如果按下**上一个**软键下方的按钮,将会显示上一个错误。
- l 如果按下**打印**软键下方的按钮,则会显[示打印对话框](#page-36-2)。
- 1 如果按下 取消软键下方的按钮, 则显示<u>日志子菜单</u>。

# 打印对话框

选择打印后,将显示"打印对话框"。请参考图 [26](#page-37-3)。通过该选项可以打印磁带库出错的历史记录。该对话框提供了两种选择。

<span id="page-37-3"></span>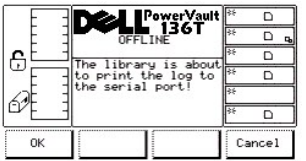

### 图 **26.** 状态 **>** 日志 **>** 错误日志 **>** 打印对话框

若要选择两个选项之一,请遵循以下步骤。

步骤 1 按下所需软键下方的按钮。

1 如果按下确定软键下方的按钮,错误日志将输出至串行端口。 1 如果按下 取消软键下方的按钮, 则显[示错误日志对话框](#page-36-0)。

### <span id="page-37-1"></span>驱动器日志对话框

<span id="page-37-4"></span>选择驱动器日志后,将显示"选择驱动器对话框"。请参见图 [27](#page-37-4)。通过该选项可以查看错误发生时的历史记录。请参考<u>诊断文件对话框</u>,以通 过 RMU 访问"驱动器日志报告"。

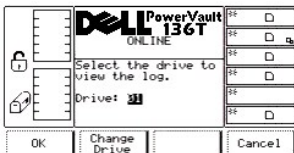

# 图 **27.** 状态 **>** 日志 **>** 驱动器日志 **>** 选择驱动器对话框

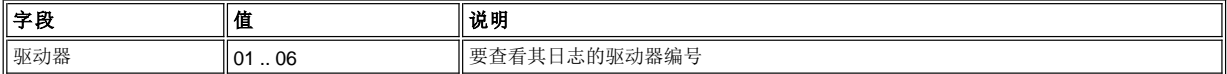

若要选择三个选项之一,请遵循以下步骤。

步骤 1 按下所需软键下方的按钮。

- 1 如果按下**确定**软键下方的按钮, 将接受驱动器参数并显示"驱动器日志对话框"。请参考图 [28](#page-38-0)。
- r 如果按下 **更换驱动器** 软键下方的按钮,则"驱动器"字段的值会增大。
- r 如果按下**取消**软键下方的按钮,则显[示日志子菜单](#page-35-0)。

<span id="page-38-0"></span>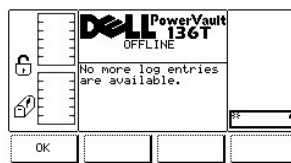

# 图 **28.** 状态 **>** 日志 **>** 驱动器日志对话框

# <span id="page-38-4"></span>命令菜单选择

"命令菜单"主要用于控制在移动命令级下的磁带库。可按以下步骤从"主菜单"中选择命令。

注:在执行"命令菜单选择"下的命令时,磁带库需要处于脱机状态。有关详细信息,请参[考使用需要脱机的命令](#page-27-0)。

步骤 1 按下"主菜单"中"命令"软键下方的按钮。

随即会出现"命令菜单"。该菜单上提供了四种选择。请参见图 [29](#page-38-1)。

<span id="page-38-1"></span>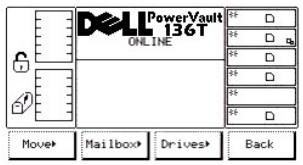

# 图 **29.** 主菜单 **>** 命令菜单

若要选择四个选项之一,请遵循以下步骤。

步骤 2 按下所需软键下方的按钮。

- r 如果按下**移动**软键下方的按钮,将显[示移动子菜单](#page-38-2)。
- l 如果按下**邮箱**软键下方的按钮,将会显[示邮箱子菜单](#page-43-0)。
- r 如果按下**驱动器**软键下方的按钮,则会显[示驱动器子菜单](#page-45-0)。
- r 如果按下**返回**软键下方的按钮,则显[示主菜单选择](#page-29-0)。

# <span id="page-38-2"></span>移动子菜单

<span id="page-38-3"></span>选择移动后,将显示"移动子菜单"。请参见图 [30](#page-38-3)。该子菜单中包括一组移动选项,并提供四种选择。

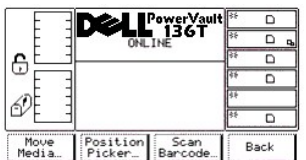

# 图 **30.** 命令 **>** 移动子菜单

若要选择四个选项之一,请遵循以下步骤。

步骤 1 按下所需软键下方的按钮。

- 1 如果按下**移动介质**软键下方的按钮,将显示<u>移动介质对话框</u>。
- r 如果按下**定位机械手**软键下方的按钮,将会显[示定位机械手对话框](#page-40-0)。
- r 如果按下**扫描条形码**软键下方的按钮,则会显[示扫描条形码对话框](#page-41-0)。
- 1 如果按下**返回**软键下方的按钮, 则显[示命令菜单选择](#page-38-4)。

# <span id="page-39-0"></span>移动介质对话框

选择移动介质后,将显示"移动介质对话框"。请参见图 [31](#page-39-1)。通过该选项可以将磁带盒从一个元件位置移至其它的元件位置。

<span id="page-39-1"></span>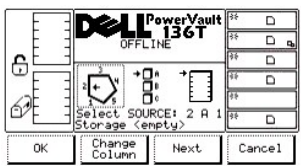

# 图 **31.** 命令 **>** 移动 **>** 移动介质 **>** 源移动介质对话框

注: 列、磁带箱和槽位的参数选择是相互关联的。这三个参数将一起构成相应的元件地址。

若要选择四个选项之一,请遵循以下步骤。

步骤 1 按下所需软键下方的按钮。

- 1 如果按下**确定**软键下方的按钮,将接受源参数并显示且的地移动介质对话框。
- l 如果按下**更换列**软键下方的按钮,列指示器将按顺时针移至下一个列地址。重复按钮直到指向所需列。
- ı 如果按下**下一步**软键下方的按钮,则当前的源参数将从列变为磁带箱,并显[示更换磁带箱对话框](#page-39-2)。
- l 如果按下**取消**软键下方的按钮,则显[示移动子菜单](#page-38-2)。

<span id="page-39-2"></span>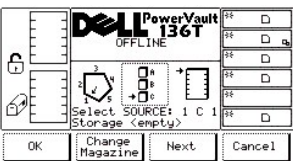

# 图 **32.** 命令 **>** 移动 **>** 移动介质 **>** 更换磁带箱对话框

步骤 2 按下所需软键下方的按钮。

- 1 如果按下确定软键下方的按钮, 将接受源参数并显示H的地移动介质对话框。
- 1 如果按下更换磁带箱软键下的按钮,磁带箱指示器将移至下一个磁带箱地址。重复按钮直到指向所需的磁带箱。
- 1 如果选择下一步软键下方的按钮, 则当前的源参数将从磁带箱变为槽位, 并显[示更换槽位对话框](#page-39-3)。

注: 如果所选列元件为驱动器(列 *3*),则不会提供槽位或磁带箱参数。菜单将使驱动器参数返回至更换列参数。

<span id="page-39-3"></span>1 如果按下取消软键下方的按钮, 则显[示移动子菜单](#page-38-2)。

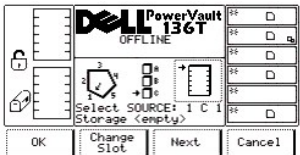

# 图 **33.** 命令 **>** 移动 **>** 移动介质 **>** 更换槽位对话框

若要选择四个选项之一,请遵循以下步骤。

步骤 3 按下所需软键下方的按钮。

- 1 如果按下确定软键下方的按钮, 将接受源参数并显示且的地移动介质对话框。
- <sup>l</sup> 如果选择更换槽位软键下的按钮,则槽位指示器将移至下一个槽位地址。重复按钮直到指向所需的槽位。
- 1 如果选择**下一步 TAG**如果选择**TAG**下一步**TAG**软键下方的按钮,则当前的源参数将从槽位变为列,如在<u>源移动介质对话框</u>中所示。<br>1 如果按下**取消**软键下方的按钮,则显[示移动子菜单](#page-38-2)。
- 

<span id="page-40-1"></span>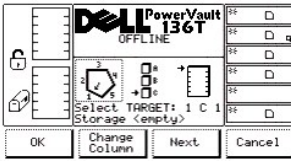

# 图 **34.** 命令 **>** 移动 **>** 移动介质 **>** 目的地移动介质对话框

若要选择四个选项之一,请遵循以下步骤。

步骤 4 请重复"源移动"的步骤 1 到步骤 3 以便建立"目的地移动"元件地址。

<sup>l</sup> 磁带盒将从所选的源元件地址位置移至所选的目的地元件地址位置。

## <span id="page-40-0"></span>定位机械手对话框

选择定位机械手后,将显示"定位机械手对话框"。请参见图 [35](#page-40-2)。通过该选项可以将机械手定位在某个元件的前方。

<span id="page-40-2"></span>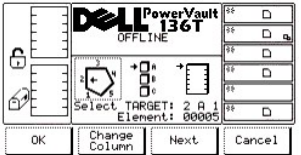

# 图 **35.** 命令 **>** 移动 **>** 定位机械手对话框

若要选择四个选项之一,请遵循以下步骤。

注:列、磁带箱和槽位的参数选择是相互关联的。这三个参数将一起构成相应的元件地址。

- 1 如果按下确定软键下方的按钮,将接受源参数,同时机械手会移至所选的元件地址位置。
- **l 如果按下更换列**软键下方的按钮, 列指示器将按顺时针移至下一个列地址。重复按钮直到指向所需列。
- ı 如果按下**下一步**软键下方的按钮,则当前的源参数将从列变为磁带箱,并显示"更换磁带箱对话框"。请参考<u>图 [36](#page-40-3)</u>。<br>ι 如果按下**取消**软键下方的按钮,则显[示移动子菜单](#page-38-2)。
- 

<span id="page-40-3"></span>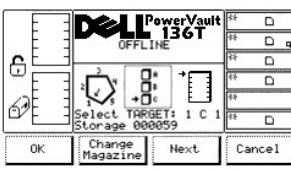

# 图 **36.** 命令 **>** 移动 **>** 定位机械手 **>** 更换磁带箱对话框

若要选择四个选项之一,请遵循以下步骤。

步骤 2 按下所需软键下方的按钮。

- 1 如果按下确定软键下方的按钮,将接受源参数,同时机械手会移至所选的元件地址位置。
- l 如果按下**更换磁带箱**软键下的按钮,磁带箱指示器将移至下一个磁带箱地址。重复按钮直到指向所需的磁带箱。
- 1 如果选择下一步软键下方的按钮,则当前的源参数将从磁带箱变为槽位,并显示"更换槽位对话框"。请参考图 [37](#page-41-1)。

注意:如果所选列元件为驱动器(列 *3*),则不会提供槽位或磁带箱参数。菜单将使驱动器参数返回至更换列参数。

1 如果按下取消软键下方的按钮, 则显[示移动子菜单](#page-38-2)。

<span id="page-41-1"></span>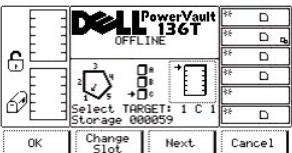

### 图 **37.** 命令 **>** 移动 **>** 定位机械手 **>** 更换槽位对话框

若要选择四个选项之一,请遵循以下步骤。

步骤 3 按下所需软键下方的按钮。

- 1 如果按下确定软键下方的按钮, 将接受源参数, 同时机械手会移至所选的元件地址位置。
- r 如果按下**更换槽位** 软键下的按钮,槽位指示器将移至下一个槽位地址。重复按钮直到指向所需的槽位。
- ı 如果按下**下一步**软键下方的按钮,则当前的源参数将从槽位变为列,如在"定位机械手对话框"中所示。请参考<u>图 [35](#page-40-2)</u>。
- 1 如果按下取消软键下方的按钮, 则显[示移动子菜单](#page-38-2)。

#### 扫描条形码对话框

注意:使用 *Dell* 提供的条形码标签可以获得最佳的扫描效果

选择扫描条形码后,将显示"扫描条形码对话框"。请参见图 [38](#page-41-0)。通过该选项可以清点一定范围内的槽位。

<span id="page-41-0"></span>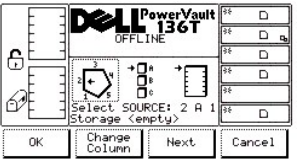

#### 图 **38.** 命令 **>** 移动 **>** 扫描条形码对话框

若要选择四个选项之一,请遵循以下步骤。

注:列、磁带箱和槽位的参数选择是相互关联的。这三种参数将一起构成位置坐标。

- <sup>l</sup> 如果按下确定软键下方的按钮,将接受该字段并显示后续对话框。请参考图 *[41](#page-42-0)*。
- l 如果按下**更换列**软键下方的按钮, 列指示器将按顺时针移至下一个列地址。重复按钮直到指向所需列。
- 1 如果按下**下一步**软键下方的按钮, 则当前的源参数将从列变为磁带箱, 并显示"更换磁带箱对话框"。请参考图 [39](#page-41-2)。
- 1 如果按下**取消**软键下方的按钮, 则显[示移动子菜单](#page-38-2)。

<span id="page-41-2"></span>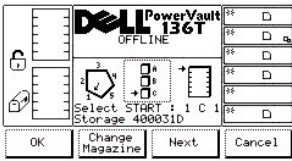

# 图 **39.** 命令 **>** 移动 **>** 扫描条形码 **>** 更换磁带箱对话框

若要选择四个选项之一,请遵循以下步骤。

步骤 2 按下所需软键下方的按钮。

- <sup>l</sup> 如果按下确定软键下方的按钮,将接受该字段并显示后续对话框。请参考图 *[41](#page-42-0)*。
- 1 如果按下**更换磁带箱**软键下的按钮,磁带箱指示器将移至下一个磁带箱地址。重复按钮直到指向所需的磁带箱。
- 1 如果选择下一步软键下方的按钮, 则当前的源参数将从磁带箱变为槽位, 并显示"更换槽位对话框"。请参考图 [40](#page-42-1)。

注意:如果所选列元件为驱动器(列 *3*),则不会提供槽位或磁带箱参数。菜单将使驱动器参数返回至更换列参数。

1 如果按下取消软键下方的按钮, 则显[示移动子菜单](#page-38-2)。

<span id="page-42-1"></span>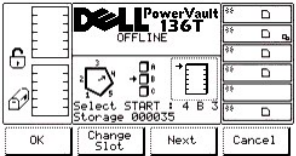

# 图 **40.** 命令 **>** 移动 **>** 扫描条形码 **>** 更换槽位对话框

若要选择四个选项之一,请遵循以下步骤。

步骤 3 按下所需软键下方的按钮。

- 1 如果按下**确定**软键下方的按钮,将接受该字段并显示"选择槽位对话框"。请参考<u>图 [41](#page-42-0)</u>。<br>1 如果按下**更换槽位** 软键下的按钮,槽位指示器将移至下一个槽位地址。重复按钮直到指向所需的槽位。
- 
- 1 如果选择下一步软键下方的按钮, 则当前的源参数将从槽位变为列, 如在"扫描条形码对话框"中所示。请参考前面[的图](#page-41-0) 38。
- l 如果按下**取消**软键下方的按钮, 则显[示移动子菜单](#page-38-2)。

<span id="page-42-0"></span>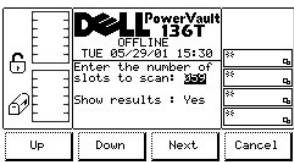

### 图 **41.** 命令 **>** 移动 **>** 扫描条形码 **>** 选择槽位对话框

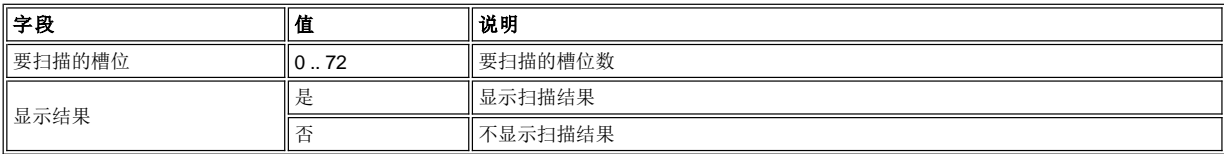

若要选择四个选项之一,请遵循以下步骤。

- l 如果按下**增大**软键下方的按钮,当前的字段值将增大。
- r 如果按下**减小**软键下方的按钮,当前的字段值将会减小。
- <sup>l</sup> 如果按下下一个软键下方的按钮,则列表中的下一个字段将成为活动字段。请参考图 *[42](#page-42-2)*。
- <sup>l</sup> 如果按下取消软键下方的按钮,则显[示移动子菜单](#page-38-2)。

<span id="page-42-2"></span>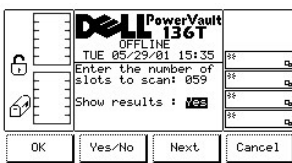

# 图 **42.** 命令 **>** 移动 **>** 扫描条形码 **>** 确认对话框

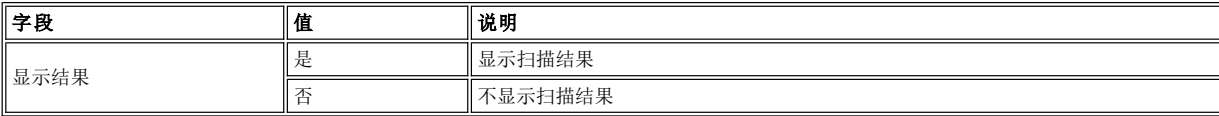

若要选择四个选项之一,请遵循以下步骤。

步骤 1 按下所需软键下方的按钮。

<sup>l</sup> 如果按下确定软键下方的按钮,将接受该字段并显示后续对话框。请参考图 *[43](#page-43-1)* 和图 *[44](#page-43-2)*。

<sup>l</sup> 如果按下是*/*否软键下方的按钮,当前的字段值将在两者之间进行切换。

- l 如果按下**下一个**软键下方的按钮,则列表中的下一个字段将成为活动字段。请参考前面的<u>图 [41](#page-42-0)</u>。<br>l 如果按下**取消**软键下方的按钮,则显[示移动子菜单](#page-38-2) 。
- 

<span id="page-43-1"></span>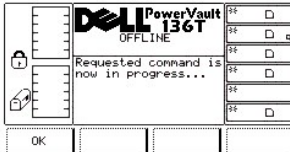

### <span id="page-43-2"></span>图 **43.** 命令 **>** 移动 **>** 扫描条形码 **>** 进程对话框

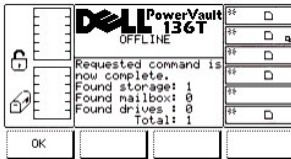

# 图 **44.** 命令 **>** 移动 **>** 扫描条形码 **>** 完成对话框

#### <span id="page-43-0"></span>邮箱子菜单

选择邮箱后,将显示"邮箱子菜单"。请参见图 [45](#page-43-3)。通过此子菜单可将磁带盒导入磁带库或者将磁带盒从磁带库中导出。并提供三种选择。

<span id="page-43-3"></span>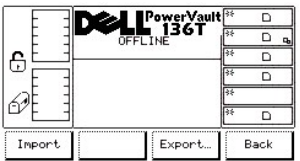

# 图 **45.** 命令 **>** 邮箱导入**/**导出对话框

若要选择三个选项之一,请遵循以下步骤。

步骤 1 按下所需软键下方的按钮。

- r 如果按下**导入**软键下方的按钮,将显[示导入屏幕](#page-43-4)。
- r 如果按下**导出**软键下方的按钮,则会显[示导出对话框](#page-44-0)。
- 1 如果按下**返回**软键下方的按钮, 则显[示命令菜单选择](#page-38-4)。

#### <span id="page-43-4"></span>导入屏幕

<span id="page-43-5"></span>选择导入后,将显示"导入"屏幕。请参见图 [46](#page-43-5)。此屏幕对磁带盒导入磁带库的初始操作进行了简要说明。

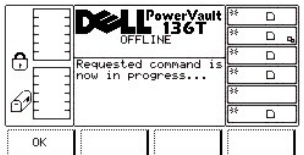

# 图 **46.** 命令 **>** 邮箱 **>** 导入 **>** 进程屏幕的命令

机械手将磁带盒移至第一个可用的空闲槽位。

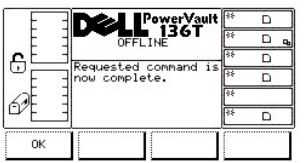

# 图 **47.** 命令 **>** 邮箱 **>** 导入 **>** 命令完成屏幕

若要选择选项,请遵循以下步骤。

步骤 1 按下所需软键下方的按钮。

<sup>l</sup> 机械手已经完成"导入"操作。 1 如果按下**确定**软键下方的按钮, 将显[示邮箱子菜单](#page-43-0)。

### <span id="page-44-0"></span>导出对话框

选择导出后,将显示"导出"屏幕。请参见图 [48](#page-44-1)。该对话框对将磁带盒从磁带库中导出的初始操作进行了简要说明。最大导出量将随每一个磁 带盒的导出而下降。

<span id="page-44-1"></span>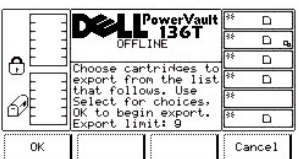

# 图 **48.** 命令 **>** 邮箱 **>** 导出对话框

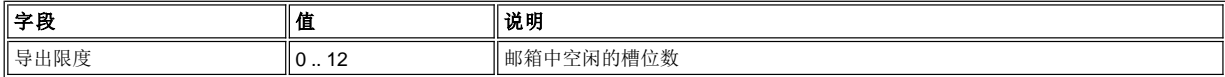

若要选择两个选项之一,请遵循以下步骤。

步骤 1 按下所需软键下方的按钮。

ι 如果按下**确定**软键下方的按钮,将显示下一个对话框。请参见<u>图 [49](#page-44-2)</u>。<br>ι 如果按下**取消**软键下方的按钮,则显[示邮箱子菜单](#page-43-0)。

<span id="page-44-2"></span>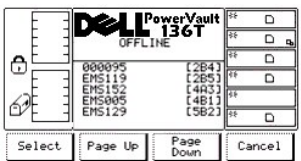

# 图 **49.** 命令 **>** 邮箱 **>** 导出列表对话框

若要选择四个选项之一,请遵循以下步骤。

- 1 如果按下**选择**软键下方的按钮, 在该项列表的第一项旁边将出现选择光标。请参见图 [50](#page-45-1)。
- 1 如果按上翻软键下方的按钮, 则会用上一组列表项刷新对话框。
- 1 如果按下翻软键下方的按钮,将会用下一组列表项刷新对话框。
- 1 如果按下取消软键下方的按钮, 则显[示邮箱子菜单](#page-43-0)。

<span id="page-45-1"></span>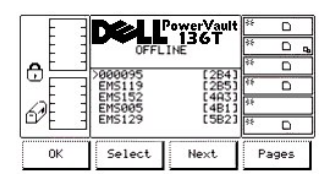

# 图 **50.** 命令 **>** 邮箱 **>** 导出 **>** 导出选择对话框

若要选择四个选项之一,请遵循以下步骤。

步骤 3 按下所需软键下方的按钮。

- 1 如果按下确定软键下方的按钮并选择磁带盒,将接受所选列表并开始"导出"操作。如果不选择磁带盒,则该软键不会被激活。
- 1 如果按下**选择**软键下方的按钮,将会以反白方式突出显示当前项,以示该选择有效。请参[考图](#page-45-2) 51。
- 1 如果按下下一个软键下方的按钮, 则在项列表的下一项旁边会出现选择光标。
- 1 如果按下页软键下方的按钮, 则对话框返回到"导出列表对话框"。请参考前面的图 [49](#page-44-2)。可以进行其它选择或者取消"导出"操作。

<span id="page-45-2"></span>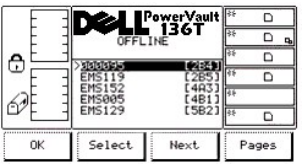

# 图 **51.** 命令 **>** 邮箱 **>** 所选导出对话框

若要选择四个选项之一,请遵循以下步骤。

步骤 4 重复执行步骤 3 中的说明。

结果与步骤 3 的相同。

# <span id="page-45-0"></span>驱动器子菜单

选择驱动器后,将显示"驱动器子菜单"。请参见图 [52](#page-45-3)。该子菜单中包括了一整套的驱动器命令,并提供四种选择。

<span id="page-45-3"></span>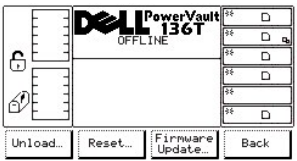

### 图 **52.** 命令 **>** 驱动器子菜单

若要选择四个选项之一,请遵循以下步骤。

步骤 1 按下所需软键下方的按钮。

- 1 如果按下**卸载**软键下方的按钮, 将显[示卸载对话框](#page-45-4)。
- 1 如果按下复位软键下方的按钮,将会显[示复位对话框](#page-46-0)。
- 1 如果按下**固件**更新软键下方的按钮,则会显[示固件更新对话框](#page-59-0)。
- l 如果按下**返回**软键下方的按钮, 则显[示命令菜单](#page-38-4)。

### <span id="page-45-4"></span>卸载对话框

<span id="page-45-5"></span>选择卸载后,将显示"卸载对话框"。请参见图 [53](#page-45-5)。通过该选项可卸载某个驱动器上的磁带并将其放入原来的槽位中。

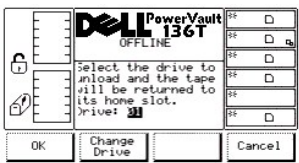

# 图 **53.** 命令 **>** 驱动器 **>** 卸载对话框

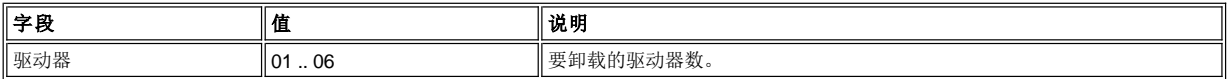

若要选择三个选项之一,请遵循以下步骤。

步骤 1 按下所需软键下方的按钮。

- ı 如果按下**确定**软键下方的按钮,将显示"命令处理对话框"。请参考<u>图 [54](#page-46-1)</u>。<br>ı 如果按下**更换驱动器**软键下方的按钮,则会选择下一个驱动器。
- 
- l 如果按下**取消**软键下方的按钮,则显[示驱动器子菜单](#page-45-0)。

<span id="page-46-1"></span>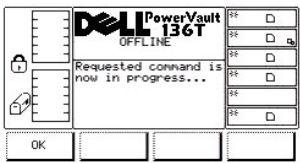

# 图 **54.** 命令 **>** 驱动器 **>** 卸载 **>** 命令处理对话框

所选的驱动器将卸载磁带,机械手会将该磁带放回其原来的位置。此时将显示"命令完成对话框"。请参见图 [55](#page-46-2)。

<span id="page-46-2"></span>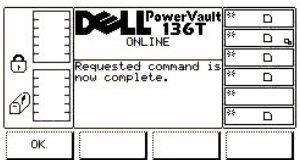

# 图 **55.** 命令 **>** 驱动器 **>** 卸载 **>** 命令完成对话框

# <span id="page-46-0"></span>复位对话框

选择复位后,将显示"复位对话框"。请参见图 [56](#page-46-3)。通过该选项可以复位所选的驱动器。

<span id="page-46-3"></span>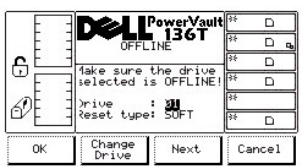

# 图 **56.** 命令 **>** 驱动器 **>** 复位对话框

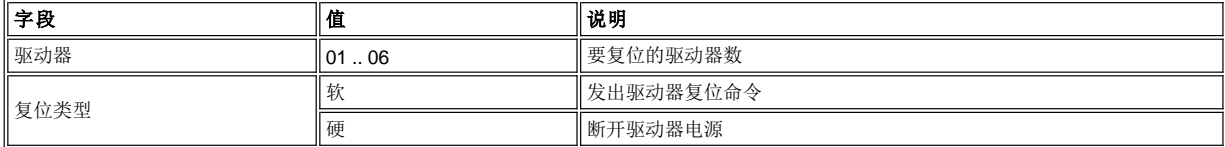

若要选择四个选项之一,请遵循以下步骤。

步骤 1 按下所需软键下方的按钮。

- 1 如果按下**确定**软键下方的按钮,将接受当前字段并显[示命令处理对话框](#page-47-0)[和命令完成对话框](#page-47-1)。
- r 如果按下**更换驱动器**软键下方的按钮,下一个驱动器将成为所选驱动器。
- 1 如果按下**下一个**软键下方的按钮,则会激活下一个字段。请参考<u>图 [57](#page-47-2)</u>。<br>1 如果按下**取消**软键下方的按钮,则显[示驱动器子菜单](#page-45-0)。
- 

<span id="page-47-2"></span>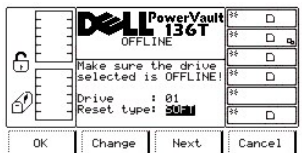

### 图 **57.** 命令 **>** 驱动器 **>** 复位 **>** 复位类型对话框

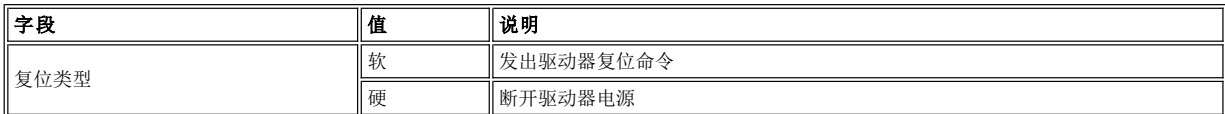

若要选择四个选项之一,请遵循以下步骤。

步骤 1 按下所需软键下方的按钮。

- 1 如果按下确定软键下方的按钮,将接受当前字段并显[示命令处理对话框](#page-47-0)[和命令完成对话框](#page-47-1)。
- l 如果按下**更换**软键下方的按钮,则"复位类型"字段值将变为列表中的下一个值。
- l 如果按下**下一个**软键下方的按钮,将会激活上一个字段。
- l 如果按下**取消**软键下方的按钮, 则显[示驱动器子菜单](#page-45-0)。

<span id="page-47-0"></span>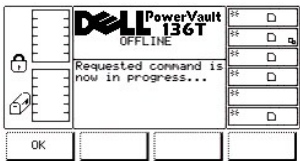

### 图 **58.** 命令 **>** 驱动器 **>** 复位 **>** 命令处理对话框

所选驱动器已经复位并显示"命令完成对话框"。请参见图 [59](#page-47-1)。

<span id="page-47-1"></span>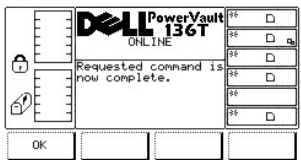

# 图 **59.** 命令 **>** 驱动器 **>** 复位 **>** 命令完成对话框

### 固件更新对话框

选择固件更新后,将显示"固件更新对话框"。请参见图 [60](#page-47-3)。通过该选项可以更新驱动器固件。

<span id="page-47-3"></span>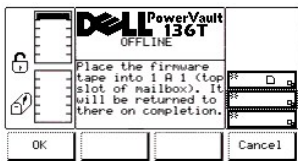

图 **60.** 命令 **>** 驱动器 **>** 固件更新对话框

若要更新当前的驱动器固件,请遵循以下步骤。

步骤 1 打开邮箱。

- 步骤 2 将包括新的驱动器固件的磁带放入邮箱的顶部槽位。 步骤 3 关闭邮箱。
	- 1 磁带库执行"学习"与"清点"程序。
- 步骤 4 按下所需软键下方的按钮。
	- 1 如果按下确定软键下方的按钮, 则显[示驱动器对话框](#page-48-0)。
	- 1 如果按下取消软键下方的按钮, 则显[示驱动器子菜单](#page-45-3)。

<span id="page-48-0"></span>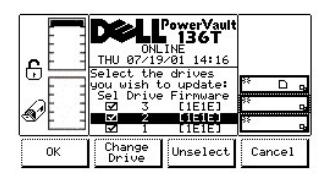

### 图 **61.** 命令 **>** 驱动器 **>** 更新固件 **>** 选择驱动器对话框

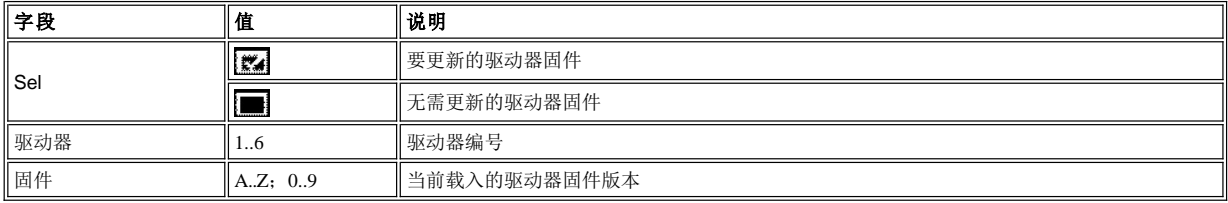

步骤 5 按所需软键下方的按钮。

- 1 如果按下确定软键下方的按钮, 则显[示开始更新固件对话框](#page-48-1)。
	- ¡ 机械手会从第一个邮箱槽位中检索新驱动器的固件更新磁带盒,然后将其放入第一个选定的驱动器中。
	- ¡ 驱动器对固件进行更新,并卸载该磁带。
	- ¡ 机械手会从驱动器中检索磁带,然后将其放入下一选定的驱动器中。
	- 。在更新了最后一个所选驱动器上的固件之后,机械手会从驱动器中检索磁带,然后将其放回第一个邮箱槽位。
	- 。此时将显[示驱动器子菜单](#page-45-3)。

 $\nabla$ 生: 在更新驱动器固件后, 返回[至选择驱动器对话框](#page-48-0)以便查看已载入每个驱动器的当前固件版本。

- ı 如果按下**更换驱动器**软键下方的按钮,则列表中的下一个字段会变成黑色的活动字段。
- l 如果按下**未选定**软键下方的按钮,则会撤消选定黑色活动驱动器字段的复选框。
	- 。同时, 撤消选择软键也会变成选择软键。
	- n 如果按下**选择**软键下方的按钮,则会选定黑色活动驱动器字段的复选框,并且**选择**软键会变成**撤消选择**软键。
- r 如果按下**取消**软键下方的按钮,则显[示驱动器子菜单](#page-45-3)。

<span id="page-48-1"></span>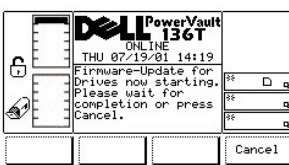

# 图 **62.** 命令 **>** 驱动器 **>**固件 **>** 更新 **>** 开始更新固件对话框

步骤 6 按下所需软键下方的按钮。

- 1 如果按下取消软键下方的按钮,则在当前选定的驱动器完成其更新过程之后会停止更新驱动器固件。[此时将显示驱动器子菜单](#page-45-3)。 ¡ 例如,假定选定了驱动器 *1*、*2*、 *3* 来更新为新的驱动器固件磁带。
	- <sup>n</sup> 驱动器 *1* 的状态为已更新;驱动器 *2* 的状态为正在更新;而驱动器 *3* 的状态为未更新。
	- <sup>n</sup> 如果按下取消软键下方的按钮,则将完成驱动器 *2* 的更新,但不会更新驱动器 *3*。
	- <sup>n</sup> 驱动器 *1* 和 *2* 载入了新的固件版本,但驱动器 *3* 却没有。

注:在取消更新驱动器固件后,参[考选择驱动器对话框](#page-48-0)以便查看已载入每个驱动器的当前固件版本。

# <span id="page-49-2"></span>设置菜单选择

"设置菜单"主要用于配置系统。可按此步骤从"主菜单"的其它屏幕选择设置。该菜单提供四种选择。

步骤 1 按下"主菜单"中"设置"软键下方的按钮。

<sup>l</sup> 随即将出现"设置菜单"。该菜单上提供了四种选择。请参[见图](#page-49-0) *63*。

<span id="page-49-0"></span>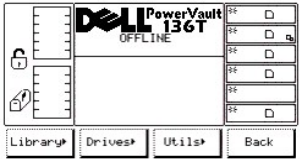

#### 图 **63.** 主菜单 **>** 更多 **>** 设置菜单

若要选择四个选项之一,请遵循以下步骤。

步骤 2 按下所需软键下方的按钮。

- 1 如果按下磁带库软键下方的按钮,将显示磁带库子菜单。
- l 如果按下**驱动器**软键下方的按钮,将会显[示驱动器子菜单](#page-51-0)
- r 如果按下**实用程序**软键下方的按钮,则会显[示实用程序子菜单](#page-52-0)。
- 1 如果按下**返回**软键下方的按钮, 则显[示主菜单选择](#page-29-0)。

# <span id="page-49-4"></span>磁带库子菜单

选择磁带库后,将显示"磁带库子菜单"。请参见图 [64](#page-49-1)。该子菜单中包括整套设置磁带库的常规操作,并提供三种选择。

<span id="page-49-1"></span>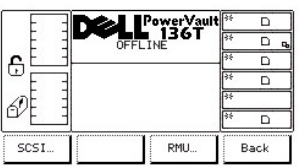

### 图 **64.** 设置 **>**磁带库子菜单

若要选择三个选项之一,请遵循以下步骤。

步骤 1 按下所需软键下方的按钮。

- <sup>l</sup> 如果按下 *SCSI* 软键下方的按钮,将显示 *SCSI* [对话框](#page-51-1)。
- **1 如果按下 RMU 软键下方的按钮, 则会显示 RMU [对话框](#page-51-1)。**
- 1 如果按下**返回**软键下方的按钮, 则显示这置菜单选择。

### **SCSI** 对话框

选择 SCSI 后, 将显示"SCSI 对话框"。请参见图 [65](#page-49-3)。该选项允许设置 SCSI ID。

<span id="page-49-3"></span>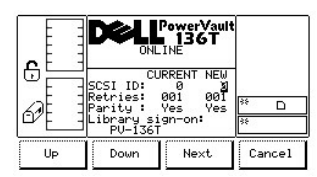

图 **65.** 设置 **>** 磁带库 **> SCSI** 对话框

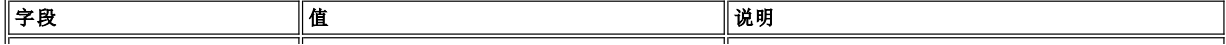

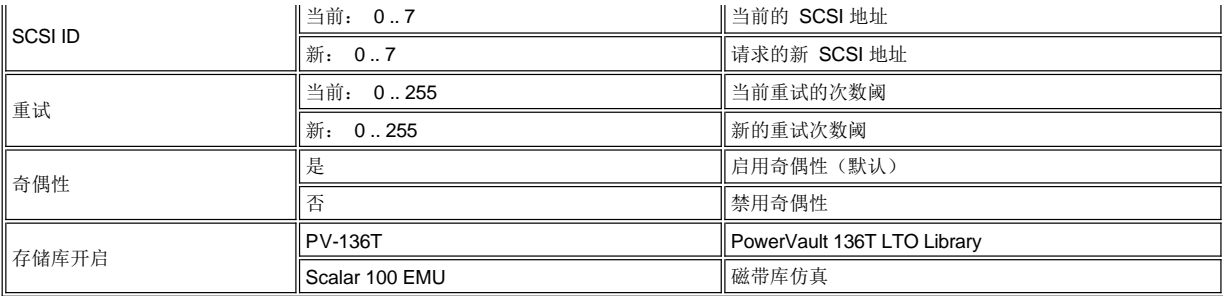

若要选择四个选项之一,请遵循以下步骤。

步骤 1 按下所需软键下方的按钮。

- r 如果按下**增大**软键下方的按钮,当前的字段值将增大。
- l 如果按下**减小**软键下方的按钮,当前的字段值将会减小。
- l 如果按下**下一个**软键下方的按钮,则列表中的下一个字段会变成活动字段。
- 。 如果下一个字段是**奇偶**字段,请参见<u>图 [66](#page-50-0)</u>。
- 1 如果按下 取消软键下方的按钮, 则显[示磁带库子菜单](#page-49-4)。

<span id="page-50-0"></span>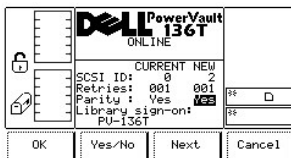

# 图 **66.** 设置 **>** 磁带库 **> SCSI >** 奇偶对话框

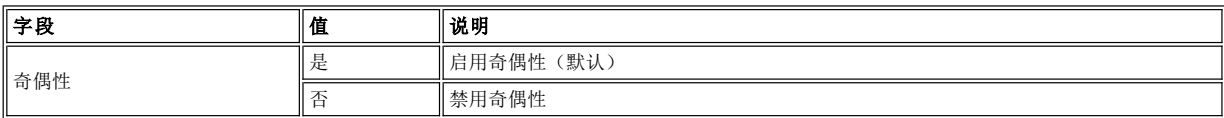

若要选择四个选项之一,请遵循以下步骤。

步骤 2 按下所需软键下方的按钮。

- 1 如果按下确定软键下方的按钮, 将接受该字段值。
- 1 如果按下**是/否**软键下方的按钮, 当前的字段值将在两者之间进行切换。
- 1 如果按下**下一个**软键下方的按钮,则列表中的下一个字段将成为活动字段。如果下一个字段是磁带库注册字段,请参见<u>图 [67](#page-50-1)</u>。<br>1 如果按下**取消**软键下方的按钮,则显[示磁带库子菜单](#page-49-4)。
- 

<span id="page-50-1"></span>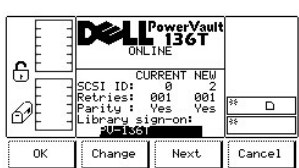

# 图 **67.** 设置 **>** 磁带库 **> SCSI >** 磁带库注册对话框

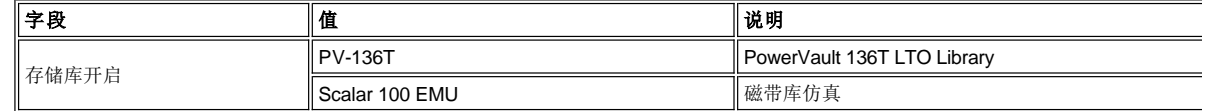

若要选择四个选项之一,请遵循以下步骤。

步骤 3 按下所需软键下方的按钮。

1 如果按下确定软键下方的按钮, 将接受该字段值。

- r 如果按下**更换**软键下方的按钮,将会切换当前字段值。
- l 如果按下**下一个**软键下方的按钮,则列表中的第一个字段将成为活动字段。
- r 如果按下**取消**软键下方的按钮,则显[示磁带库子菜单](#page-49-4)。

### **RMU** 对话框

选择 RMU 后, 将显示"RMU 对话框"。请参见图 [68](#page-51-2)。该选项允许用户查看"远程管理装置 (RMU)"信息。

<span id="page-51-2"></span>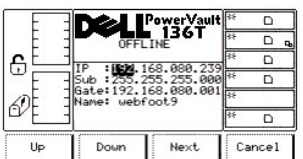

### 图 **68.** 设置 **>** 磁带库 **> RMU** 对话框

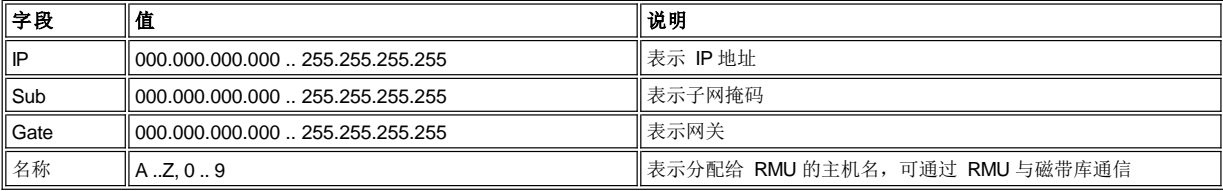

若要选择四个选项之一,请遵循以下步骤。

步骤 1 按下所需软键下方的按钮。

- l 如果按下**增大**软键下方的按钮,活动字段的值将增大。
- r 如果按下**减小**软键下方的按钮,活动字段的值将会减小。
- l 如果按下**下一个**软键下方的按钮,则列表中的下一个字段将变成活动字段。
- r 如果按下**取消**软键下方的按钮,则显[示磁带库子菜单](#page-30-1)。

### <span id="page-51-0"></span>驱动器子菜单

选择驱动器后,将显示"驱动器子菜单"。请参见图 [69](#page-51-3)。该子菜单中包括整套设置磁带库的常规操作,并提供两种选择。

<span id="page-51-3"></span>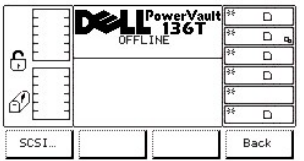

### 图 **69.** 设置 **>** 驱动器子菜单

若要选择两个选项之一,请遵循以下步骤。

步骤 1 按下所需软键下方的按钮。

1 如果按下 SCSI 软键下方的按钮,将显示\_<u>SCSI [对话框](#page-51-1)</u>。<br>1 如果按下**返回**软键下方的按钮,则显[示驱动器子菜单](#page-51-0) 。

#### <span id="page-51-1"></span>**SCSI** 对话框

选择 SCSI 后, 将显示"SCSI 对话框"。请参见图 [70](#page-51-4)。该选项允许用户设置驱动器的 SCSI ID。

<span id="page-51-4"></span>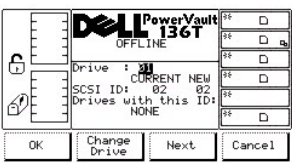

# 图 **70.** 设置 **>** 驱动器 **> SCSI** 对话框

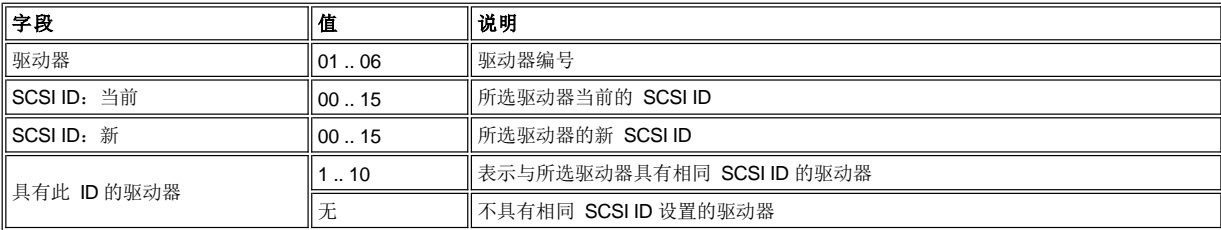

若要选择四个选项之一,请遵循以下步骤。

步骤 1 按下所需软键下方的按钮。

- 1 如果按下**确定**软键下方的按钮,将接受当前字段值并显[示驱动器子菜单](#page-49-4)。
- 1 如果按下**更换驱动器**软键下方的按钮,将会更换驱动器编号。
- <sup>l</sup> 如果按下下一个软键下方的按钮,则列表中的下一个字段将成为活动字段。请参考图 *[71](#page-52-1)*。
- l 如果按下**取消**软键下方的按钮, 则显示<u>驱动器子菜单</u>。

<span id="page-52-1"></span>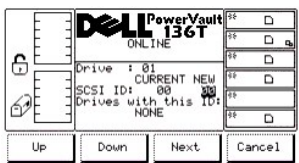

### 图 **71.** 设置 **>** 驱动器 **> SCSI > SCSI ID** 新对话框

请参考与8 [70](#page-51-4) 相关的表格。

若要选择四个选项之一,请遵循以下步骤。

步骤 1 按下所需软键下方的按钮。

- l 如果按下**增大**软键下方的按钮,当前的活动字段值将增大。
- r 如果按下**减小**软键下方的按钮,将会减小当前的活动字段值。
- l 如果按下**下一个**软键下方的按钮,则"驱动器"字段将成为活动字段。请参考<u>图 [70](#page-51-4)</u>。<br>l 如果按下**取消**软键下方的按钮,则显[示驱动器子菜单](#page-51-0)。
- 

### <span id="page-52-0"></span>实用程序子菜单

选择实用程序后,将显示"实用程序子菜单"。请参见图 [72](#page-52-2)。该子菜单中包括一整套实用程序的常规操作,并提供四种选择。

<span id="page-52-2"></span>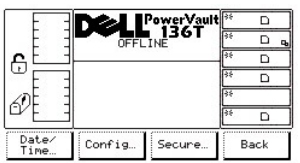

### 图 **72.** 设置**>** 实用程序子菜单

若要选择四个选项之一,请遵循以下步骤。

步骤 1 按下所需软键下方的按钮。

- 1 如果按下**日期/时间** 软键下方的按钮, 将显示日期/时间对话框。
- r 如果按下**配置**软键下方的按钮,将会显[示配置对话框](#page-53-0)。
- r 如果按下**保护**软键下方的按钮,则会显[示保护对话框](#page-54-0)。
- 1 如果按下**返回**软键下方的按钮, 则显[示设置菜单选择](#page-49-2)。

### 日期**/**时间对话框

选择日期/时间后,将显示"日期/时间对话框"。请参见图 [73](#page-53-1)。该选项可以设置磁带库的日期和时间。

<span id="page-53-1"></span>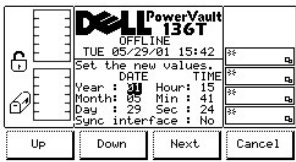

# 图 **73.** 设置 **>** 实用程序 **>** 日期**/**时间对话框

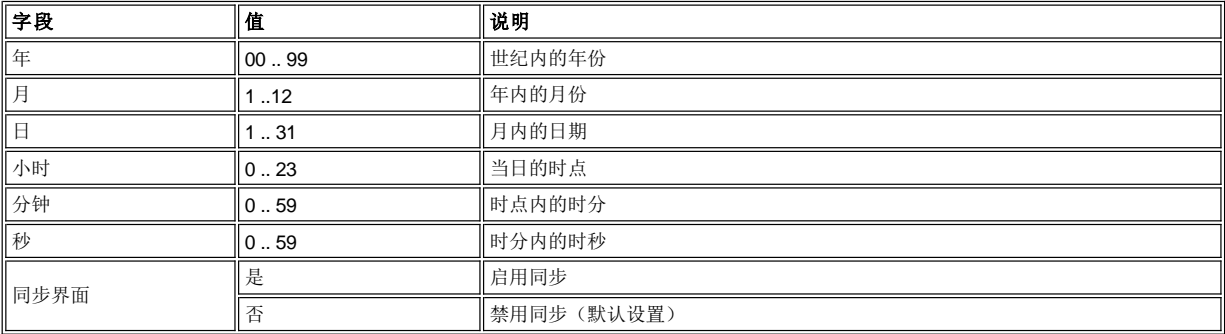

若要选择四个选项之一,请遵循以下步骤。

步骤 1 按所需软键下方的按钮。

- l 如果按下**增大**软键下方的按钮,当前的字段值将增大。
- r 如果按下**减小**软键下方的按钮,当前的字段值将会减小。
- 1 如果按下**下一个**软键下方的按钮,则列表中的下一个字段将成为活动字段。如果下一个字段是最后的字段,请参见<u>图 [74](#page-53-2)</u>。<br>1 如果按下**取消**软键下方的按钮,则显[示实用程序子菜单](#page-52-0)。
- 

<span id="page-53-2"></span>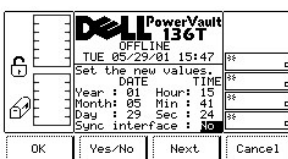

### 图 **74.** 设置 **>** 实用程序 **>** 日期**/**时间 **>** 同步对话框

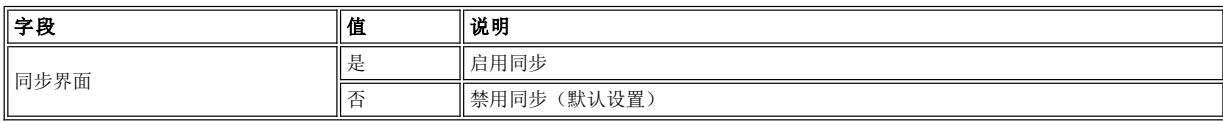

若要选择四个选项之一,请遵循以下步骤。

步骤 1 按下所需软键下方的按钮。

- 1 如果按下**确定**软键下方的按钮, 将接受该字段值。
- 
- 1 如果按下**是/否**软键下方的按钮,当前的字段值将在两者之间进行切换。<br>1 如果按下**下一个**软键下方的按钮,则列表中的第一个字段将恢复为活动字段。
- r 如果按下**取消**软键下方的按钮,则显[示实用程序子菜单](#page-52-0)。

# <span id="page-53-0"></span>配置对话框

<span id="page-53-3"></span>选择配置后,将显示具有默认设置的"配置对话框"。请参见图 [75](#page-53-3)。该选项可以设置磁带库的配置。

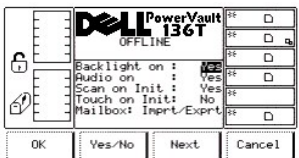

# 图 **75.** 设置 **>** 实用程序 **>** 配置对话框

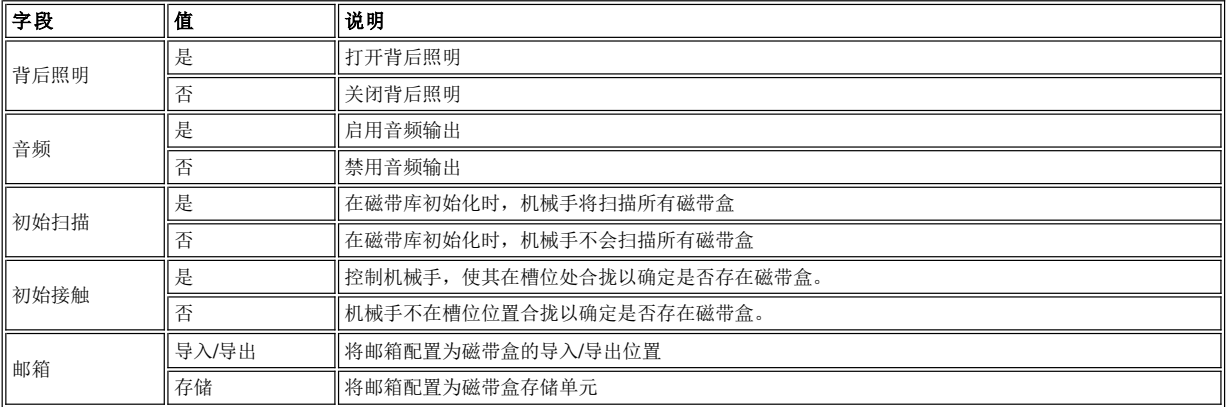

# 若要选择四个选项之一,请遵循以下步骤。

步骤 1 按下所需软键下方的按钮。

- 1 如果按下**确定**软键下方的按钮,将接受当前字段值并显[示实用程序子菜单](#page-49-4)。
- 1 如果按下**是/否**软键下方的按钮,所选字段将会更改为"是"或"否"。
- l 如果按下**下一个**软键下方的按钮,则列表中的下一个字段将成为活动字段。如果下一个字段是最后的字段,请参见<u>图 [76](#page-54-1)</u>。
- l 如果按下**取消**软键下方的按钮,则显[示实用程序子菜单](#page-52-0)。

<span id="page-54-1"></span>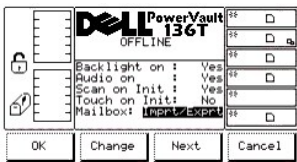

### 图 **76.** 设置 **>** 实用程序 **>**配置 **>** 邮箱对话框

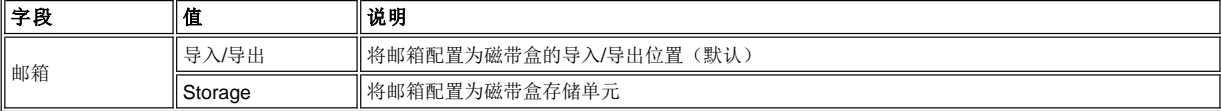

若要选择四个选项之一,请遵循以下步骤。

步骤 1 按下所需软键下方的按钮。

- 1 如果按下确定软键下方的按钮,将接受当前字段值并显[示实用程序子菜单](#page-49-4)。
- 1 如果按下**更换**软键下方的按钮,"邮箱"字段值将会更改为"导入/导出"或者"存储"。
- r 如果按下**下一步**软键下方的按钮,则会显[示配置对话框。](#page-53-0)
- l 如果按下**取消**软键下方的按钮,则显[示实用程序子菜单](#page-52-0)。

#### <span id="page-54-0"></span>保护对话框

选择保护后,将显示"保护对话框"。请参见图 [77](#page-55-0)。通过该选项可以使许用户启用或禁用操作员面板保护,并设置或更改磁带库密码。

[警告:在第一次初始化新的磁带库期间设置用户选定的密码,然后做一个备份并将其放在安全的地方以供将来参考。请参考保护对](#page-55-0) 话框。按下下一步软键下方的按钮,以使"设置**/**更改密码"变成黑色的当前活动字段。按下更改软键下方的按钮。在出现提示时输入 用户选定的密码,然后选择*确定*。请参见<u>图 [80](#page-56-0)</u>。要保存所做的更改,请*在<u>保护对话框</u>屏幕中按下"确定"软键下方的按钮。* 

警告:如果启用了保护,则除了少数几项外,**Dell PowerVault 136T LTO Library** 的所有菜单选择均需要输入用户选定的密码。请参

# 考[输入密码对话框。](#page-56-0)如果在启用保护的情况下丢失了用户选定的密码,请联系 **Dell** [客户支持部。](file:///c:/data/stor-sys/136t-lto/sc/help.htm)

<span id="page-55-0"></span>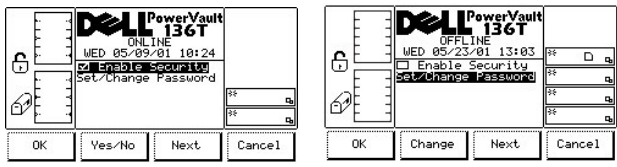

# 图 **77.** 设置 **>** 实用程序 **>** 保护对话框

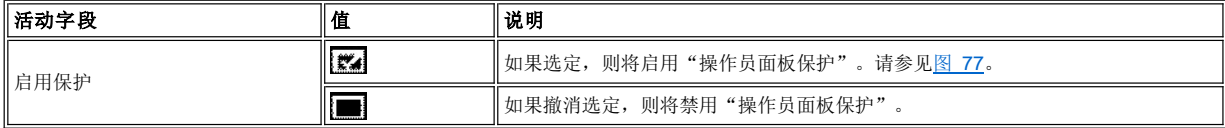

若要选择四个选项之一,请遵循以下步骤。

步骤 1 按下所需软键下方的按钮。

1 如果按下**确定**软键下方的按钮,则显[示实用程序子菜单](#page-52-0)(如果未更改保护)。

# ▲ 警告: 如果更改了保护和(或)密码,则在按下确定软键下方的按钮时将保存所做的更改。

- <sup>l</sup> 如果启用保护为黑色的活动字段,请参见图 *[77:](#page-55-0)*
	-
	- 。如果按下**是/否**软键下方的按钮,则会更改复选框。<br> n 如果选择"是",则将选定该复选框,并且将显[示保护已打开对话框](#page-55-1)。
		- n 如果选择"否",则将撤消选定该复选框,并且将显[示保护已关闭对话框](#page-56-1)。
	- 。 如果按下**下一个**软键下方的按钮,则下一个字段"设置/更改密码"会变成活动字段。
- <sup>l</sup> 如果设置*/*更改密码为黑色的活动字段,则 "是*/*否"软键将变成"更改"软键,请参见图 *[77.](#page-55-0)*
	- 。如果按下更改软键下方的按钮,则会显[示更改密码对话框](#page-56-2)。
	- 。如果按下**下一个**软键下方的按钮, 则下一个字段"启用保护"会变成活动字段, 请参见图 [77](#page-55-0)
- 1 如果按下取消软键下方的按钮, 则
	- 。如果未更改保护或密码,则会显示<u>实用程序子菜单</u>。
	- ¡ 如果更改了保护或密码,请参考图 *[78](#page-55-2).*

<span id="page-55-2"></span>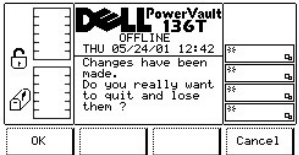

### 图 **78.** 设置 **>** 实用程序 **>**保护 **>** 保护已打开 **>** 取消更改保护对话框

若要选择两个选项之一,请遵循以下步骤。

步骤 2 按下所需软键下方的按钮。

1 如果 按下**确定** 软键下方的按钮,则会取消更改保护和(密码),并且会显示<u>实用程序子菜单</u>。 1 如果按下取消软键下方的按钮, 则会 重新显[示保护对话框](#page-54-0)。

 $\nabla$ 注: 要保存对保护的所有更改并退[出保护对话框](#page-54-0), 请在"保护对话框"屏幕中按确定软键。

# 启用保护

<span id="page-55-1"></span>如果 启用保护字段为当前活动字段,并通过按下"是/否"软键下方的按钮选定了它,则会显示保护已打开对话框。请参见图 [79](#page-55-1)。

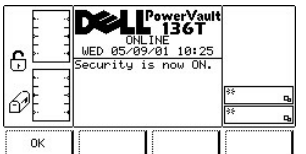

# 图 **79.** 设置**>**实用程序**>** 保护**>**保护已打开对话框

若要选择选项,请遵循以下步骤。

步骤 1 按所需软键下方的按钮。

1 如果按下确定软键下方的按钮并选定了复选框, 则会显[示保护对话框](#page-54-0)。

### 禁用保护

启用保护字段当前另存为**已启用**并且为黑色的活动字段。请参考[保护对话框。如](#page-54-0)果将该复选框从选定更改为禁用,并通过按下"是/否"软键下 方的按钮将其撤消选定,则会显示[输入密码对话框](#page-56-0)。

<span id="page-56-0"></span>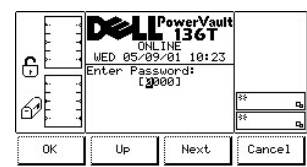

# 图 **80.** 设置 **>** 实用程序 **>**保护 **>** 输入密码对话框

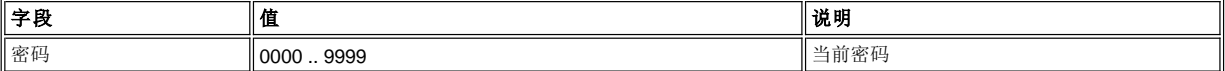

若要选择四个选项之一,请遵循以下步骤。

步骤 1 按下所需软键下方的按钮。

- 1 如果按下确定软键下方的按钮, 则会输入密码。
- 。 如果"启用保护"字段另存为启用,并且通过撤消该复选框将其禁用,则会显[示 保护已关闭对话框](#page-56-1)。
- l 如果按下**增大**软键下方的按钮,当前的活动字段值将增大。
- l 如果按下**下一个**软键下方的按钮,则会接受当前活动字段,同时下一个字段将成为活动字段。
- 1 如果按下取消软键下方的按钮, 则显[示实用程序子菜单](#page-52-0)。

<span id="page-56-1"></span>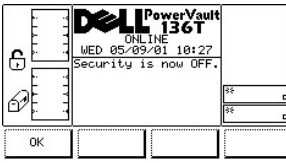

### 图 **81**:设置 **>** 实用程序 **>** 保护 **>** 保护已关闭对话框

若要选择选项,请遵循以下步骤。

步骤 1 按所需软键下方的按钮。

1 如果按下确定软键下方的按钮并撤消选定了复选框, 则会显示<u>保护对话框</u>。

# <span id="page-56-2"></span>更改密码对话框

<span id="page-56-3"></span>"设置/更改密码"为黑色的当前活动字段。请参考图 [77](#page-55-0)。如果按下更改软键下方的按钮,并且选定了确定,则会显示[更改密码对话框。](#page-56-2)

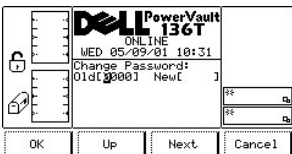

### 图 **82.** 设置 **>** 实用程序 **>**保护 **>** 更改密码对话框

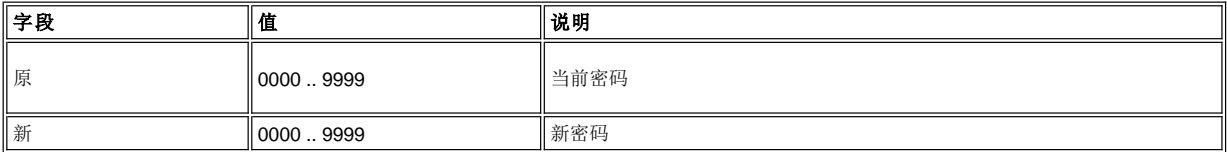

若要选择四个选项之一,请遵循以下步骤。

步骤 1 按下所需软键下方的按钮。

- 1 如果按下**确定**软键下方的按钮, 则会输入原密码或新密码。请参考图 [82](#page-56-3)。 。如果在原字段中输入的密码正确, 按确定软键下方的按钮。
	- <sup>n</sup> 然后,在新字段中输入新密码,按确定软键下方的按钮。密码已更改,但尚未保存。请参见图 *[83](#page-57-0).*

注: 在保护对话框屏幕中按下"确定"软键下方的按钮之后, 对密码所做的保护更改才会保存。要取消更改密码, 请在保 护对话框屏幕中按下"取消"按钮下方的按钮。

- 1 如果按下**增大**软键下方的按钮, 当前所选的字段值将增大。
- l 如果按下**下一个**软键下方的按钮,则会接受当前字段,同时下一个字段将成为活动字段。
- r 如果按下**取消**软键下方的按钮,则显[示保护对话框](#page-54-0)。

<span id="page-57-0"></span>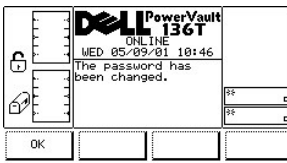

# 图 **83.** 设置**>**实用程序**>**保护**>**更改的密码对话框

若要选择选项,请遵循以下步骤。

步骤 1 按所需软键下方的按钮。

1 如果按下确定软键下方的按钮, 则显示<u>保护对话框</u>。

# <span id="page-57-2"></span>维修菜单选择

"维修菜单"主要用来提供与系统维护有关的各种常规操作。可按以下步骤从"主菜单"其它屏幕中选择维修菜单。

注:在执行"维修菜单选择"下的命令时,需要使磁带库处于脱机状态。有关详细信息,请参[考使用需要脱机的命令](#page-27-0)。

步骤 1 按[下主菜单](#page-29-0) 中维修软键下方的按钮。

<sup>l</sup> 随即出现"维修菜单"。该菜单上提供了四种选择。请参见图 *[84](#page-57-1)*。

<span id="page-57-1"></span>

|       |         | PowerVault<br>∎∴136T |     |      |
|-------|---------|----------------------|-----|------|
|       |         | <b>OFFLINE</b>       |     | n    |
| 0     |         |                      | स्ट |      |
|       |         |                      |     |      |
|       |         |                      | ߀   |      |
|       |         |                      |     |      |
| Start | ibrary) | Drives               |     | Back |

图 **84.** 主菜单 **>** 更多 **>** 维修菜单

若要选择四个选项之一,请遵循以下步骤。

步骤 2 按下所需软键下方的按钮。

- 1 如果按?b>驴□?/b>软键下方的按钮, 将显示H的对话框。
- r 如果按下**磁带库**软键下方的按钮,将会显示磁带库子菜单。
- r 如果按下**驱动器**软键下方的按钮,则会显[示驱动器对话框](#page-69-0)。 **l 如果按下返回**软键下方的按钮, 则显示<u>主菜单选择</u>。
- <span id="page-58-0"></span>开始对话框

选择开始后,将显示"开始对话框"。请参见图 [85](#page-58-1)。

<span id="page-58-1"></span>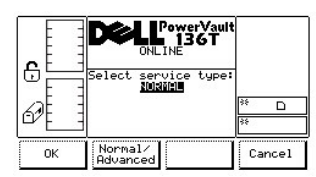

# 图 **85.** 维修 **>** 开始对话框

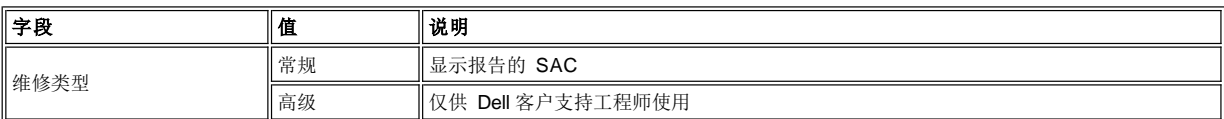

若要选择三个选项之一,请遵循以下步骤。

步骤 1 按下所需软键下方的按钮。

- 1 如果按下确定软键下方的按钮,将显[示常规维修对话框](#page-58-2)。
- 1 如果按下**常规/高级**软键下方的按钮,则<mark>将显示<u>高级维修对话框</u>。</mark>
- l 如果按下**取消**软键下方的按钮, 则显示<u>维修子菜单</u>。

# <span id="page-58-2"></span>常规维修对话框

如果选择"开始"对话框中的常规,将显示"常规维修对话框"。请参见图 [86](#page-58-4)。该选项报告 SAC。有关详细说明,请参考<u>维修措施代码</u>。

<span id="page-58-4"></span>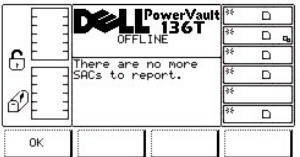

#### 图 **86.** 维修 **>** 开始 **>** 常规维修对话框

步骤 1 按下所需软键下方的按钮。

1 如果按下**确定**软键下方的按钮, 将显示"维修菜单"。请参考图 [84](#page-57-1)。

# <span id="page-58-3"></span>高级维修对话框

如果选择开始对话框中的高级选项,将显示"输入密码对话框"。请参见图 [87](#page-58-5)。

<span id="page-58-5"></span>注:该选项仅供 *Dell* 维修技术人员使用。

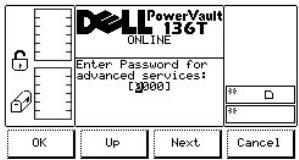

# 图 **87.** 维修 **>** 开始 **>**高级 **>** 输入密码对话框

# <span id="page-59-5"></span>磁带库子菜单

选择磁带库后,将显示"磁带库子菜单"。请参见图 [88](#page-59-1)。该对话框中列出了整套用于磁带库维修的常规操作。

<span id="page-59-1"></span>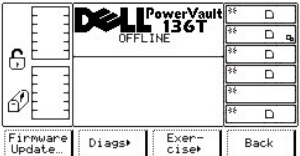

### 图 **88.** 维修 **>**磁带库子菜单

若要选择四个选项之一,请遵循以下步骤。

步骤 1 按下所需软键下方的按钮。

- 1 如果按下**固件更新**软键下方的按钮,将显示因件更新对话框 。
- r 如果按下**诊断**软键下方的按钮,将会显[示诊断子菜单](#page-59-2)。
- l 如果按下**自检** 软键下方的按钮,则会显[示自检子菜单](#page-65-0)。
- r 如果按下**返回**软键下方的按钮,则显[示维修菜单选择](#page-57-2)。

#### <span id="page-59-0"></span>固件更新对话框

选择固件更新后,将显示"固件更新对话框"。请参见图 [89](#page-59-3)。该选项可供维修工程师更新磁带库固件。请参考"远程管理装置 (RMU)"部分的 [固件对话框](file:///c:/data/stor-sys/136t-lto/sc/oper.htm#fig11)。

<span id="page-59-3"></span>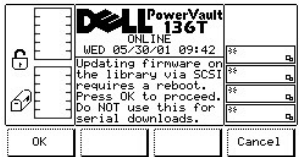

### 图 **89.** 维修 **>** 磁带库 **>** 固件更新对话框

# <span id="page-59-2"></span>诊断子菜单

选择诊断后,将显示"诊断子菜单"。请参见图 [90](#page-59-4)。该选项提供了一整套的磁带库自检与诊断。

<span id="page-59-4"></span>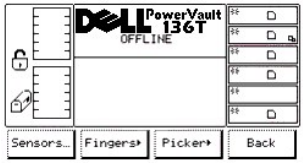

# 图 **90.** 维修 **>**磁带库 **>** 诊断主菜单

若要选择四个选项之一,请遵循以下步骤。

- r 如果按下**检测器**软键下方的按钮,将显[示检测器对话框](#page-36-2)。
- r 如果按下**夹紧装置**软键下方的按钮,将会显[示夹紧装置子菜单](#page-60-0)。

1 如果按下**机械手**软键下方的按钮,则会显示<u>机械手子菜单</u>。 1 如果按下**返回**软键下方的按钮, 则显[示磁带库子菜单](#page-59-5)。

### 检测器对话框

选择检测器后,将显示"检测器对话框"。请参考图 [91](#page-60-1)。该对话框中将显示检测器的实时状态并提供锁定或解锁"邮箱"的方法。

<span id="page-60-1"></span>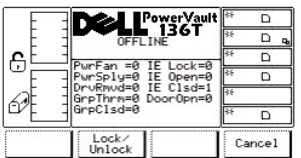

### 图 **91.** 维修 **>** 磁带库 **>** 诊断 **>** 检测器对话框

注意:所有字段值均为只读。

若要选择两个选项之一,请遵循以下步骤。

步骤 1 按下所需软键下方的按钮。

- 1 如果按下**锁定/解锁**软键下方的按钮, "邮箱"将在锁定和解锁的两种状态之间切换。
- 1 如果按下取消软键下方的按钮, 则显[示诊断子菜单](#page-59-2)。

#### <span id="page-60-0"></span>夹紧装置主菜单

选择夹紧装置后,将显示"夹紧装置子菜单"。请参见图 [92](#page-60-2)。该选项中包括整套控制"打开/合拢"及"伸长/收回"的常规操作。

<span id="page-60-2"></span>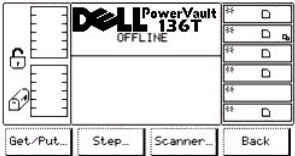

### 图 **92.** 维修 **>** 磁带库 **>** 诊断 **>** 夹紧装置子菜单

若要选择四个选项之一,请遵循以下步骤。

步骤 1 按下所需软键下方的按钮。

- 1 如果按下**获取/放置**软键下方的按钮,将显示获取/放置对话框。
- 1 如果按下步进软键下方的按钮, 将会显[示步进对话框](#page-61-0)。
- l 如果按下**扫描器**软键下方的按钮, 则会显[示扫描器对话框](#page-36-2)。
- 1 如果按下返回软键下方的按钮, 则显[示诊断子菜单](#page-59-2)。

#### 获取**/**放置对话框

选择获取/放置后,将显示"获取/放置对话框"。请参见图 [93](#page-60-3)。通过该选项可以获取磁带盒并将其置于存储槽位或者驱动器中。

<span id="page-60-3"></span>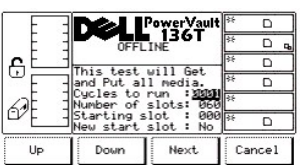

# 图 **93.** 维修 **>** 磁带库 **>** 诊断 **>** 夹紧装置 **>** 获取**/**放置对话框

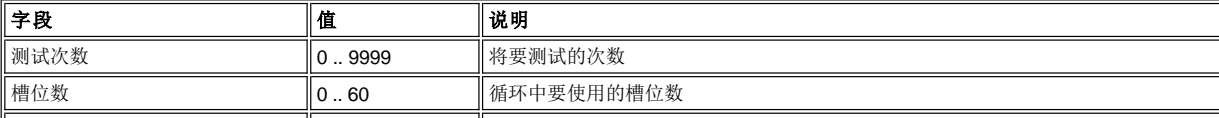

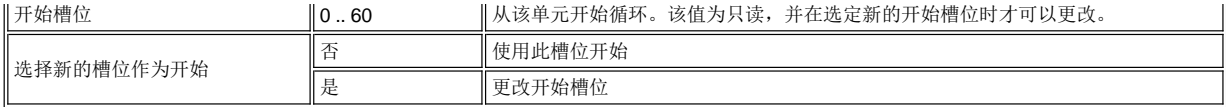

若要选择四个选项之一,请遵循以下步骤。

步骤 1 按下所需软键下方的按钮。

l 如果按下**增大**软键下方的按钮,当前的字段值将增大。

r 如果按下**减小**软键下方的按钮,当前的字段值将会减小。

- r 如果按下**下一个**软键下方的按钮,则列表中的下一个字段将成为活动字段。当按下下一个按钮,使字段值变为新开始槽位时,将出现下一 个对话框。请参见图 *[94](#page-61-1)*。在到达字段列表的末尾项后,活动字段将恢复为列表的第一个字段。
- 1 如果按下取消软键下方的按钮, 则显示<u>夹紧装置子菜单</u>。

<span id="page-61-1"></span>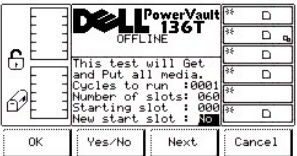

### 图 **94.** 维修 **>**磁带库 **>** 诊断 **>** 夹紧装置 **>** 获取**/**放置 **>** 新开始槽位对话框

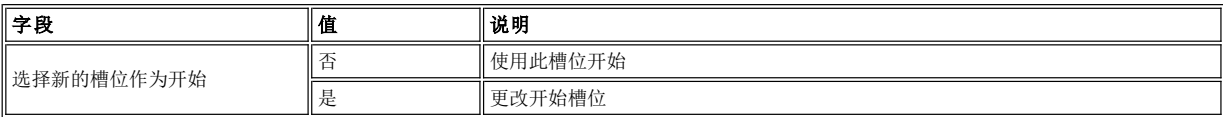

步骤 2 按下所需软键下方的按钮。

1 如果按下确定软键下方的按钮, 将接受该字段值。

l 如果按下**是/否**软键下方的按钮,当前的字段值将在两者之间进行切换。

l 如果按下*下一个*软键下方的按钮,则列表中的第一个字段将成为活动字段。

l 如果按下**政***消*软键下方的按钮,则显示<u>[夹紧装置子菜单](#page-60-0)</u>。

# <span id="page-61-0"></span>步进对话框

<span id="page-61-2"></span>选择步进后,将显示"步进对话框"。请参见图 [95](#page-61-2)。该选项中包含整套按增量步进方式控制"打开/合拢"及"伸长/收回"的常规操作。

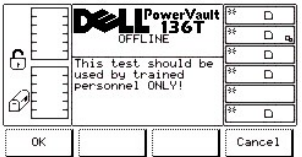

# 图 **95.** 维修 **>** 磁带库 **>** 诊断 **>** 夹紧装置 **>** 步进对话框

若要选择两个选项之一,请遵循以下步骤。

步骤 1 按下所需软键下方的按钮。

<sup>l</sup> 如果按下确定软键下方的按钮,将显示下一个对话框。请参考图 *[96](#page-61-3)*。

注:这是一个高级诊断工具,不用于常规操作中。

<span id="page-61-3"></span>1 如果按下取消软键下方的按钮, 则显[示夹紧装置子菜单](#page-60-0)。

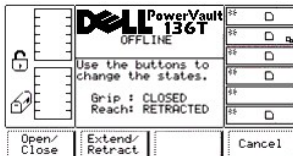

# 图 **96.** 维修 **>** 磁带库 **>** 诊断 **>** 夹紧装置 **>** 步进 **>** 夹紧装置对话框

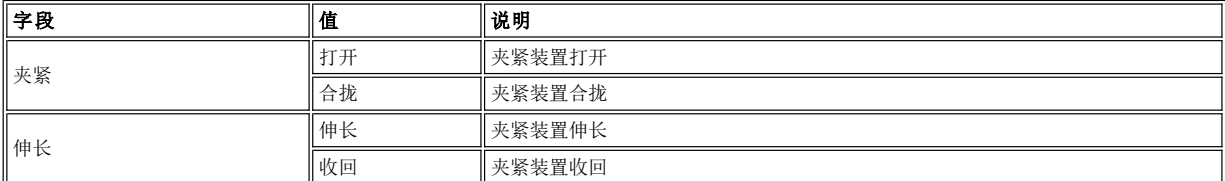

若要选择三个选项之一,请遵循以下步骤。

步骤 2 按下所需软键下方的按钮。

1 如果按下**打开/合拢**软键下方的按钮, 夹紧装置将在两种状态间进行切换, 屏幕随之更新以反映相应的状态。

- 1 如果按下**伸长/收回**软键下方的按钮,夹紧装置将会在两种状态间进行切换,屏幕随之更新以反映相应的状态。
- 1 如果按下取消软键下方的按钮, 则显示来紧装置子菜单。

# 扫描器对话框

选择扫描器后, 将显示"扫描器对话框"。请参考图 [97](#page-62-1)。该选项可以触发条形码扫描器以读取标签信息。

<span id="page-62-1"></span>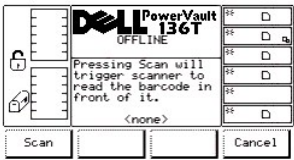

# 图 **97.** 维修 **>** 磁带库 **>** 诊断 **>** 夹紧装置 **>** 扫描器对话框

若要选择两个选项之一,请遵循以下步骤。

步骤 1 按下所需软键下方的按钮。

1 如果按下**扫描**软键下方的按钮,将读取位于扫描器前方的条形码标签。请参见图 [98](#page-62-2)。 1 如果按下**取消**软键下方的按钮,则显示<u>夹紧装置子菜单</u>。

<span id="page-62-2"></span>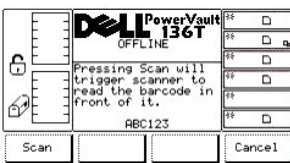

### 图 **98.** 维修 **>** 磁带库 **>** 诊断 **>** 夹紧装置 **>** 扫描器 **>** 扫描 **>** 条形码标签对话框

# <span id="page-62-0"></span>机械手子菜单

<span id="page-62-3"></span>选择机械手后,将显示"机械手子菜单"。请参见图 [99](#page-62-3)。该菜单中包含一整套控制垂直轴和旋转轴的常规操作。

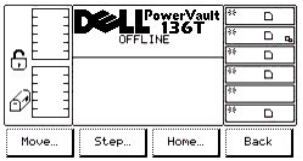

# 图 **99.** 维修 **>** 磁带库 **>** 诊断 **>** 机械手子菜单

若要选择四个选项之一,请遵循以下步骤。

步骤 1 按下所需软键下方的按钮。

- r 如果按下**移动**软键下方的按钮,将显[示移动对话框](#page-63-0)。
- r 如果按下**步进**软键下方的按钮,将会显[示步进对话框](#page-64-0)。
- l 如果按下**原始位置**软键下方的按钮,则会显[示原始位置对话框](#page-36-2)。
- r 如果按下**返回**软键下方的按钮,则显[示诊断子菜单](#page-59-2)。

### <span id="page-63-0"></span>移动对话框

选择移动后,将显示"移动对话框"。请参见图 [100](#page-63-1)。通过该选项可以移动方式轮转垂直轴和旋转轴。

<span id="page-63-1"></span>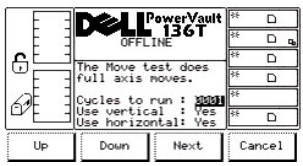

# 图 **100.** 维修 **>** 磁带库 **>** 诊断 **>** 机械手 **>** 移动对话框

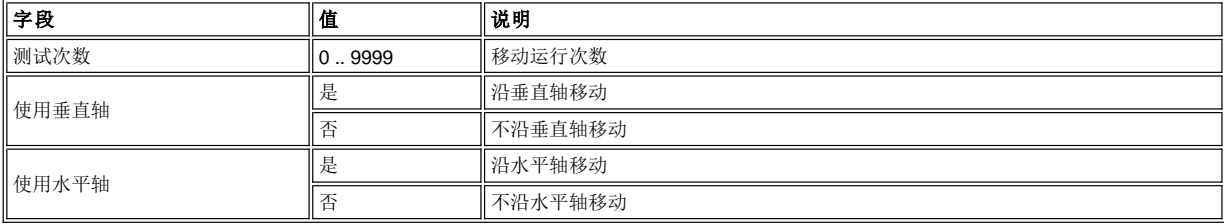

若要选择四个选项之一,请遵循以下步骤。

步骤 1 按下所需软键下方的按钮。

- r 如果按下**增大**软键下方的按钮,当前的字段值将增大。
- l 如果按下**减小**软键下方的按钮,当前的字段值将会减小。
- l 如果按下**下一个**软键下方的按钮,则列表中的下一个字段将成为活动字段。请参见<u>图 [101](#page-63-2)</u>。<br>l 如果按下**取消**软键下方的按钮,则显[示机械手子菜单](#page-62-0)。
- 

<span id="page-63-2"></span>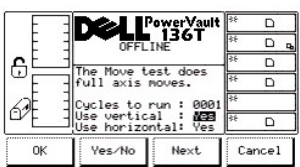

# 图 **101.** 维修 **>** 磁带库 **>** 诊断 **>** 机械手 **>** 移动 > 使用轴对话框

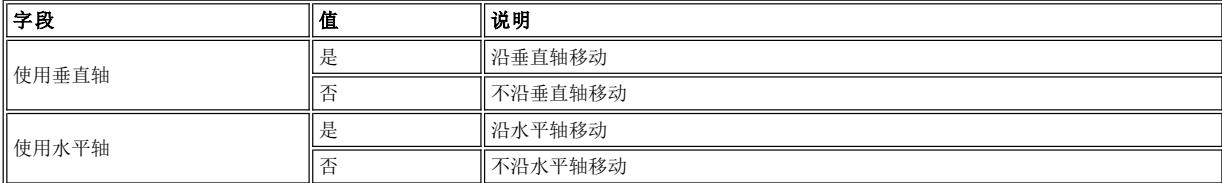

若要选择四个选项之一,请遵循以下步骤。

步骤 2 按下所需软键下方的按钮。

- 1 如果按下确定软键下方的按钮, 将接受该字段值。
- <sup>l</sup> 如果按下是*/*否软键下方的按钮,当前的字段值将在两者之间进行切换。
- 1 如果按下下一个软键下方的按钮,则列表中的下一个字段将成为活动字段。在到达字段列表的末尾项后,活动字段将恢复为列表的第一个 字段。
- 1 如果按下取消软键下方的按钮, 则显示t机械手子菜单。

#### <span id="page-64-0"></span>步进对话框

<span id="page-64-1"></span>选择步进后,将显示"步进对话框"。请参见图 [102](#page-64-1)。该选项中包含整套按增量步进方式控制垂直轴和旋转轴的常规操作。

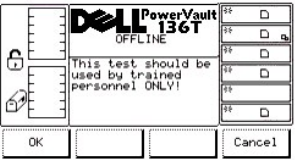

#### 图 **102.** 维修 **>** 磁带库 **>** 诊断 **>** 机械手 **>** 步进对话框

若要选择两个选项之一,请遵循以下步骤。

步骤 1 按下所需软键下方的按钮。

- <sup>l</sup> 如果按下确定软键下方的按钮,将出现图 *[103](#page-64-2)*。这是一个高级诊断工具,不用于常规操作中。
- 1 如果按下取消软键下方的按钮, 则显示htter 子菜单。

<span id="page-64-2"></span>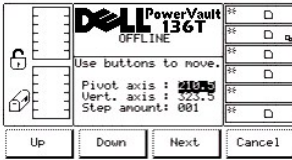

### 图 **103.** 维修 **>** 磁带库 **>** 诊断 **>** 机械手 **>** 步进 **>** 轴对话框

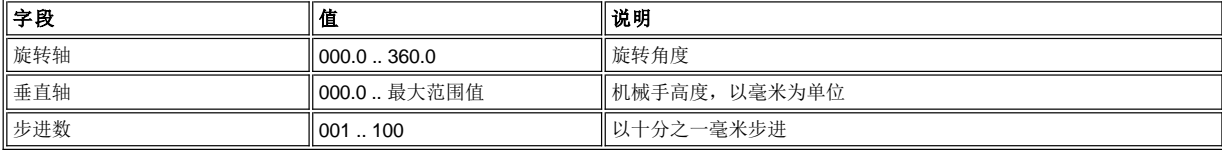

若要选择四个选项之一,请遵循以下步骤。

步骤 2 按下所需软键下方的按钮。

r 如果按下**增大**软键下方的按钮,当前的字段值将增大。

- l 如果按下**减小**软键下方的按钮,当前的字段值将会减小。
- l 如果按下**下一个**软键下方的按钮,则列表中的下一个字段将成为活动字段。到达末尾的字段之后,将显示第一个字段。

r 如果按下**取消**软键下方的按钮,则显[示机械手子菜单](#page-62-0)。

#### 原始位置对话框

<span id="page-64-3"></span>选择原始位置后, 将显示"原始位置对话框"。请参考图 [104](#page-64-3)。通过该选项可将垂直轴和旋转轴置于原位。

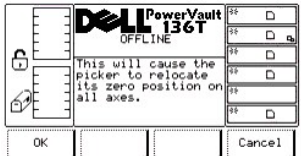

# 图 **104.** 维修 **>** 磁带库 **>** 诊断 **>** 机械手 **>** 原始位置对话框

若要选择两个选项之一,请遵循以下步骤。

步骤 1 按下所需软键下方的按钮。

- 1 如果按下**确定**软键下方的按钮, 机械手将返回原始位置, 且完成相关的操作。
- 1 如果按下取消软键下方的按钮, 则显示<u>机械手子菜单</u>。

# <span id="page-65-0"></span>自检子菜单

选择自检后,将显示"自检子菜单"。请参见图 [105](#page-65-1)。该选项中包含一整套磁带库自检程序。

<span id="page-65-1"></span>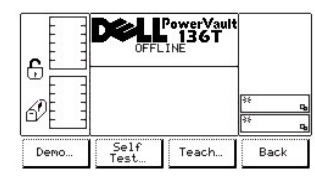

# 图 **105.** 维修 **>**磁带库 **>** 自检子菜单

若要选择四个选项之一,请遵循以下步骤。

步骤 1 按下所需软键下方的按钮。

- 1 如果按下**示范**软键下方的按钮,将显示<u>示范对话框</u>。
- 1 如果按下**自测试**软键下方的按钮,将会显[示自测试对话框](#page-67-0)。
- 1 如果按下**学习**软键下方的按钮,则会显[示学习对话框](#page-68-0)。
- 1 如果按下**返回**软键下方的按钮, 则显[示磁带库子菜单。](#page-59-5)

### <span id="page-65-2"></span>示范对话框

选择示范后,将显示"示范对话框"。请参考图 [106](#page-65-3)。通过该选项可执行操作员设定的示范规程。

<span id="page-65-3"></span>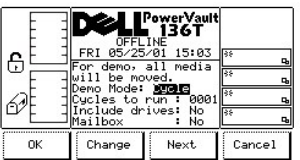

# 图 **106.** 维修 **>** 磁带库 **>** 自检 **>** 示范 **>** 示范使用次数对话框

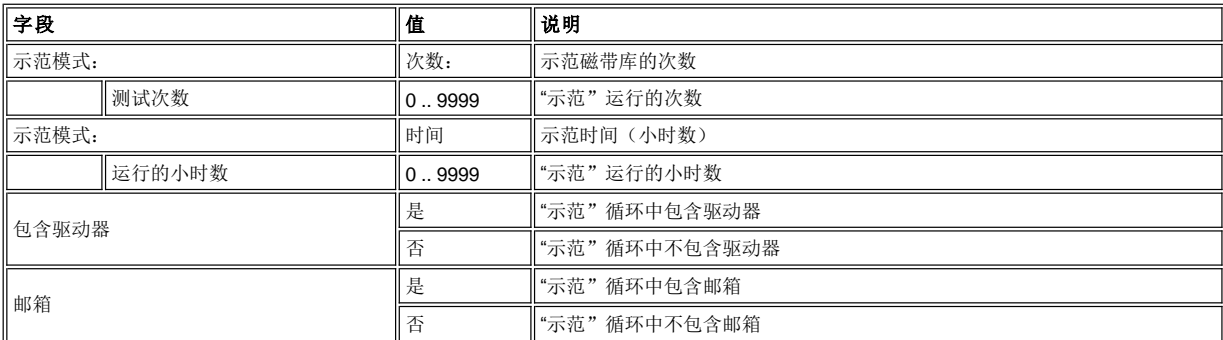

#### 若要选择四个选项之一,请遵循以下步骤。

步骤 1 按下所需软键下方的按钮。

- 1 如果按下**确定**软键下方的按钮,将应用该字段值并开始"示范"操作。请参考图 [109](#page-66-0)。
- 1 如果按下更改软键下方的按钮, 则会更改字段值。
- 1 如果按下**下一个**软键下方的按钮,则列表中的下一个字段将变成活动字段,请参考图 [107](#page-66-1)。在到达字段列表的末尾项后,活动字段将恢 复为列表的第一个字段,请参考图 *[106](#page-65-3)*。
- 1 如果按下取消软键下方的按钮, 则显示Fal检子菜单。

<span id="page-66-1"></span>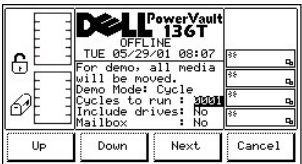

#### 图 **107**。维修 **>** 磁带库 **>** 自检 **>** 示范 **>** 运行次数对话框

若要选择四个选项之一,请遵循以下步骤。

步骤 2 按下所需软键下方的按钮。

- l 如果按下**增大**软键下方的按钮,当前所选的字段值将增大。
- r 如果按下**减小**软键下方的按钮,则当前所选的字段值将减小。
- l 如果按下**下一个**软键下方的按钮,则列表中的下一个字段将成为活动字段。请参考<u>图 [108](#page-66-2)</u>。<br>l 如果按下**取消**软键下方的按钮,则显[示自检子菜单](#page-65-0)。
- 

<span id="page-66-2"></span>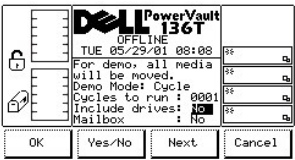

### 图 **108**。维修 **>** 磁带库 **>** 自检 **>** 示范使用次数 **>** 包括对话框

若要选择四个选项之一,请遵循以下步骤。

步骤 3 按下所需软键下方的按钮。

- <sup>l</sup> 如果按下确定软键下方的按钮,将应用该字段值并开始"示范"操作。请参见图 *[109](#page-66-0)*。
- 
- 1 如果按下**是/否**软键下方的按钮,将会相应地包含或者不包含驱动器或邮箱。<br>1 如果按下**下一个**软键下方的按钮,则列表中的下一个字段将成为活动字段。在到达字段列表的末尾项后,活动字段将恢复为列表的第一个 字段。
- 1 如果按下取消软键下方的按钮, 则显[示自检子菜单](#page-65-0)。

一旦运行循环,测试即会显示结果。请参见图 *[109](#page-66-0)*。

<span id="page-66-0"></span>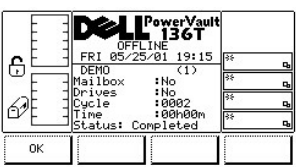

# 图 **109.** 维修 **>** 磁带库 **>** 自检 **>** 示范使用次数 **>** 自检对话框

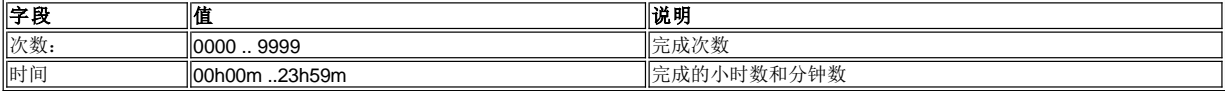

若要选择选项,请遵循以下步骤。

步骤 4 按下所需软键下方的按钮。

1 如果按下**确定**软键下方的按钮,将显[示自检子菜单](#page-65-0)。

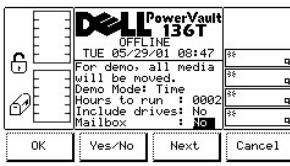

# 图 **110.** 维修 **>** 磁带库 **>** 自检 **>** 示范使用时间对话框

请参考与图 [106](#page-65-3) 相关的表格。

若要选择四个选项之一,请遵循以下步骤。

步骤 1 按下所需软键下方的按钮。

- <sup>l</sup> 如果按下确定软键下方的按钮,将应用该字段值并开始"示范"操作。请参见图 *[111](#page-67-1)*。
- l 如果按下**是/否**软键下方的按钮,将会相应地包含或者不包含驱动器或邮箱。
- ,《朱文**:之户**从这十分的反应,将公和之地已日实行,已日始功而刻而有。<br>」如果按下**下一个**软键下方的按钮,则列表中的下一个字段将成为活动字段。在到达字段列表的末尾项后,活动字段将恢复为列表的第一个 字段。
- 1 如果按下取消软键下方的按钮, 则显[示自检子菜单](#page-65-0)。

<span id="page-67-1"></span>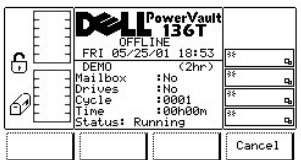

# 图 **111.** 维修 **>** 磁带库 **>** 自检 **>** 示范使用时间 **>** 自检对话框

若要选择选项,请遵循以下步骤。

步骤 2 按下所需软键下方的按钮。

1 如果按下取消 软键下方的按钮, 将会显示图 [112](#page-67-2)。

<span id="page-67-2"></span>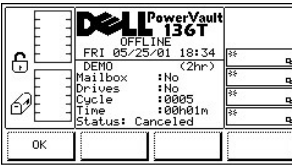

# 图 **112.** 维修 **>** 磁带库 **>** 自检 **>** 示范使用时间 **>** 取消对话框

#### <span id="page-67-0"></span>自测试对话框

选择自测试后,将显示"自测试对话框"。请参见图 [113](#page-67-3)。通过该选项可执行一系列既定程序的测试以检验该系统。

<span id="page-67-3"></span>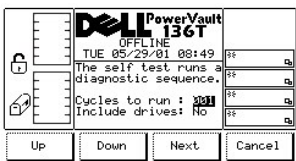

图 **113.** 维修 **>** 磁带库 **>** 自检 **>** 自测试对话框

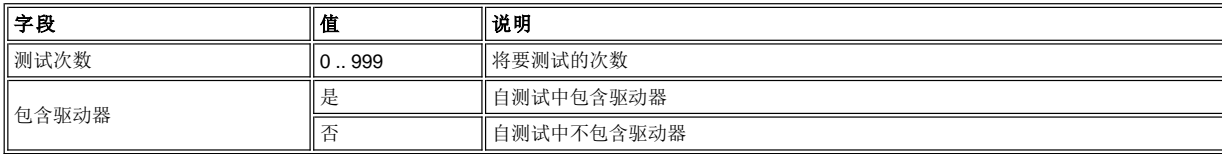

若要选择四个选项之一,请遵循以下步骤。

步骤 1 按下所需软键下方的按钮。

1 如果按下**增大**软键下方的按钮, 当前的字段值将增大。

l 如果按下减小软键下方的按钮, 当前的字段值将会减小。

- <sup>l</sup> 如果按下下一个软键下方的按钮,则列表中的下一个字段将成为活动字段。请参考图 *[114](#page-68-1)*。
- l 如果按下**取消**软键下方的按钮, 则显[示自检子菜单](#page-65-0)。

<span id="page-68-1"></span>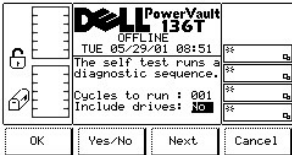

### 图 **114.** 维修 **>** 磁带库 **>** 自检 **>** 自测试 **>** 包含驱动器对话框

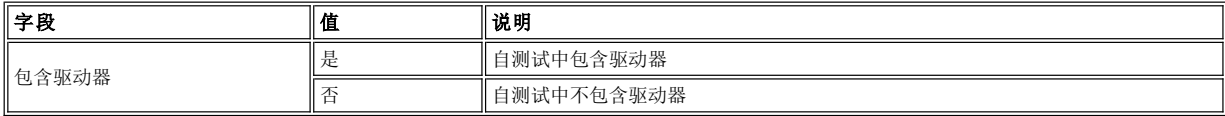

若要选择四个选项之一,请遵循以下步骤。

步骤 2 按下所需软键下方的按钮。

- 1 如果按下确定软键下方的按钮,将应用该字段值并开始"示范"操作。请参见图 [115](#page-68-2)。
- 1 如果按下是/否软键下方的按钮,将会相应地包含或者不包含驱动器。
- 1 如果按下下一个软键下方的按钮,则列表中的下一个字段将成为活动字段。在到达字段列表的末尾项后,活动字段将恢复为列表的第一个 字段。

1 如果按下取消软键下方的按钮, 则显[示自检子菜单](#page-65-0)。

一旦运行循环,测试即会显示结果。请参见图 *[115](#page-68-2)*。

<span id="page-68-2"></span>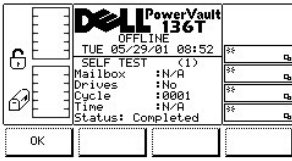

#### 图 **115.** 维修 **>** 磁带库 **>** 自检 **>** 自测试 **>** 自测试执行对话框

#### <span id="page-68-0"></span>学习对话框

选择学习后,将显示"学习对话框"。请参见图 [116](#page-68-3)。通过该选项可调整磁带库。该对话框上提供了三种选择。

<span id="page-68-3"></span>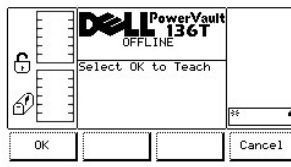

图 **116.** 维修 **>** 磁带库 **>** 自检 **>** 学习对话框

若要选择两个选项之一,请遵循以下步骤。

步骤 1 按下所需软键下方的按钮。

<sup>l</sup> 如果按下确定软键下方的按钮,请参考图 *[117](#page-69-1)*和图 *[118](#page-69-2)*。 1 如果按下**取消**软键下方的按钮,则显[示自检子菜单](#page-65-0)。

<span id="page-69-1"></span>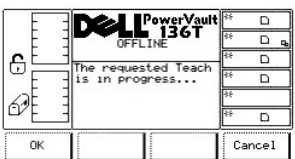

# 图 **117.** 维修 **>** 磁带库 **>** 自检 **>** 学习 **>** 学习执行对话框

1 如果按下取消软键下方的按钮, 则显[示自检子菜单](#page-65-0)。

<span id="page-69-2"></span>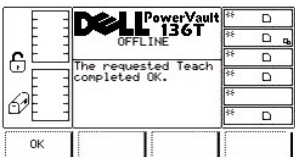

### 图 **118.** 维修 **>** 磁带库 **>** 自检 **>** 学习 **>** 学习完成对话框

### <span id="page-69-0"></span>驱动器对话框

选择"驱动器"后,将显示"驱动器对话框"。请参见图 [119](#page-69-3)。通过该选项可以使用户选择要维修的驱动器。

<span id="page-69-3"></span>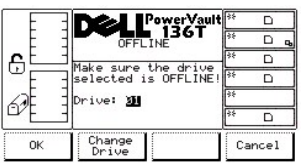

# 图 **119.** 维修 **>** 驱动器对话框

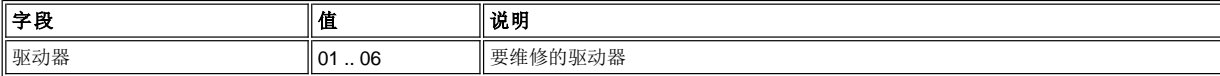

若要选择三个选项之一,请遵循以下步骤。

步骤 1 按下所需软键下方的按钮。

l 如果按下**确定**软键下方的按钮,将接受当前值,同时显示"驱动器维修功能子菜单"。请参考<u>图 [120](#page-69-4)</u>。<br>l 如果按下**更换驱动器**软键下方的按钮,则将更换要维修的驱动器。

- 
- 1 如果按下**取消**软键下方的按钮, 则显[示维修菜单选择](#page-57-2)。

### 驱动器维修对话框

<span id="page-69-4"></span>选择驱动器后, 将显示"驱动器维修对话框"。请参见图 [120](#page-69-4)。

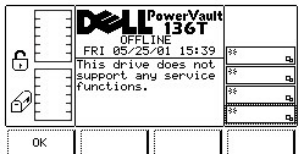

### 图 **120.** 维修 **>** 驱动器维修对话框

若要选择选项,请遵循以下步骤。

第一步 按下"确定"软键下方的按钮。

1 如果按下确定软键下方的按钮, 则显[示驱动器对话框](#page-69-3)。

# <span id="page-70-3"></span>关于菜单选择

"关于菜单"中显示系统序列号、安装固件的版本,机械手、轨道和显示器的应用程序及引导代码。可按以下步骤从"主菜单"其它屏幕选择关 于菜单。

步骤 1 按下"主菜单"(其它屏幕)中"关于"软键下方的按钮。

<sup>l</sup> 随即出现"关于菜单"。该菜单上提供了两种选择。请参见图 *[121](#page-70-0)*。

<span id="page-70-0"></span>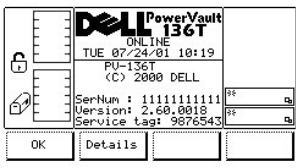

# 图 **121.** 主菜单 **>** 更多 **>** 关于菜单

若要选择两个选项之一,请遵循以下步骤。

步骤 2 按下所需软键下方的按钮。

l 如果按下*确定*软键下方的按钮,将显示<u>[主菜单选择](#page-29-0)</u>(其它屏幕)。 1 如果按下**详细说明**软键下方的按钮, 则显示*[详细说明对话框](#page-36-2)*。

# 详细说明对话框

选择详细说明后,将显示"详细说明对话框"。请参考图 [122](#page-70-1)。通过该选项可以查看机械手、驱动器模块和显示器当前的应用程序及引导代 码。该对话框也提供两个选项。

<span id="page-70-1"></span>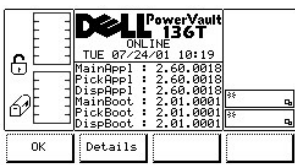

# 图 **122.** 关于 **>** 详细说明对话框(初始屏幕)

注: 所有字段值均为只读。

若要选择两个选项之一,请遵循以下步骤。

- 1 如果按下确定软键下方的按钮, 将显[示主菜单选择](#page-29-0)(其它屏幕)。
- <span id="page-70-2"></span>l 如果按下**详细说明**软键下方的按钮, 则显示下一个对话框。请参见图 [123](#page-70-2)。

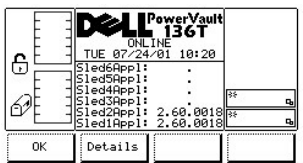

# 图 **123.** 关于 **>** 详细说明对话框(次屏)

若要选择两个选项之一,请遵循以下步骤。

步骤 4 按下所需软键下方的按钮。

- l 如果按下*确定*软键下方的按钮,将显示*[主菜单选择](#page-29-0)*(其它屏幕)。
- l 如果按下**详细说明**软键下方的按钮,则显示下一个对话框。请参见<u>图 [124](#page-71-0)</u>。

<span id="page-71-0"></span>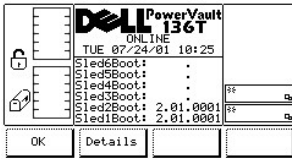

# 图 **124.** 关于 **>** 详细说明对话框(第三屏)

若要选择两个选项之一,请遵循以下步骤。

步骤 5 按下所需软键下方的按钮。

- 1 如果按下**确定**软键下方的按钮,将显示<u>主菜单选择</u>(其它屏幕)。
- <sup>l</sup> 如果按下详细说明软键下方的按钮,显示的内容将切回至原先的"关于"屏幕。请参考前面[的关于菜单选择](#page-70-3)*.*

[返回"目录页"](file:///c:/data/stor-sys/136t-lto/sc/index.htm)
# 故障排除:**Dell™ PowerVault™ 136T LTO Library** 用户指南

● [操作员通知信息](#page-77-0) 2000年 - 2000年 - 2000年 - 2000年 - 2000年 - 2000年 - 2000年 - 2000年 - 2000年 - 2000年 - 2000年 - 2000年 - 2000年 - 2000年 - 2000年 - 2000年 - 2000年 - 2000年 - 2000年 - 2000年 - 2000年 - 2000年 - 2000年 - 2000年 - 2000年 - 2000年 - 200

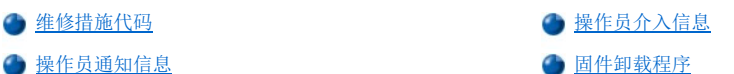

发生故障时, PowerVault 136T LTO Library 固件会执行错误校正,同时汇报情况。如果故障需要启用维修操作,则将生成两个字节的"维修措 施代码 (SAC)"并显示在操作员面板上。下面的列表中对两个字节的 SAC 进行了详细的定义和说明。

1 nn 代表维修措施代码

- l xx 代表维修措施代码的变址数
	- ¡ 00 代表主控制器
	- ¡ 10 代表检出器控制器
	- ¡ 20 代表显示装置
	- 。 3x 代表驱动器滑动装置
	- <sup>n</sup> x 代表驱动器识别号
	- **。40 代表 SCSI** 控制器 ¡ 50 代表远程管理装置 (RMU)
	-

当需要操作员介入时,操作员面板上将出现一条信息。有关操作员介入及相关参数的信息,请参[见表](#page-76-0) 2。

另外,操作员面板上也将出现与当前作业相关的通知信息。请参见[表](#page-77-0) 3。

# <span id="page-72-0"></span>维修措施代码

表 1 列出了 SAC 和操作员可以采取的相应措施。如果规定的维修方法仍不能使 SAC 编码消失,请参考<u>获得帮助</u>部分中如何联系 Dell 客户支<br>持部的说明。

#### 表 **1.** 维修措施代码

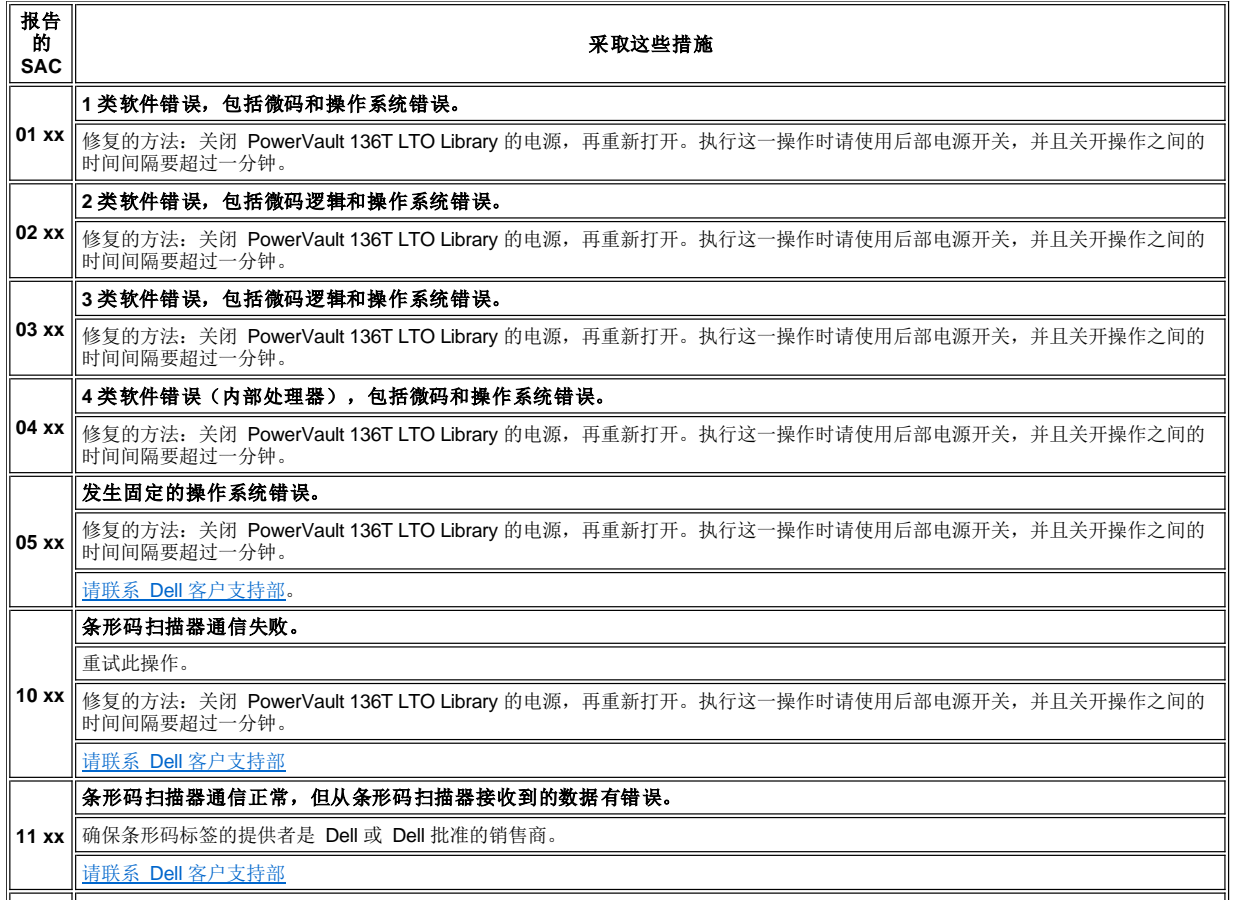

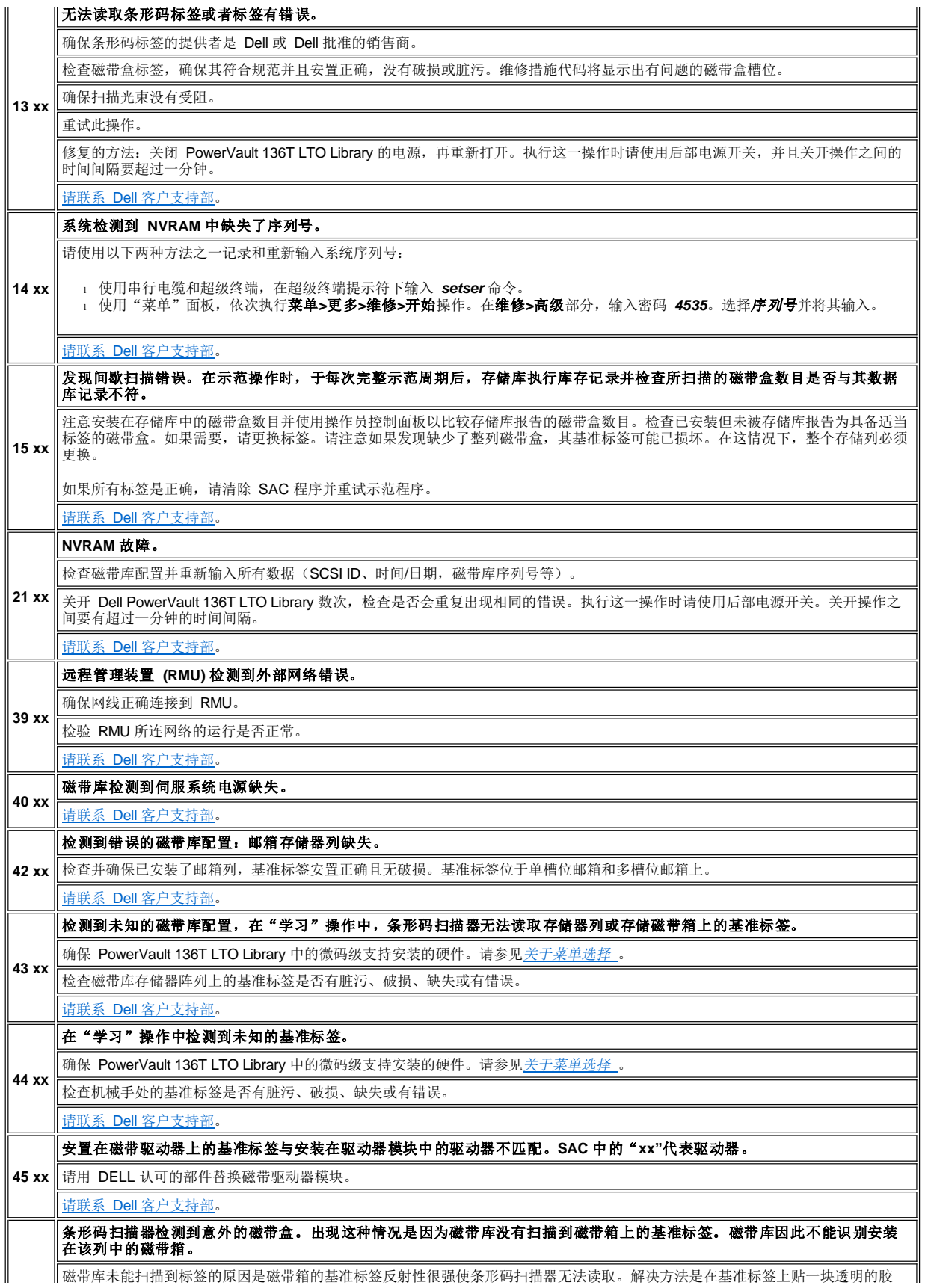

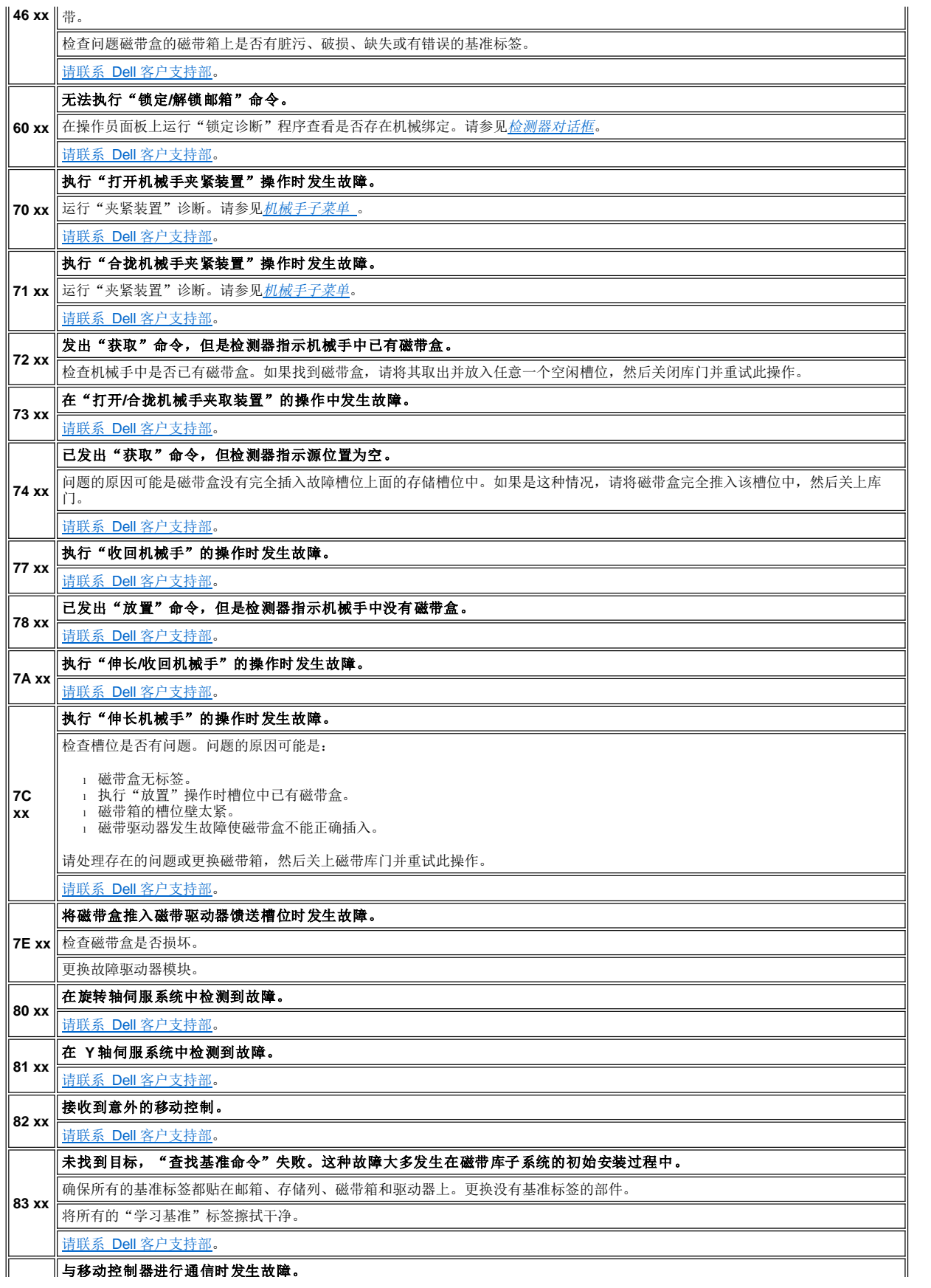

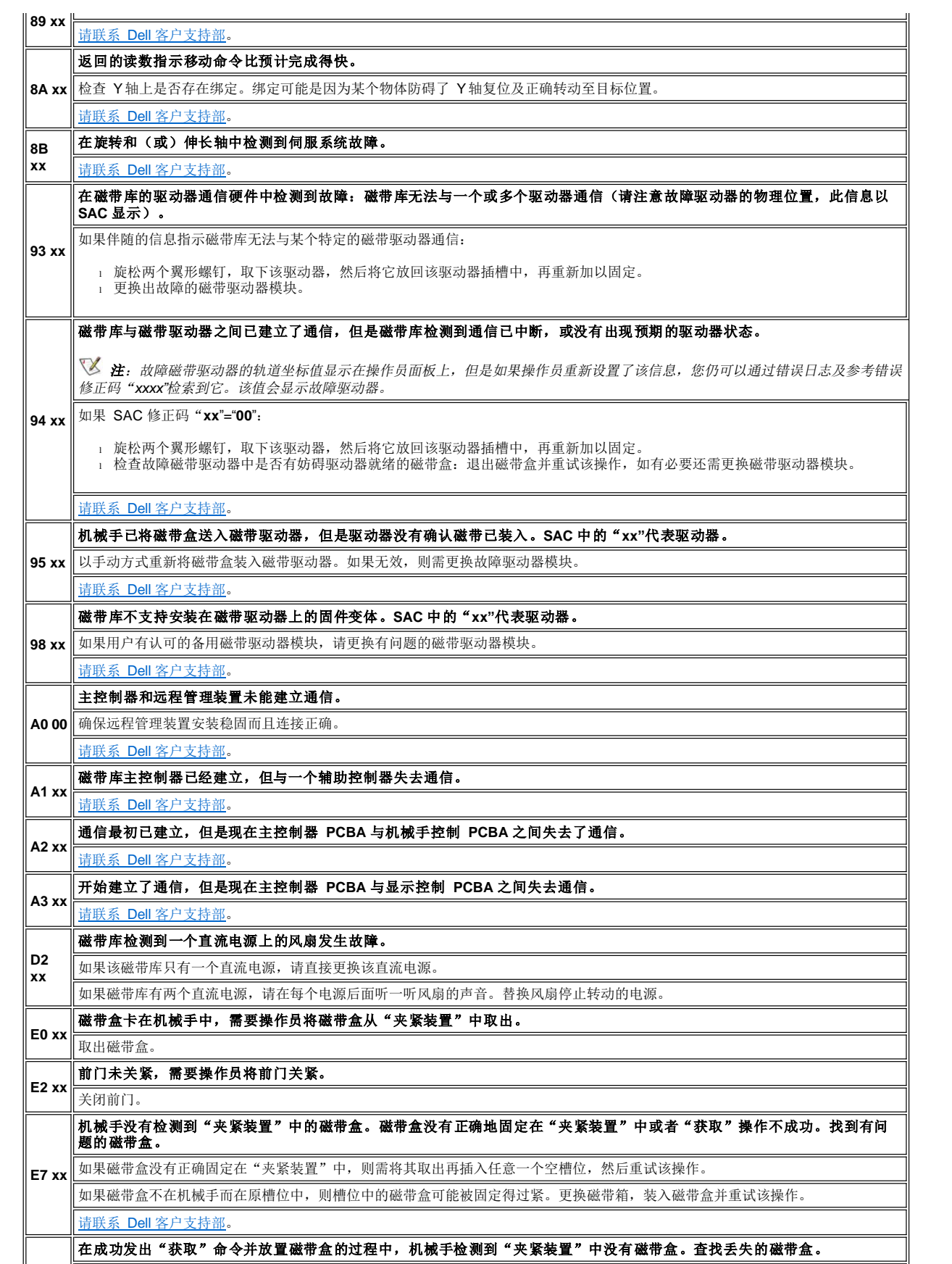

**E8 xx** 如果找到磁带盒,请将其取出并重新装入磁带库,然后再次尝试该操作。

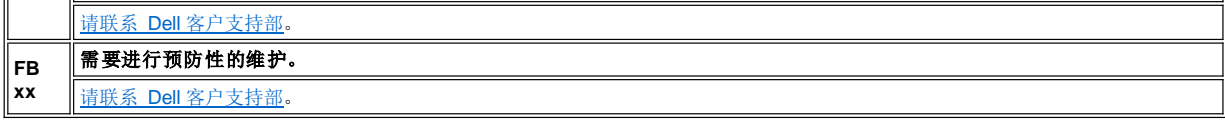

# <span id="page-76-0"></span>操作员介入信息

表 2 对操作员介入的信息进行了说明。每条介入信息都由四行内容构成。第三行和(或)第四行中可能包括针对该信息的变量信息。有关 SAC 指示,请参见<u>[维修措施代码](#page-72-0)</u>。

# 表 **2** 操作员介入信息

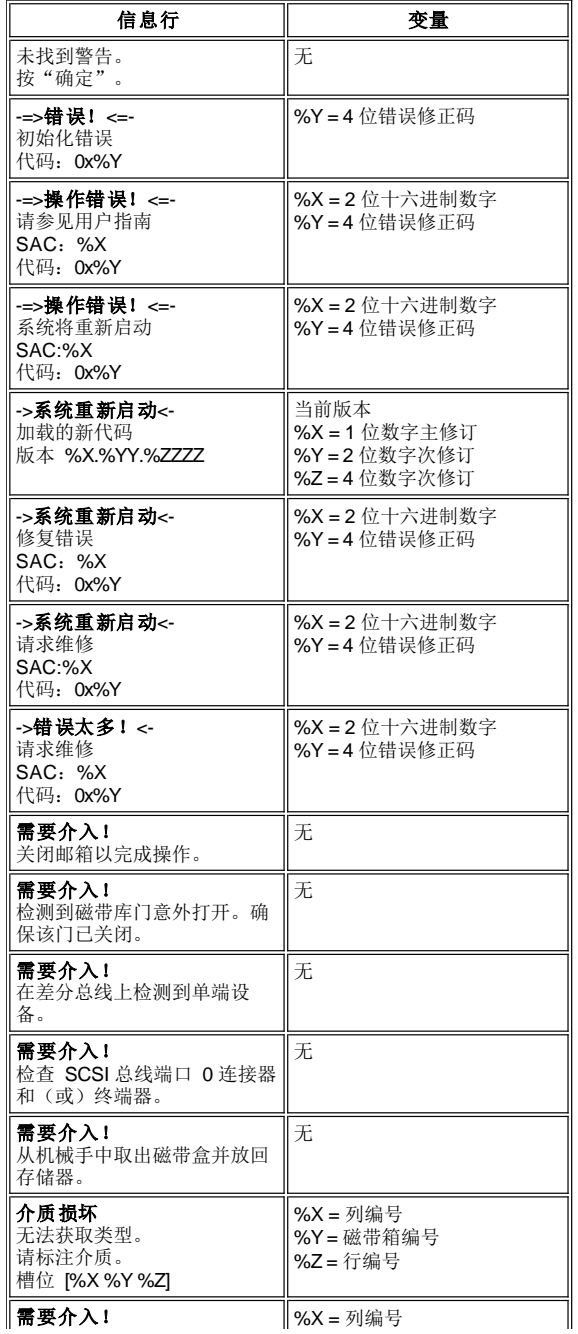

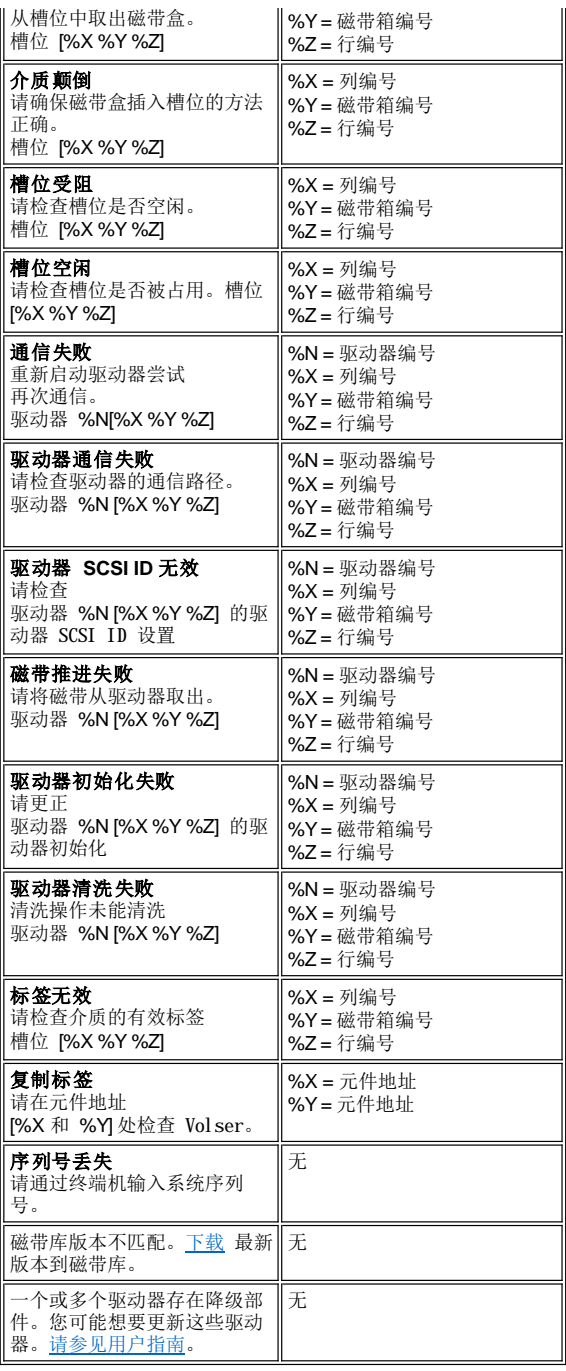

# <span id="page-77-0"></span>操作员通知信息

表 3 对操作员通知信息进行了说明。每条通知信息独占一行。

# 表 **3** 操作员通知信息

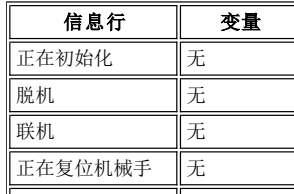

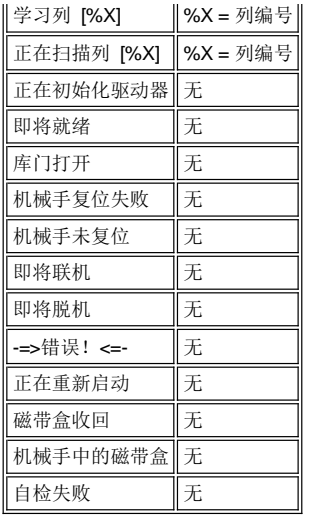

# <span id="page-78-0"></span>固件卸载程序

固件的卸载是通过远程管理装置来完成的。请参考" Dell PowerVault 136T LTO Library 用户指南"中"操作"一节中的<u>图 [11](file:///C:/data/Stor-sys/136T-LTO/sc/oper.htm#fig11)</u> 及"RMU 中 的<br>固件选项卡"。

# 操作:**Dell™ PowerVault™ 136T LTO Library** 用户指南

 $\bigodot$  [操作员面板](#page-79-0)  $\bigodot$  不可能的 不可能的 不可能的 人名英格兰人姓氏 医双角 医双角 医双角面板

[磁带库重新启动](#page-93-0)

●[磁带库启动](#page-92-0) オオオオ インタイル あいしゃ (●磁带库关机

通常情况下,由主机对 Dell PowerVault 136T LTO Library 发出命令。由操作员面板提供操作控制。操作员负责:

1 启动 Dell PowerVault 136T LTO Library。

1 关闭 Dell PowerVault 136T LTO Library。

<sup>l</sup> 管理介质。

关于介质管理的规程,请参见[插入介质](file:///C:/data/Stor-sys/136T-LTO/sc/proc.htm#insmedia)和[退出介质](file:///C:/data/Stor-sys/136T-LTO/sc/proc.htm#ejcmedia)。如果设备出现故障,操作员可以对介质进行处理。

# <span id="page-79-0"></span>操作员面板

操作员面板是操作员和 Dell PowerVault 136T LTO Library 实施交互的一个途径。直观的指示说明以及按钮操作方便了操作员对 Dell PowerVault 136T LTO Library 实施控制。请参见图 1 中操作员面板的图示。

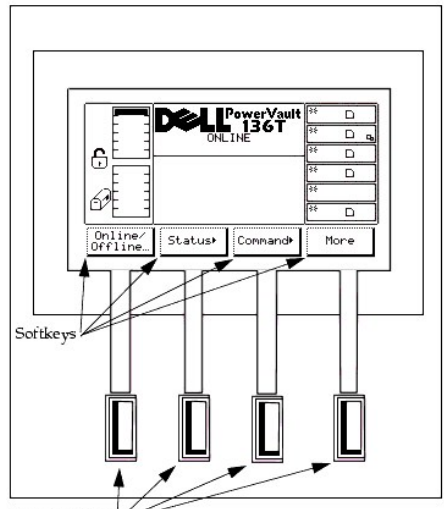

 $\operatorname{Push-buttons}$ 

#### 图 **1.** 操作员面板

Dell PowerVault 136T LTO Library 操作员面板被分成四个区域:左侧、中上部、右侧和中下部。屏幕左侧区域始终显示邮箱的状态。

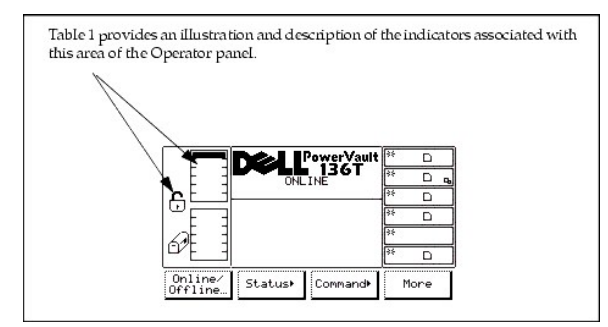

#### 表 **1.** 邮箱的指示说明

指示图标 说明

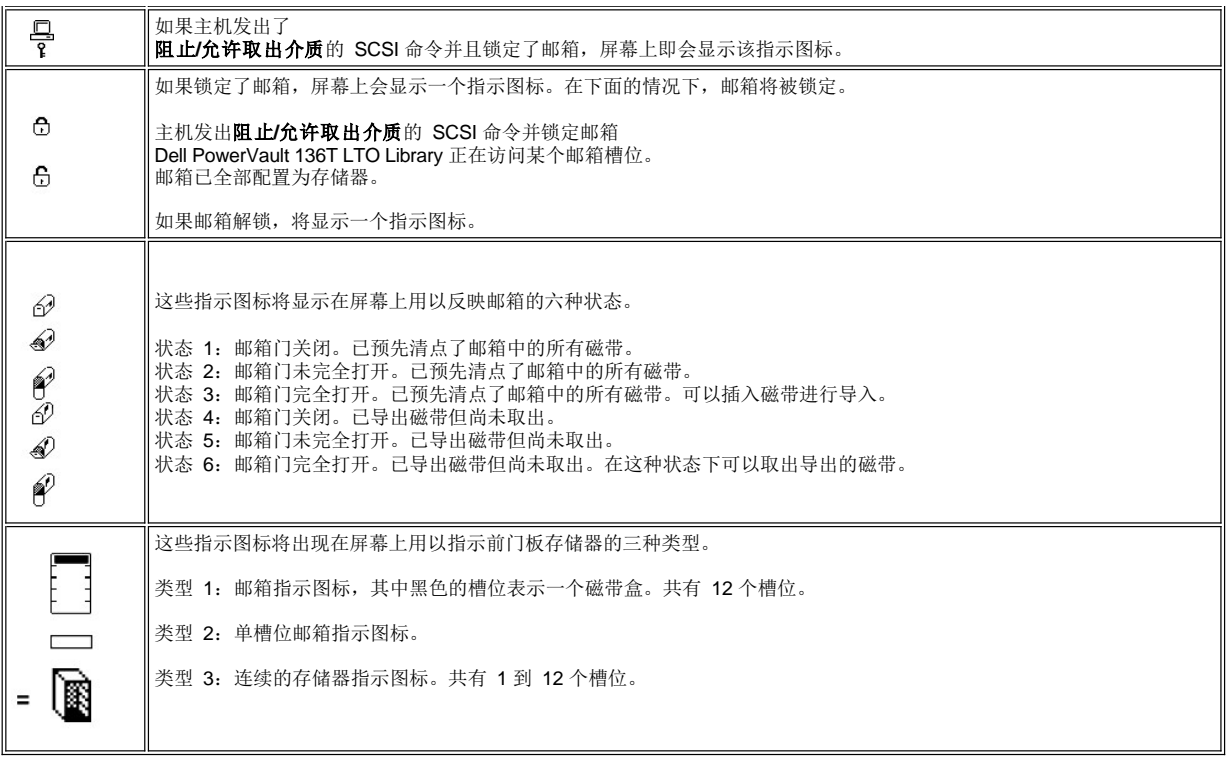

屏幕的中上部区域显示通知、状态和注意信息。表 2 给出了操作员面板屏幕上端的图示和说明。

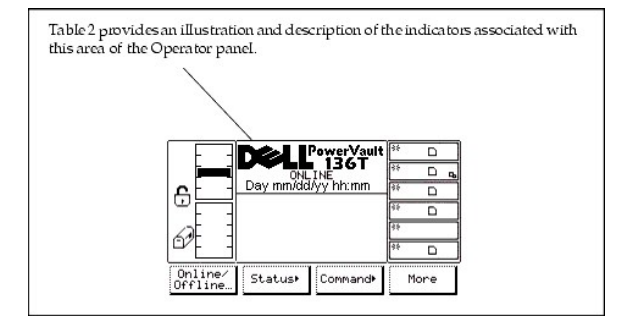

## 表 **2. PowerVault 136T LTO Library** 指示说明

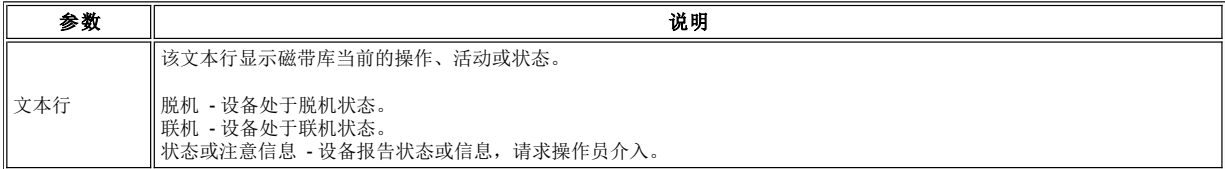

屏幕的右侧始终显示驱动器的状态。表 3 给出了操作员面板右侧屏幕的图示和说明。

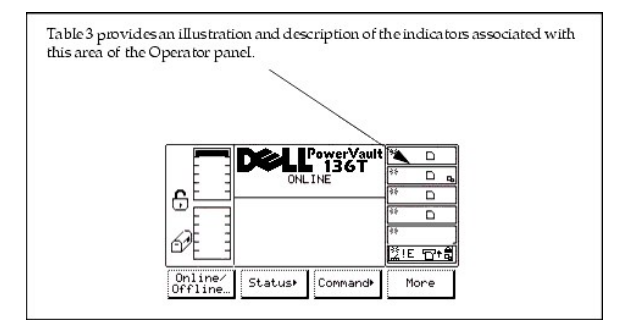

#### 表 **3.** 驱动器指示说明

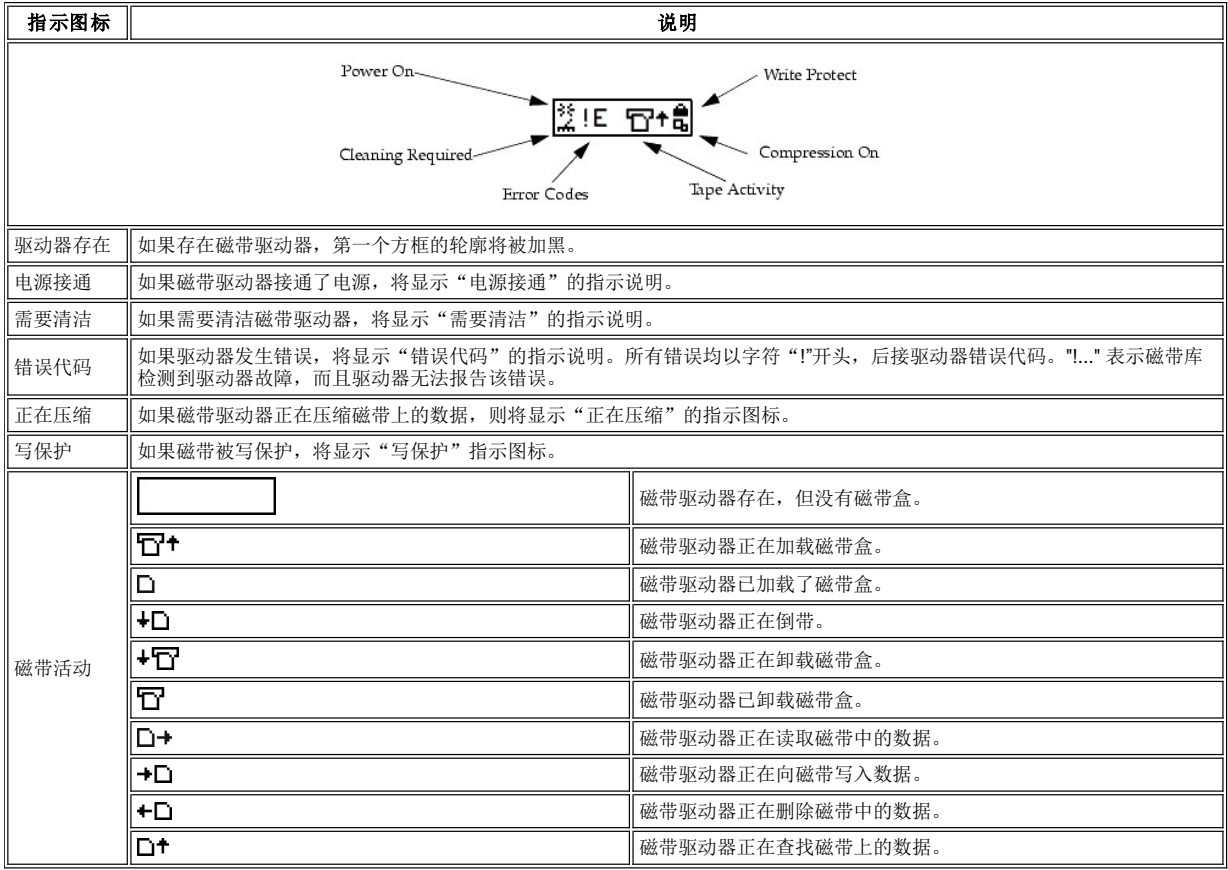

屏幕的中下部可以显示六行文本、图示或同时显示文本及图示。每个文本行可容纳二十个字符。这些行中可以显示交互对话、特殊信息、警告 以及磁带库的配置信息。在[使用操作员面板菜单](file:///C:/data/Stor-sys/136T-LTO/sc/menu.htm#usingopm) 中对此有更详细的说明。

# <span id="page-81-0"></span>远程管理装置 **(RMU)**

每个系统上均配有 RMU,在出厂前已预先安装在系统中。RMU 允许通过 Web 浏览器远程访问磁带库。RMU 支持 Microsoft Internet Explorer 4.0 及 Netscape Navigator 4.01、4.5 和 4.7X 以上的版本。以下所述的所有可用功能无需专用的服务器(或者单独软件)即可实现。

RMU 执行以下功能:

- <sup>l</sup> 允许用户快速访问系统的状态,包括磁带库和驱动器的状况、固件等级和其它有用信息。
- <sup>l</sup> 可通过 Web 浏览器远程控制磁带库操作员面板 (LCD) 的所有功能。
- <sup>l</sup> 更新 RMU 和磁带库控制器中的固件。
- 1 支持简单网络管理协议 (SNMP) 2.0 版同时身兼 SNMP 服务器, 生成 SNMP 自陷并响应 SNMP 请求。
- <sup>l</sup> 通过串行接口端口从磁带库获取磁带警告 3.0 兼容性信息,并将该信息发送到 SNMP 服务器。
- <sup>l</sup> 检测掉电并生成 SNMP 自陷以通知用户。
- <sup>l</sup> 允许检索磁带库命令、错误日志和 RMU 错误日志。
- 1 允许管理员更改诸如,网络、用户和日期/时间等配置。

有关其它的信息,请参见 *RMU* [对话框](file:///C:/data/Stor-sys/136T-LTO/sc/menu.htm#rmudial)。

#### 系统管理员的责任

系统管理员 (SA) 必须正确设置 RMU 使设备能够正常运行。SA 的责任包括建立 RMU 网络地址以及统一资源定位器 (URL)。网络地址由网络 协议 (IP) 地址、子网掩码和网关 IP 地址组成。有关通过操作员面板设置网络地址的信息,请参见\_*RMU [对话框](file:///C:/data/Stor-sys/136T-LTO/sc/menu.htm#rmudial)*。建立网络地址后,SA 应该通 过 Web 浏览器测试 RMU 和 URL。检验 URL 并创建帐号之后,SA 即可向潜在的 RMU 用户广播该 URL 地址。SA 可以删除用户和更改用户 密码。

#### 菜单结构说明

RMU 启动对话框,如图 2 所示,由两个导航区和一个单独的信息区组成。首先说明左导航框。左导航框有六个超链接,如下所示:

- <sup>l</sup> 注销
- <sup>l</sup> 内容
- <sup>l</sup> SNMP MIB <sup>l</sup> 支持
- <sup>l</sup> 版本
- <sup>l</sup> www.Dell.com

有关对话框和超链接的说明,请参见[左导航框](#page-82-0)。

第二个区域是顶端的信息框。该框中没有超链接或者后续对话框。与该框关联的字段值是:

1 URL 标识符和设备类型

关于该对话框,请参见[顶端信息框](#page-86-0)。

第三个区域是中央导航框。中央导航框有六个标签形超链接,如下所示:

<sup>l</sup> 状态 <sup>l</sup> 配置 <sup>l</sup> 固件

- 1 诊断文件
- <sup>l</sup> 操作员面板
- <sup>l</sup> 日志

"状态"选项卡是一个开放的对话框。其余五个选项卡均具有密码保护。这些选项卡要求使用有效的用户或管理员帐号进行登录。

有关对话框和超链接的说明,请参见[中央导航框](#page-86-1)。

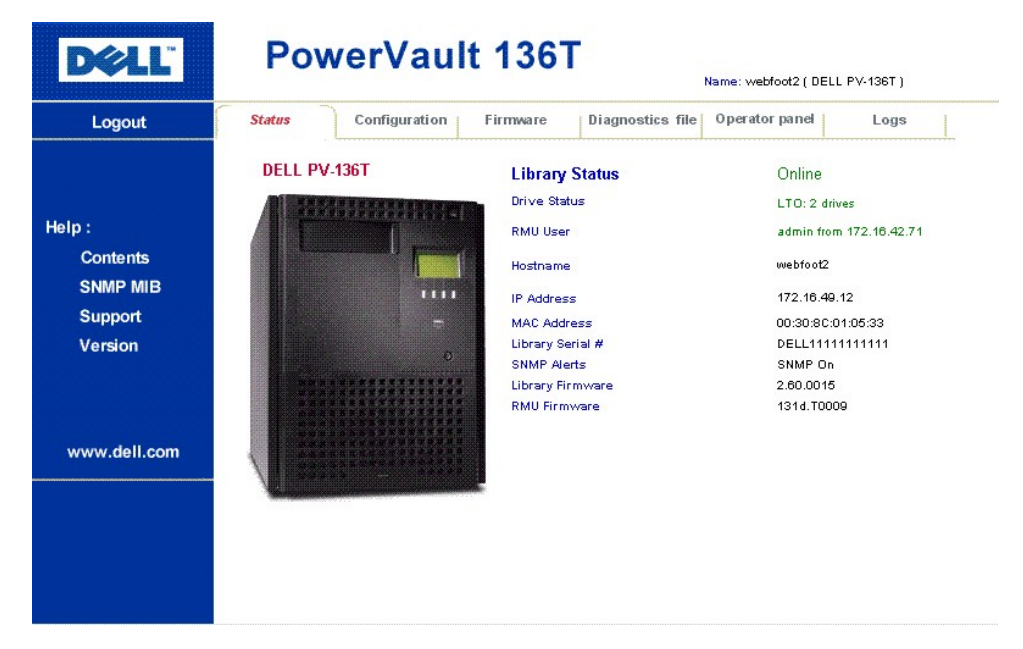

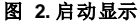

#### <span id="page-82-0"></span>左导航框

# "左导航框"的对话框及其说明如下:

<span id="page-83-0"></span>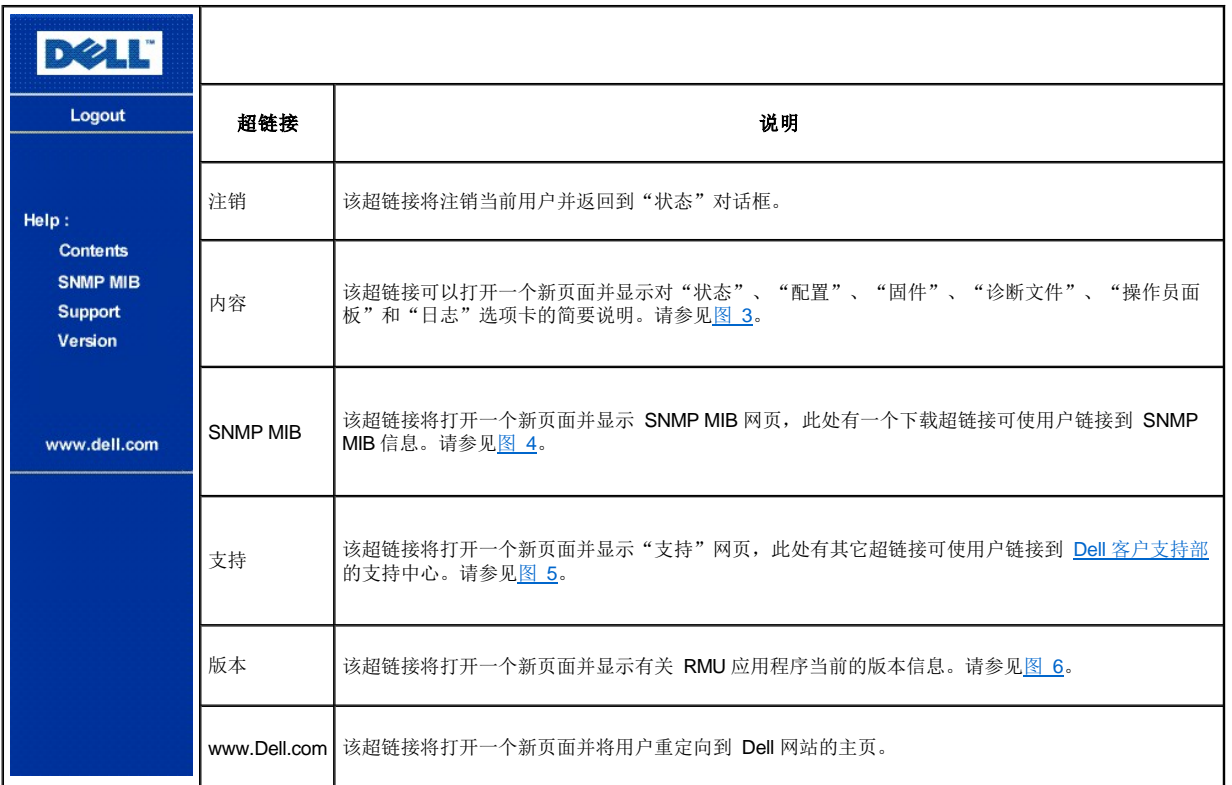

# **DELL**

# **Remote Management Unit (RMU)**

#### Help Content:

• Status

The status page shows the current status of the Remote Management Unit, the attached library, and any drives within that library. From this page the user can easily see if there are any problems with the system

· Configuration (Password Protected)

The configuration page allows the user to configure the Remote Management Unit. Network configuration (including SNMP), user configuration, and date/time setup are all on this page.

• Firmware (Password Protected)

The firmware page allows the user to update the firmware on both the Remote Management Unit and the attached library.

· Diagnostic Files (Password Protected)

The diagnostic files page allows the user to upload (to their local computer) the diagnostic information from the attached library that may be useful to service personnel in diagnosing problems. Both information  $% \mathcal{N}$ from the library (command and error logs) and information from the RMU (error log) can be retrieved in text form.

• Operator Panel (Password Protected)

The operator panel page is a direct interface to the attached library's operator panel. The user will see what is happening on the attached library and any interaction the user performs (button presses) will be reflected both on this web page and the attached library.

• Logs (Password Protected)

The log page shows the last few entries of the library's log. To see the entire log, please download it using the Diagnostic Files page.

#### **Notes**

1. Usernames and passwords are case sensitive.

#### <span id="page-84-0"></span>图 **3.** 帮助内容对话框

# **DELL'**

#### DELL PV-136T

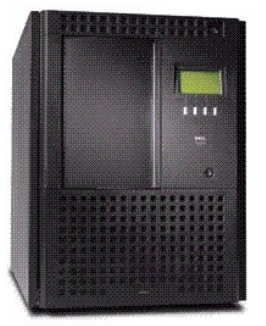

#### **SNMP MIB**

The SNMP MIB file will allow an SNMP Management Application to<br>understand the SNMP traps<br>generated by the RMU. If you are running an SNMP Management Application and need the PowerVault 136T MIB, right click on the link<br>below, save the file locally on your<br>SNMP Management machine, and load the MIB into your application.

#### Download SNMP MIB

#### <span id="page-85-0"></span>图 **4. SNMP MIB** 对话框

# **DOLL'**

#### DELL PV-136T

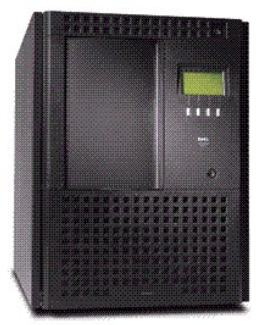

America: For the support website: http://support.dell.com<br>Server/Storage Email address: <u>Dellservers@Dell.Com</u><br>Phone: 1-888-560-8324

**TECHNICAL SUPPORT** 

## Europe:

Dell's support website: http://support.euro.dell.com<br>Server/Storage Email address: Country Specific - See Website Phone: Country Specific - See Website

#### Japan:

Dell's support website: http://support.jp.dell.com Server/Storage Email address: srwks\_ap@dell.com Phone: 0120-1984-35

#### Asia/Pacific:

Notation Control of the Control of Dell's support website: http://support.sg.dell.com<br>Server/Storage Email address: apsupport@dell.com<br>Phone: Country Specific - See Website

#### <span id="page-85-1"></span>图 **5.** 技术支持对话框

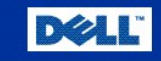

# **Remote Management Unit**

# 131d.T0009

Portions of the firmware were derived from the RSA Data Security, Inc. MD5 Message-Digest Algorithm.

## 图 **6.** 版本对话框

## <span id="page-86-0"></span>顶端信息框

"顶端信息框"的对话框及其说明如下:

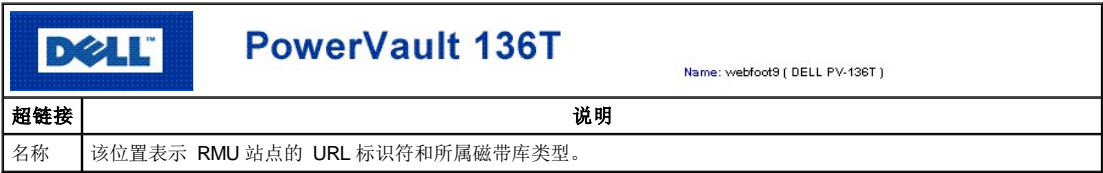

## <span id="page-86-1"></span>中央导航框

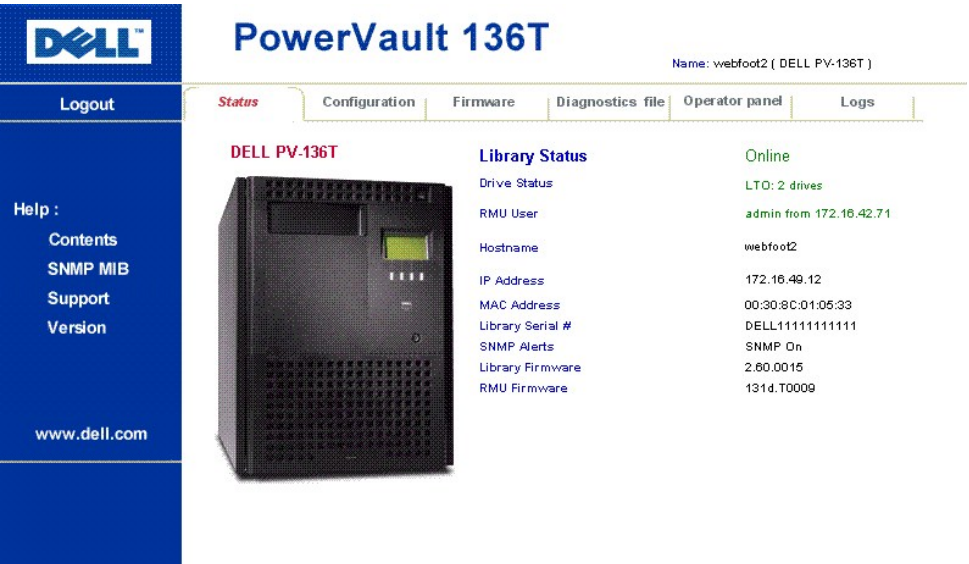

"中央导航框"的所有对话框及其说明如下,从"状态"开始:

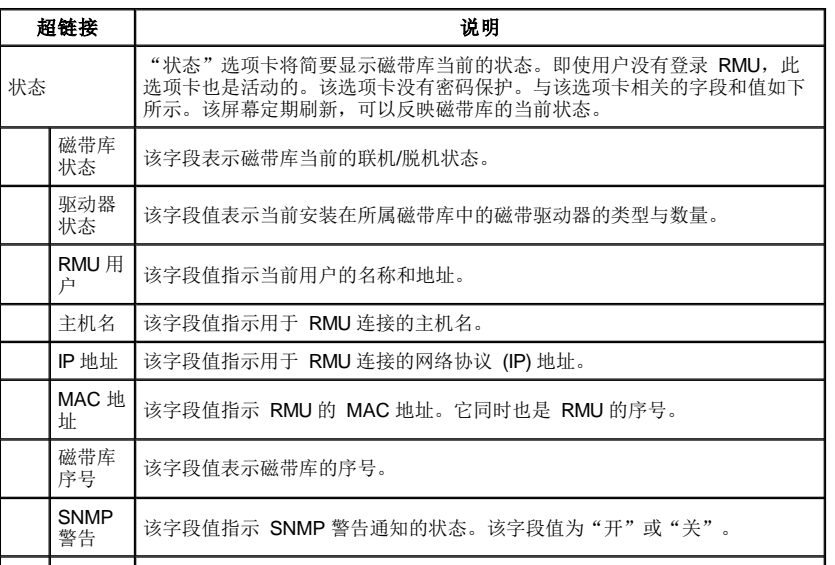

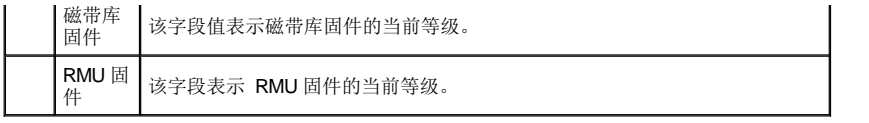

单击除"状态"选项卡以外的任何选项卡将启动"登录"对话框。请参见[图](#page-87-0) 7。

<span id="page-87-0"></span>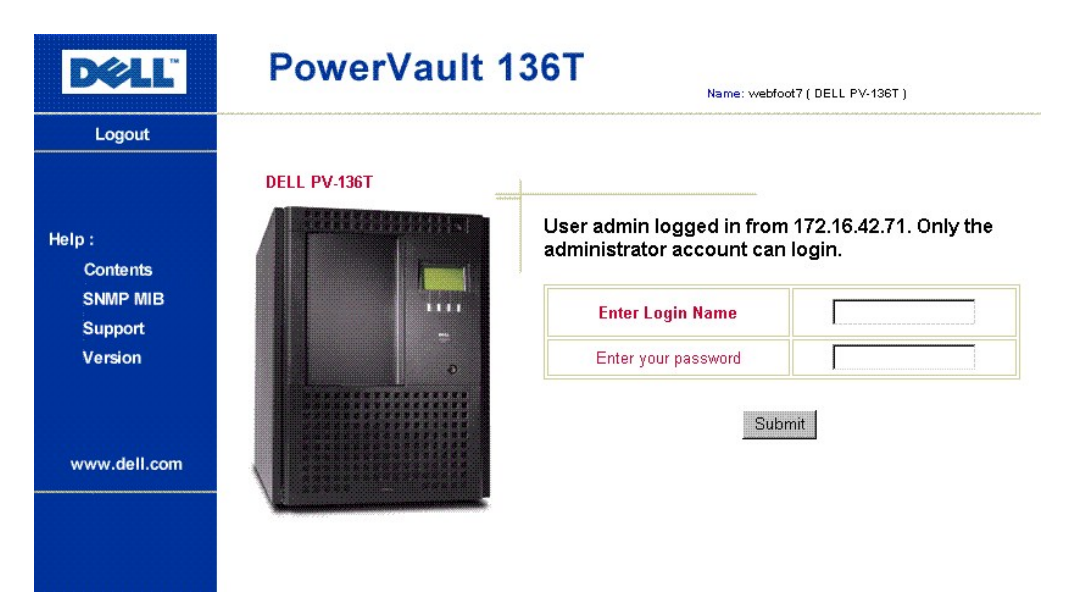

#### 图 **7.** 登录对话框

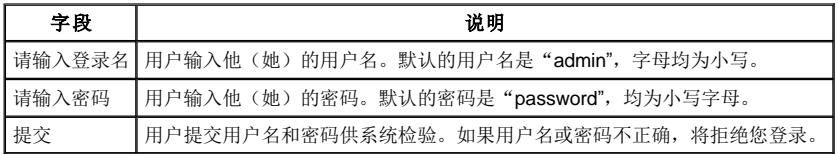

注: 管理员用户首次登录到 *RMU* 中,*Dell* 会建议管理员用户更改密码。如果管理员用户登录到 *RMU* 中,普通的用户就无法登录 *RMU*。一次只允许一位普通用户登录 *RMU*。

"配置"对话框及其说明如下:

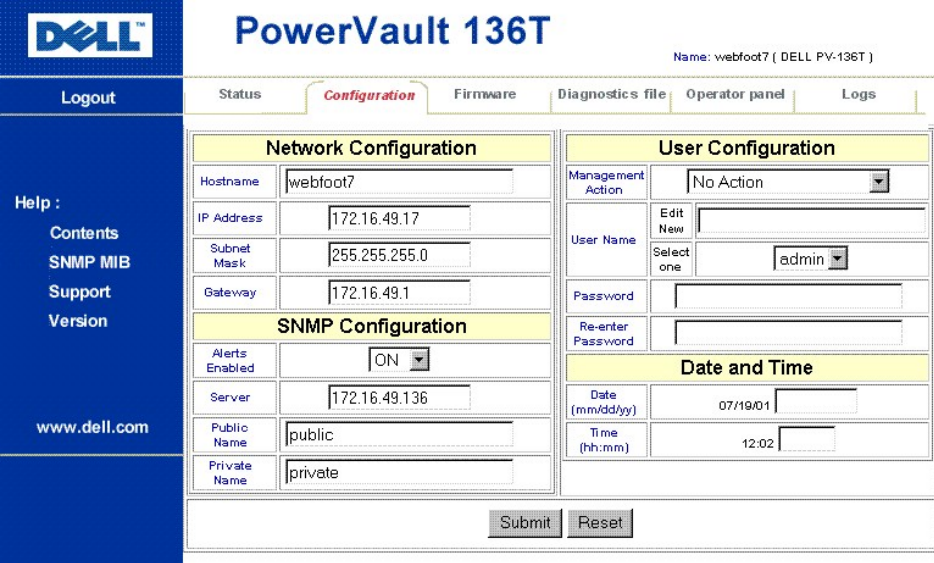

## 图 **8.** 配置对话框

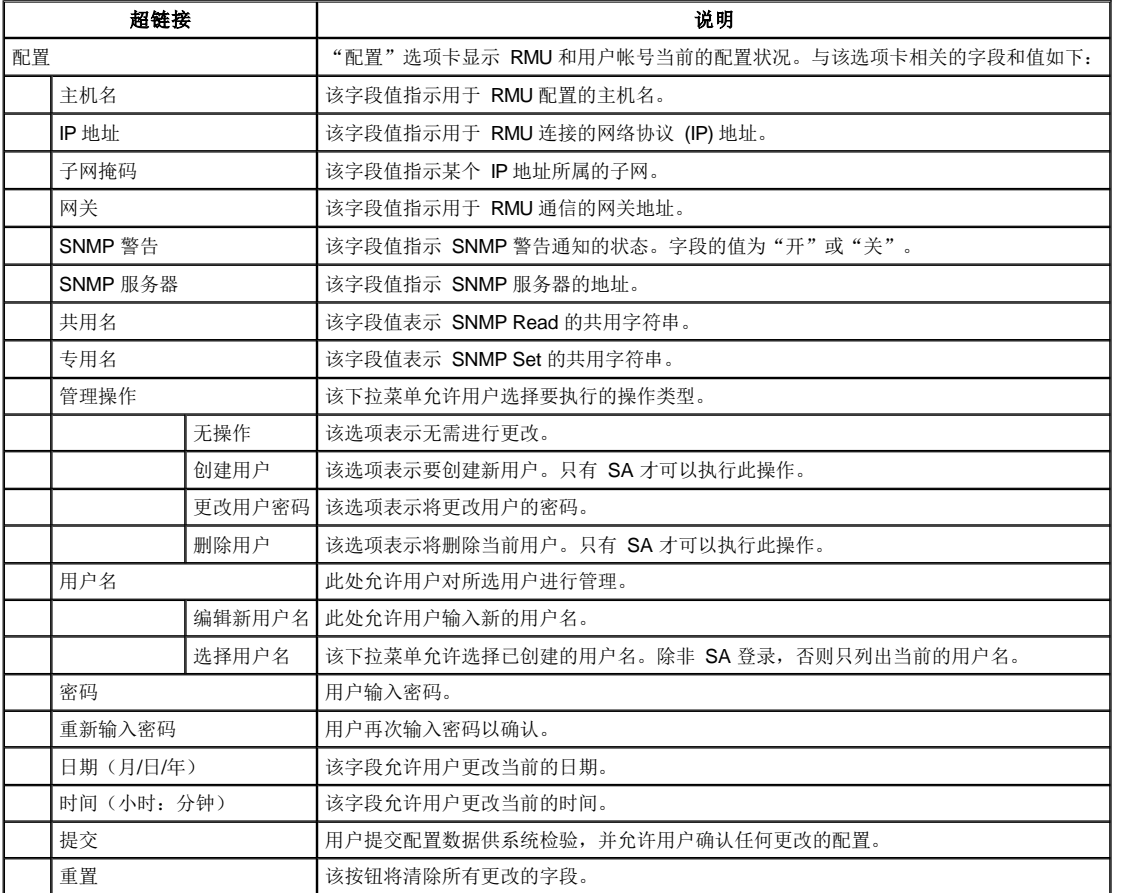

<span id="page-88-0"></span>如果用户更改了配置,将出现"确认配置更改"对话框。该对话框会显示原来的配置及所有的更改。请参[见图](#page-88-0) 9。

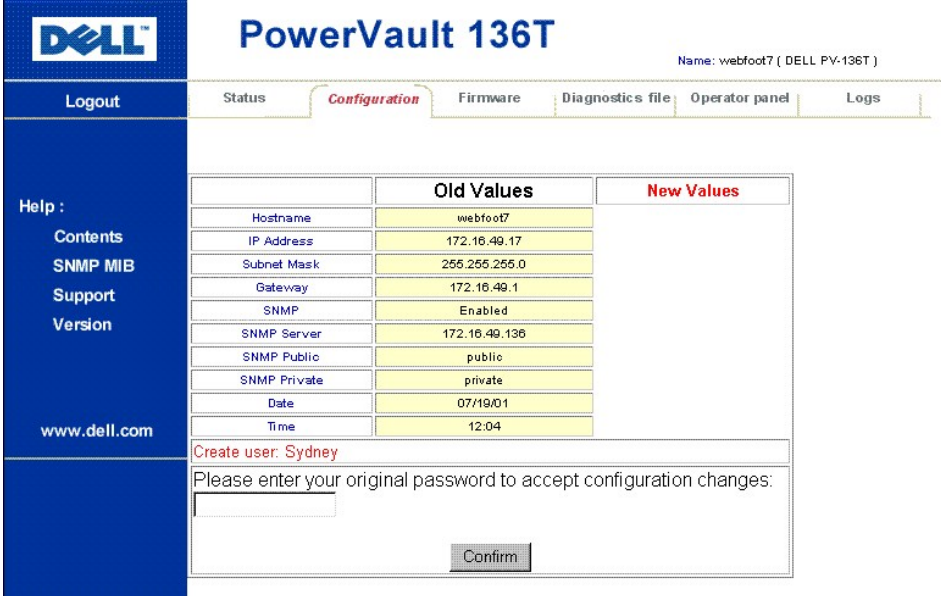

### 图 **9.** 确认配置更改对话框

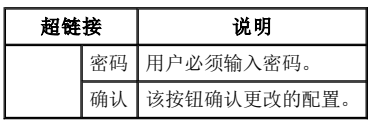

"固件"对话框及其说明如下:

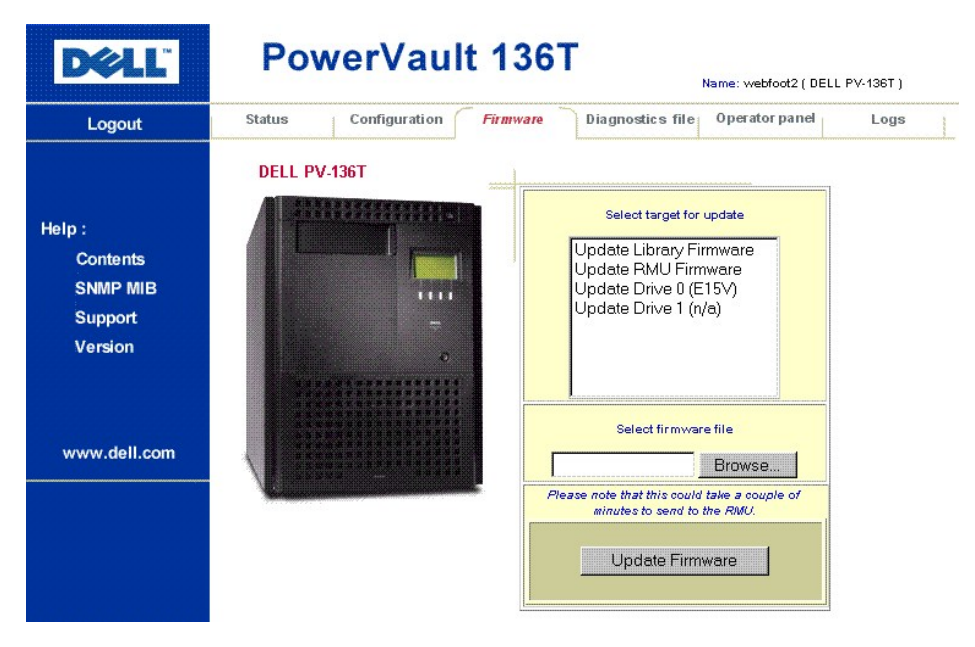

#### 图 **10.** 固件对话框

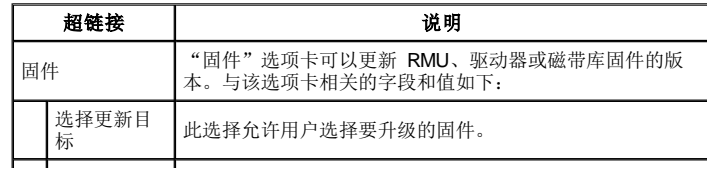

<span id="page-90-0"></span>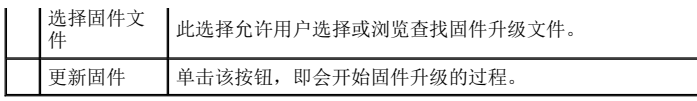

"诊断"文件对话框及其说明如下:

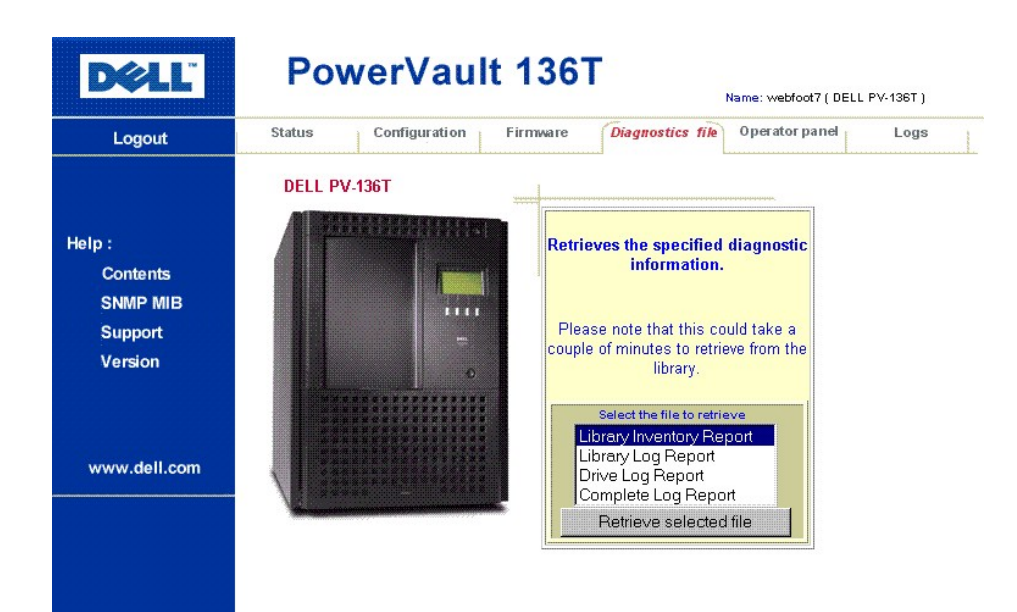

## 图 **11.** 诊断文件对话框

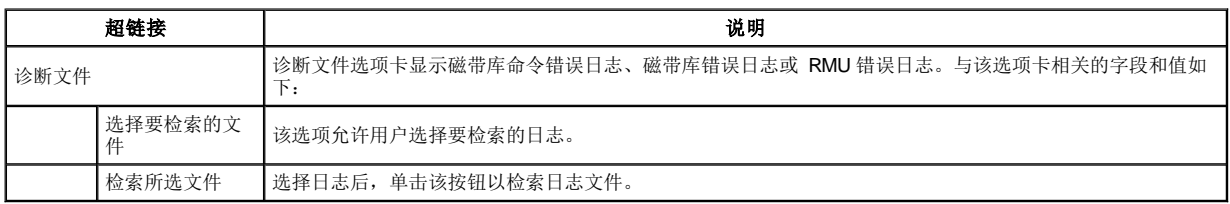

"操作员"面板对话框及其说明如下:

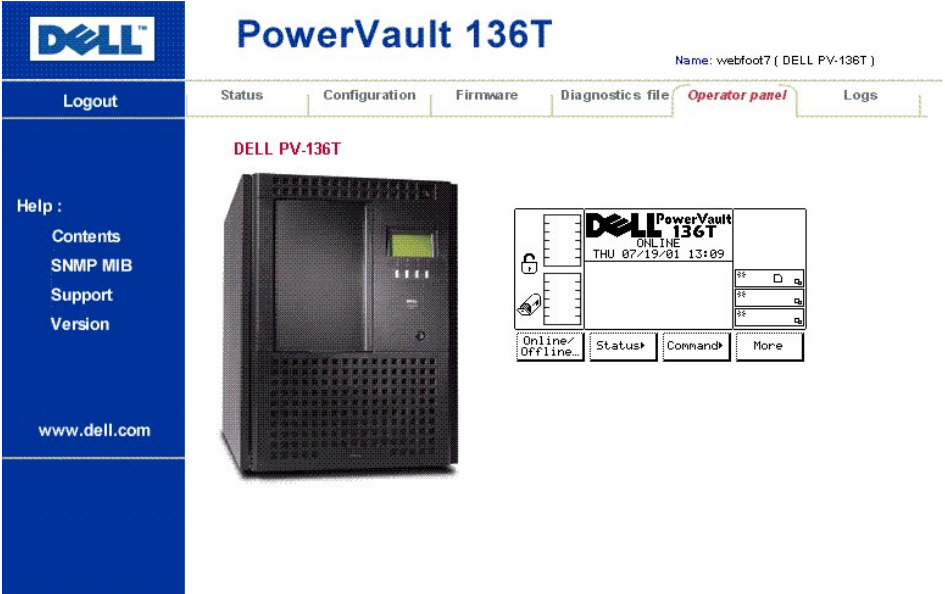

#### 图 **12.** 操作员面板对话框

注:*RMU* 是到所属磁带库的直接接口。用户可以看到附属磁带库正在运行的情况,同时用户所执行的任何操作(按钮)均会显示在该网 页和所属的磁带库上。

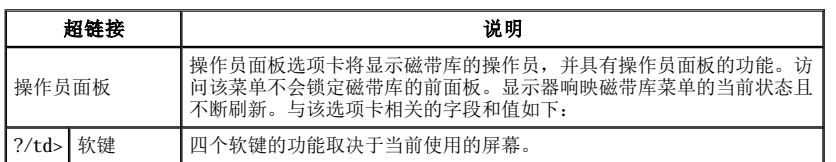

#### "日志"对话框及其说明如下:

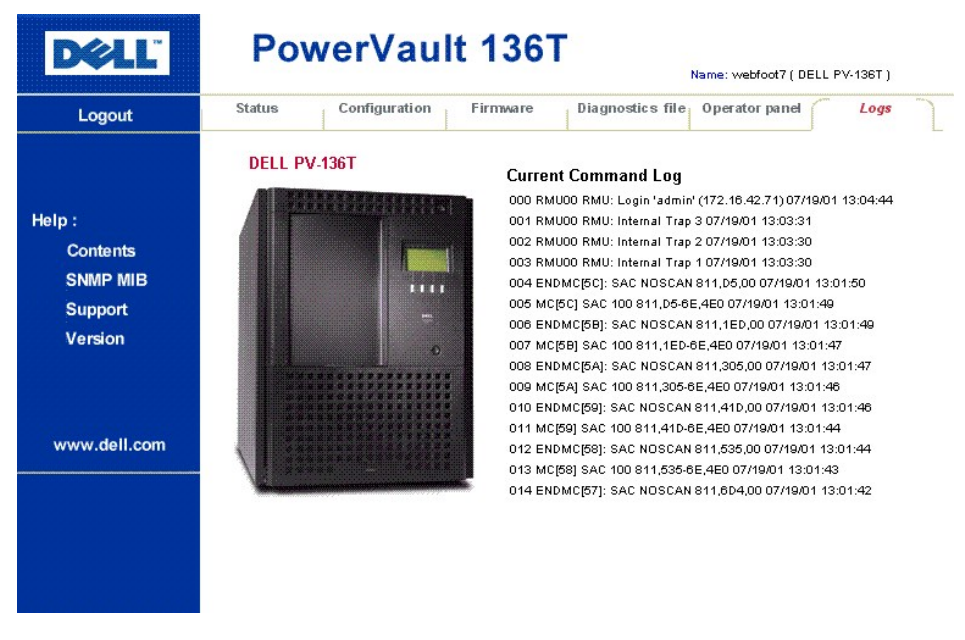

#### 图 **13.** 日志对话框

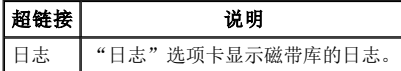

# <span id="page-92-0"></span>磁带库启动

请执行以下步骤来启动 Dell PowerVault 136T LTO Library。

第一步 确保前门关闭,并且机械锁定。 第二步 在后部面板的右下方找到后部电源开关。 第三步 将后部电源开关摇杆向上推以接通电源。 第四步 在前面板的右上方找到前部电源开关。 第五步 控下前部电源开关以接通电源。

# <u>A</u>L 警告:Dell PowerVault 136T LTO Library 中机械部件的移动可能对人员造成伤害。打开后部电源开关前,请确认不存在对人员或<br>设备的危害。

# 警告:**Dell PowerVault 136T LTO Library** 已接通电源。

固件将显示一个引导式的启动屏开始引导程序。请参见图 [14](#page-92-2)。

<span id="page-92-2"></span>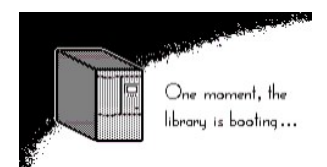

#### 图 **14.** 启动屏幕

固件开始进行"自检"、"学习"(自动配置)和"清点"操作。完成所有的固件程序之后,操作员面板上的 LCD 屏幕会显示"主菜单(初 始屏幕)"。<u>图 [15.](#page-92-3)</u>为"主菜单"的图示。

# <span id="page-92-1"></span>磁带库关机

Dell PowerVault 136T LTO Library 可以正常关机也可以"紧急关机"。

# <mark>ZL\</mark> 警告。除紧急情况以外,请在关闭后部电源开关之前,按照正常的关机程序关闭 Dell PowerVault 136T LTO Library。Dell 对因非<br>正常使用后部电源开关而造成的损害不负任何责任。所有风险完全在用户方。

#### 正常关机

若要正常关闭 Dell PowerVault 136T LTO Library, 请执行以下步骤。

第一步 如果 Dell PowerVault 136T LTO Library 处于"联机"状态,如图 [15](#page-92-3) 所示,请按下"联机/脱机"软键下方的按钮。

<span id="page-92-3"></span>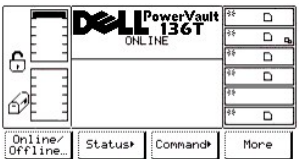

#### 图 **15.** 主菜单(初始屏幕)

<span id="page-92-4"></span><sup>l</sup> 将显示"脱机确认"屏幕。请参见图 *[16](#page-92-4)*。

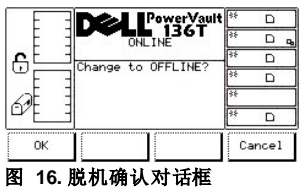

第二步 按下"确定"软键下方的按钮。

1 此时将显示"脱机对话框"。请参见<mark>图 [17](#page-93-1)</mark>。

<span id="page-93-1"></span>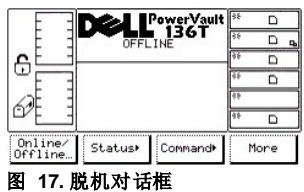

第三步 直观确认 Dell PowerVault 136T LTO Library 已切换到"脱机"状态。

1 机械手结束当前操作。屏幕中上部的文本行改为"脱机"。

第四步 在前面板的右上方找到前部电源开关。 第五步 按下前部电源开关以切断电源。

# ▲警告:磁带库内仍有电源。在磁带库内操作时要特别小心。

第六步 在后部面板的右下方找到后部电源开关。 第七步 将后部电源开关摇杆向下推以切断电源。

<sup>l</sup> *Dell PowerVault 136T LTO Library* 电源即被切断。

### 紧急关机

# △ 警告: 请在紧急的情况下使用紧急关机中的方法。

如果出现紧急情况,请执行以下步骤。

第一步 在后部面板的右下方找到后部电源开关。 第二步 将后部电源开关摇杆向下推以断开电源。

<sup>l</sup> *Dell PowerVault 136T LTO Library* 电源即被切断。机械手将立即停止移动。

# <span id="page-93-0"></span>磁带库重新启动

请执行以下步骤重新启动 Dell PowerVault 136T LTO Library。

第一步 如果可以,请纠正可导致 Dell PowerVault 136T LTO Library 关机的所有情况。<br>第二步 确保前门关闭,并且机械锁定。 第三步 在后部面板的右下方找到后部电源开关。 第四步 将后部电源开关摇杆向上推以接通电源。 第五步 在前面板的右上方找到前部电源开关。

第六步 按下前部电源开关以接通电源。

# <span id="page-94-0"></span>管理介质**:Dell™ PowerVault™ 136T LTO Library** 用户指南

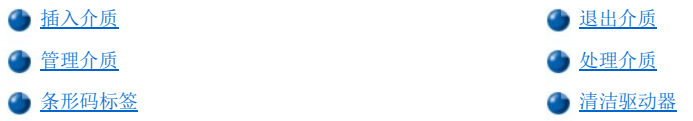

在正常操作中,有时会需要将磁带盒装入磁带库或将磁带盒从磁带库中取出。插入或退出存储器磁带盒的方法有两种。无论使用哪一种方法, 均须解锁邮箱。邮箱的解锁可通过主机应用软件发出的阻止**/**允许取出介质的 SCSI 命令来完成。

注:诸如"阻止*/*允许取出介质"和"移动介质"的 *SCSI* 命令通常由主机应用软件进行控制。

正常情况下,邮箱处于解锁状态。本章将提供更多有关处理介质、保护介质和使用清洁介质的信息。

# <span id="page-94-1"></span>插入介质

将新的介质放入磁带库时最好使用邮箱。也可以由操作员直接将磁带盒放入指定的存储槽位。

#### 邮箱

使用邮箱插入磁带盒的方法不会干扰磁带库的操作。若要通过邮箱插入磁带盒,请执行以下步骤。

步骤 1 打开邮箱门

第二步 将磁带盒或磁带箱插入空闲的存储槽位。

步骤 3 关闭邮箱。

<sup>l</sup> 磁带库锁定邮箱。机械手执行学习程序并进行清点。磁带库解锁邮箱。

第四步 主机应用软件发出 SCSI 移动介质命令将磁带盒移至目标存储槽位。

或者

从操作员面板发出"导入"命令。请参见[导入屏幕](file:///C:/data/Stor-sys/136T-LTO/sc/menu.htm#importsc)。

1 磁带库将请求进入"脱机"状态。执行"导入"操作时,邮箱会被锁定,同时机械手将磁带盒移至第一个可用的空闲槽位。完成移动后, 邮箱将被解锁。

或者

从操作员面板发出 "移动介质"命令。请参见[移动介质对话框](file:///C:/data/Stor-sys/136T-LTO/sc/menu.htm#movemed) 。

l 磁带库将请求进入"脱机"状态。执行"脱机"程序后,请参见<u>联机/[脱机选择](file:///C:/data/Stor-sys/136T-LTO/sc/menu.htm#onoffsel)</u>,机械手可将磁带盒移至指定的存储槽位。

第五步 如果使用"导入"或者"移动介质"命令,请将磁带库切换到"联机"状态。请参见联机/[脱机选择](file:///C:/data/Stor-sys/136T-LTO/sc/menu.htm#onoffsel)。

#### 将磁带盒直接插入 **Dell PowerVault 136T LTO Library**

这种方法只存在一层存取控制。用一把钥匙即可打开。

若要直接插入介质,请执行以下步骤。

第一步 通过操作员面板使磁带库进入"脱机"状态。请参见联机*/*[脱机选择](file:///C:/data/Stor-sys/136T-LTO/sc/menu.htm#onoffsel)。

第二步 机械手结束当前的所有任务。

第三步 用钥匙打开磁带库的门锁。

第四步 将磁带盒或磁带箱放入目标存储槽位。

第五步 关闭并锁上库门。

<sup>l</sup> 磁带库执行学习程序并进行清点。

# <span id="page-94-2"></span>退出介质

将介质从磁带库中取出时最好使用邮箱。也可以由操作员直接从指定的存储槽位将磁带盒取出。

#### 邮箱

使用邮箱取出磁带盒的方法不会干扰磁带库的操作。若要通过邮箱取出磁带盒,请执行以下步骤。

第一步 主机发出一个带有源存储元件地址和目的地邮箱元件地址的 SCSI 移动介质命令。

或者

从操作员面板执行 导出命令。请参见[导出对话框](file:///C:/data/Stor-sys/136T-LTO/sc/menu.htm#exportdi)。

1 磁带库将请求进入"脱机"状态。执行"导出"操作时,邮箱将被锁定,同时机械手将磁带盒移至邮箱。完成移动后,邮箱将被解锁。

第二步 拉动把手打开邮箱。

第三步 从存储槽位中取出磁带盒。

第四步 关闭邮箱。

1 磁带库执行"学习"与"清点"程序。

第五步 如果已使用"导出"选项,请将磁带库切换到"联机"状态。请参见联机/[脱机选择](file:///C:/data/Stor-sys/136T-LTO/sc/menu.htm#onoffsel)。

#### 直接将磁带盒从 **Dell PowerVault 136T LTO Library** 中取出

这种方法只存在一层存取控制。也就是一把控制机械锁的钥匙。

若要直接取出介质,请执行以下步骤。

第一步 通过操作员面板使磁带库进入"脱机"状态。请参见联机*/*[脱机选择](file:///C:/data/Stor-sys/136T-LTO/sc/menu.htm#onoffsel)。

<sup>l</sup> 机械手结束当前的所有任务。

第二步 用钥匙打开磁带库的门锁。 第三步 从目标存储槽位取出磁带盒或磁带箱。 第四步 关闭并锁上库门。

1 磁带库执行"学习"与"清点"程序。

# <span id="page-95-0"></span>管理介质

若要确保磁带库符合 Dell 的可靠性规范,请使用 Dell 提供的 LTO Ultrium 数据磁带盒。请参见[图](#page-95-1) 1。也可以使用其它 LTO 介质, 但可能不符 合 Dell 建立的可靠性标准。

数据磁带装在塑料盒中,所使用的 1/2 英寸金属粉磁带自身容量为 100GB,压缩容量为 200GB(假设平均压缩比率为 2:1)。磁带盒还包含 一个"线性磁带开放式磁带盒存储 (LTO-CM)"芯片,其中包含该磁带盒及磁带的信息。该信息包括磁带制造商的名称、磁带盒卷序 (volser) 号、有关磁带盒使用的统计信息和磁带上的数据目录。

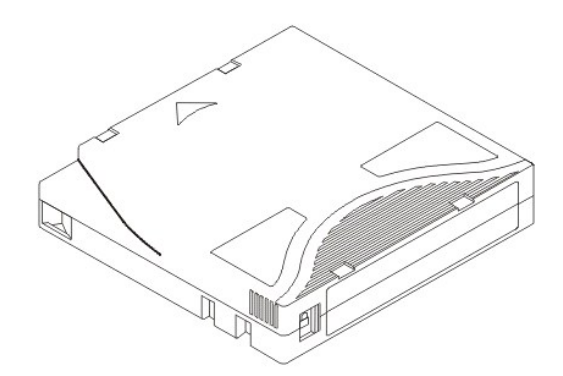

#### <span id="page-95-1"></span>图 **1.** 磁带盒

#### 写保护装置

每个磁带盒上均有一个写保护装置。加载磁带盒之前,请将磁带盒前部的写保护装置打开,如图所示。

加果关闭该装置 , 数据将无法写入磁带。

如果打开该装置□, 数据即可写入磁带。

写保护装置用于防止覆盖已有的数据。若要防止覆盖或删除数据,请关闭写保护装置。驱动器可以检测写保护装置,不允许在其关闭状态下写 入数据。

#### 保存磁带盒

尽量在以下的室内条件下保存 LTO Ultrium 数据磁带盒:

- <sup>l</sup> 理想温度:20ºC, ±5ºC (68ºF, ±9ºF)
- <sup>l</sup> 理想湿度 50% (±20%)

#### 表 **1.** 环境要求

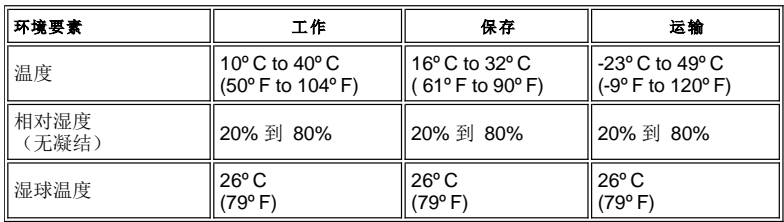

另外:

1 不要摔掉或击打磁带盒。这会使带头移位,导致磁带盒无法使用并可能损坏驱动器。

- 1 遵免阳光直接照射磁带盒,远离发热装置和其它热源。
- 1 为获取更长的磁带盒的使用寿命,请将磁带盒放在塑料容器中保存。
- <sup>l</sup> 将磁带盒存放在无尘的环境中。

1 如果磁带盒曾暴露于过冷或者过热的环境,要在室温环境下使其恢复到正常的温度,时间长短与暴露时间相同(最长 24 小时)。

- <sup>l</sup> 不要将磁带盒放置在靠近电磁干扰源的地方,例如接线端、发动机、视频设备或者 X 光设备。
- <sup>l</sup> 仅在磁带盒前面的滑入插槽中放置标识标签。

```
注: 请不要在除滑入插槽外其他任何地方粘贴标签。
```
# <span id="page-96-0"></span>处理介质

PowerVault 136T LTO Library 中的每个磁带盒上必须带有可供操作员和机器读取的外部标签,便于确定其卷序号。外部标签中卷序号的字符数 最多可有 13 个。卷序号字符可以是大写的字母 A-Z 及数字 0-9。PowerVault 136T LTO Library 当前支持 39 码标签。如果有磁带盒没有外部 标签,必须启用初始接触。请参[阅配置对话框](file:///C:/data/Stor-sys/136T-LTO/sc/menu.htm#fig75).

# <span id="page-96-1"></span>条形码标签

对于想要印刷条形码标签的客户,如果标签符合 ANSI MH10.8M-1983 标准和其它的附加要求,则可以支持自制的介质标签。要求是:

<sup>l</sup> ANSI MH10.8M-1983 标准

- <sup>l</sup> 数字位数: 6
- <sup>l</sup> 背景反射能力:至少 25 %
- 1 印刷对比度: 至少 75 %
- <sup>l</sup> 比率:至少 2.2
- <sup>l</sup> 模块:250 mm
- <sup>l</sup> 印刷公差:± 57 mm

## 质量测试

使用 Laetus Company 制造的 Ergilaser 3000 高密度条形码测量设备,检查标签是否符合这些要求并进行归档。

如果条形码扫描标签购[自表](#page-96-2) 2 中所列的销售点,则可以支持自制介质标签。

#### <span id="page-96-2"></span>表 **2.** 支持的条形码标签

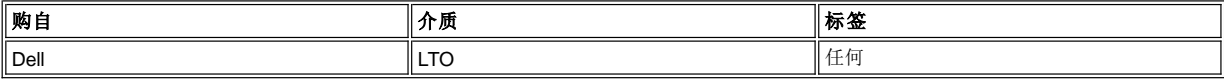

## 条形码标签限制

所有标签中卷序号的字符个数均不能超过 13 个。

### 粘贴标签

所有条形码标签均应贴在磁带盒的前部。应特别小心以避免将条形码标签贴颠倒。

# <span id="page-97-0"></span>清洁驱动器

驱动器的清洁方式由主机应用软件选择,这些方式适用于 PowerVault 136T LTO Library 中所有的驱动器类型。默认情况下,由主机应用软件控<br>制驱动器的清洁。

# 安全**:Dell™ PowerVault™ 136T LTO Library** 用户指南

● [指定用途](#page-98-0) はっぽん たいしゃ しゅうしゃ かんこうしゅう ちゅうしゅう 危险警告信息 ● [适用范围](#page-98-2) インディー インディー インディー アクセル こうしょうかい ほんしゅう 保护性装置

注: 除本指南中介绍的安全说明外,当地的以及专业的安全规则也同样适用。

请遵循所有的安全规程,谨慎操作设备以避免 Dell PowerVault 136T LTO Library 工作时发生危险。请阅读并遵循本指南中的所有说明。操作 Dell PowerVault 136T LTO Library 的工作人员必须理解并能遵循本指南及其它相关文档中提及的所有说明。

# <span id="page-98-0"></span>指定用途

本设备专门用于处理:

<sup>l</sup> 磁带盒

其它任何用途均不被视为指定用途。因对本磁带库进行未经认可的使用所造成的损害,Dell 不负任何责任。用户应对此承担所有风险。

# <span id="page-98-1"></span>危险警告信息

本指南中着重强调的段落是警告您可能的危险或请您注意重要的信息。Dell 将存在的危险划分为几个类别。表 1 所示为符号、信息词、实际危 险及可能导致的相关后果。

### 表 **1.** 危险警告信息

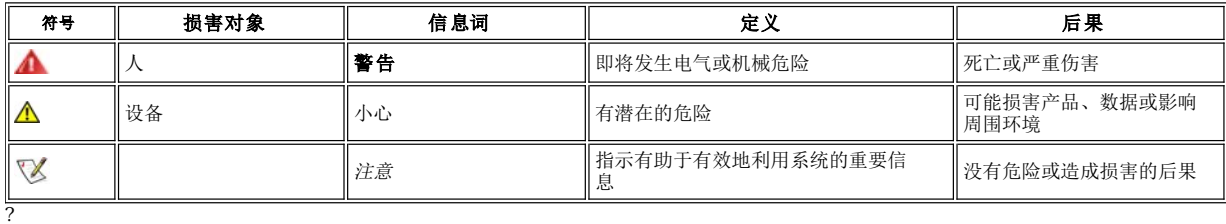

# <span id="page-98-2"></span>适用范围

注意:其它制造商文档归属于"*Dell PowerVault 136T LTO Library* 用户指南"整套文档。

该信息适用于整个 Dell PowerVault 136T LTO Library 系列。这些说明中包含的对设备部件安全使用的具体说明也同样适用。

# <span id="page-98-3"></span>保护性装置

Dell PowerVault 136T LTO Library 配备了以下保护性装置:

```
l 受监控的磁带库存取区
```
<sup>l</sup> 前部电源开关 1 后部电源开关

## 磁带库外壳

Dell PowerVault 136T LTO Library 的外壳将磁带库密封在其中。仅能通过受监控的存取区来存取。磁带库的外壳将 Dell PowerVault 136T LTO Library 的危险区域与正常的工作区隔离开。磁带库的危险区域是指移动部件时可能对人员造成伤害的区域。

#### ▲ 磁带库中机械部件的移动有可能对人员造成严重伤害。因此除了经过授权的工作人员之外,其他人不得对磁带库进行存取操作。

## 机械锁定

磁带库的存取门仅能用钥匙从库外打开。被授权的工作人员要负责钥匙保全。

## 前部电源开关

关掉前部电源开关,切断设备的电源后,检出器会立即停止工作。此开关还将切断驱动器的电源。但磁带库还有备用电源,可为其继续供电。 因此,磁带库**不会是**与电源完全断开的。

#### 后部电源开关

关掉后部电源开关将完全切断磁带库电源。为防止人员损伤或设备的损害,可立即切断后部电源开关。

▲ 若要完全切断电源,可以关掉后部电源开关,或者切断电源线与电源的连接。

除了紧急情况,请在关掉后部电源开关之前,按照正常的关机程序使 **Dell PowerVault 136T LTO Library** 停止工作。**Dell** 对因非正 常使用后部电源开关而造成的损害不负任何责任。此风险完全在用户方。

警告:**Dell PowerVault 136T LTO Library** 中机械部件的移动有可能对人员造成严重伤害。因此在打开前**/**后部电源开关并重新启动 **Dell PowerVault 136T LTO Library** 之前,请确认不存在对人员或设备的危害。

# 规格:**Dell™ PowerVault™ 136T LTO Library** 用户指南

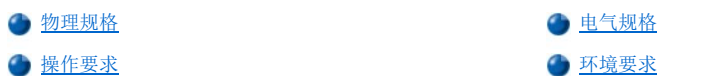

文档的这一部分将对 Dell PowerVault 136T LTO Library 的物理、电气规格,操作、环境以及规程要求进行说明。

# <span id="page-100-0"></span>物理规格

Dell PowerVault 136T LTO Library 的物理规格显示在表 1 中。

#### 表 **1.** 物理规格

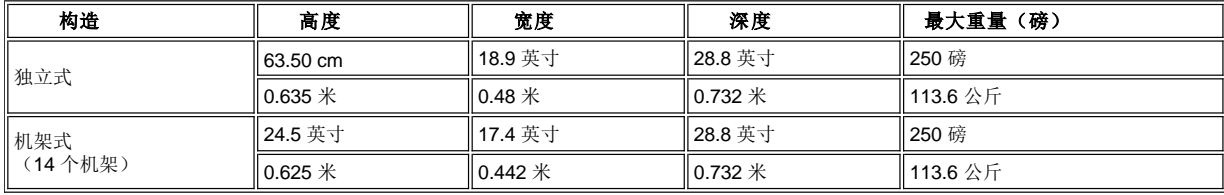

1 包括 6 个 LTO 驱动器的重量。

# <span id="page-100-1"></span>电气规格

存储库内置的自适应电源可容许 90 到 260 伏特的供电电压,并提供自动选择输入电压和频率的功能。在发生 AC 电压波动、电涌及电压尖脉 冲时,存储库能够持续工作。AC 线路滤波器可以减少辐射发射。Dell PowerVault 136T LTO Library 的电气规格显示在表 2 中。

#### 表 **2.** 电气规格

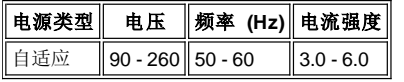

# <span id="page-100-2"></span>操作要求

表 3 中列出了有关 Dell PowerVault 136T LTO Library 的操作信息。

#### 表 **3.** 操作要求

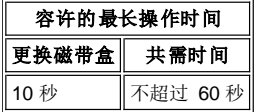

# <span id="page-100-3"></span>环境要求

表 4 中列出了对 Dell PowerVault 136T LTO Library 工作时的环境要求。

#### 表 **4.** 环境要求

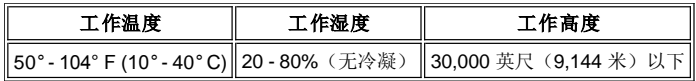

## 保修与退货政策:**Dell™ PowerVault™ 136T LTO Library** 用户指南

● [三年有限保修\(仅适用于美国\)](#page-101-0) = = = = = = = = → ● [三年有限保修\(仅适用于加拿大\)](#page-101-1) = [一年最终用户制造商担保\(仅适用于拉丁美洲和加勒比海](#page-102-0) [完全满意退货政策\(仅适用于美国与加拿大\)](#page-103-0) 地区)

#### <span id="page-101-0"></span>三年有限保修(仅适用于美国)

依照行业的标准做法, Dell Computer Corporation (简称"Dell")使用全新的或相当于全新的部件和组件制造其硬件产品。Dell 承诺其制造的硬 件产品在材料和工艺上没有缺陷。如下文所述,有限保修期自发票日开始计起,为期三年。

本有限保修负责产品在运输途中造成的损坏。但是本有限保修不负责由外因导致的损坏,包括事故、滥用、误用、电源故障、未经 Dell 许可进 行维修、未按照产品的使用说明进行操作、未进行必要的预防性的维护,以及使用非 Dell 提供的部件和元件而引起的损坏。

本有限保修责任的范围不包括: 软件;外部设备(除非有特别说明);在系统运离 Dell 之后购买的系统附件或部件;通过 Dell 的系统综合部 门购买的 Dell 系统的附件或部件;不在 Dell 的生产厂安装的附件或部件;或 DellWare™ 产品。属于 Dell 品牌或包含在 Dell 标准价格表中的 监视器、键盘和鼠标均包含在本有限保修负责的范围之内;对于其它的监视器、键盘和鼠标(包括在 Dellware 计划中售出的)则概不负责。便 携式计算机电池仅可享受本有限保修期第一年的保修服务。

#### 第一年保修服务

自发票日开始起第一年内,Dell 将对属于本有限保修范围的退回产品提供维修与更换服务。要获得保修服务,请务必在保修期内致电 Dell 的客 户技术支持部。有关客户支持部的电话号码,请参阅系统 故障排除文档中"获得帮助"的部分。如果要求提供保修服务,Dell 将发给您一个退 货特许号码。您必须使用原来的或相同的包装箱将产品运回 Dell,并预付运费及保险费(或承担运输途中货物遗失或损坏的风险)。如果您的 寄送地址在美国本土范围之内,Dell 将预付运费并将修好的或更换过的产品送达该地址。对于该范围以外的其他地区,运费将在产品到达目的 地后由您支付。

注意:在将产品运往 *Dell* 之前,请备份硬盘驱动器及其他存储设备中的数据。取出任何可以拿出的介质,比如磁盘、光盘或 *PC* 卡。对于 遗失的数据或软件,*Dell* 不承担任何责任。

从维修的产品中取出的任何部件均归 Dell 所有。在提供保修范围内的维修和产品更换服务时,Dell 将使用各种制造商生产的新部件和修理过的 部件。如果 Dell 维修或更换了某件产品, 其保修期并不会被延长。

#### 第二年和第三年保修服务

在保修期的第二年和第三年内,如果需要更换部件,Dell 将依据更换当日有效的"Dell 换件政策",在有偿的基础上为满足有限保修条件的 Dell 硬件产品提供更换部件。请您提前向 Dell 的客户技术支持部报告所有的硬件故障以方便 Dell 更换及运送更换部件。如果您的寄送地址在 美国本土范围之内,Dell 将预付运费并将修好的或更换过的产品送达该地址。对于该范围以外的其他地区,运费将在产品到达目的地后由您支 付。为了方便您将被替换的部件退回 Dell,Dell 将随更换部件送一个已预付的包装物。更换部件可以是新的或已修理过的。Dell 向您提供的更 换部件可能是不同的制造商生产的。更换部件的保修期将接续原来的保修期。

如果未将被替换的部件退回 Dell,您须向 Dell 支付更换的部件款。退还被替换部件的手续或者偿付更换部件款的事宜将依据更换当日有效的 "Dell 的换件政策"进行办理。

您需自行保全软件与数据。Dell 没有义务建议或提醒您进行适当的备份及其他的保全程序。

#### 一般规定

本有限保修赋予您特定的法律权利,其将随各州的法律或司法管辖权的不同而不同。对于硬件的故障和缺陷,Dell 的责任仅限于提供本有限保 修声明中述及的维修和更换服务。对本产品所有明示和暗示的担保,包括但不限于任何暗示的产品适销性和某种用途的适用性的担保和条款, 均在上述保修期内有效,在此期限之后,无论是明示的还是暗示的均会失效。

某些州(或司法管辖权)不允许限制暗示的保修期,所以前述的限制条款可能对您不适用。

除了在本有限保修声明中述及的责任,DELL 不承担任何其他责任,也不对意外的或相因而生的损坏(包括产品无法使用或软件数据丢失)负 责。

某些州(或司法管辖权)不允许 Dell 排除或限制对意外或者相因而生的损坏所负的责任,所以前述的除外与限制条款可能对您不适用。

这些规定仅适用于 Dell 的三年有限保修承诺。若要了解与您的系统有关的维修合约规定,请查看您的发票或单独服务合约。

如果 Dell 要更换系统或元件,其将依照更换当日有效的"Dell 换件政策"来办理。即使 Dell 已发出退货特许号码, 您也须确保 Dell 可以在有 限保修到期之前收到需维修的产品。

注:如果您选择了其他保修与维修服务而非上文中提到的三年有限保修,发票上将注明您选择的保修类别。

#### <span id="page-101-1"></span>三年有限保修(仅适用于加拿大)

依照行业的标准做法,Dell Computer Corporation(简称"Dell")使用全新的或相当于全新的部件和组件制造其硬件产品。Dell 承诺其制造的硬 件产品在材料和工艺上没有缺陷。如下文所述,有限保修期自发票日开始计起,为期三年。

本有限保修负责产品在运输途中造成的损坏。但是本有限保修不负责由外因导致的损坏,包括事故、滥用、误用、电源故障、未经 Dell 许可进 行维修、未按照产品的使用说明进行操作、未进行必要的预防性的维护,以及使用非 Dell 提供的部件和元件而引起的损坏。

本有限保修责任的范围不包括: 软件;外部设备(除非有特别说明); 在系统运离 Dell 之后购买的系统附件或部件; 通过 Dell 的系统综合部 门购买的 Dell 系统的附件或部件;不在 Dell 的生产厂安装的附件或部件;或者 DellWare 产品。属于 Dell 品牌或包含在 Dell 标准价格表中的 监视器、键盘和鼠标均包含在本有限保修负责的范围之内;对于其它的监视器、键盘和鼠标(包括在 Dellware 计划中售出的)则概不负责。便 携式计算机电池仅可享受本有限保修期第一年的保修服务。

#### 第一年保修服务

自发票日开始起第一年内,Dell 将对属于本有限保修范围的退回产品提供维修与更换服务。要获得保修服务,请务必在保修期内致电 Dell 的客 户技术支持部。有关客户支持部的电话号码,请参阅系统 故障排除文档中"获得帮助"的部分。如果要求提供保修服务,Dell 将发给您一个退 货特许号码。您必须使用原来的或相同的包装箱将产品运回 Dell,并预付运费及保险费(或承担运输途中货物遗失或损坏的风险)。如果您的 寄送地址在加拿大,Dell 将预付运费并将修好的或更换过的产品送达该地址。对于该范围以外的其他地区,运费将在产品到达目的地后由您支 付。

注:在将产品运往 *Dell* 之前,请备份硬盘驱动器及其他存储设备中的数据。取出任何可以拿出的介质,比如磁盘、光盘或 *PC* 卡。对于遗 失的数据或软件,*Dell* 不承担任何责任。

从维修的产品中取出的任何部件均归 Dell 所有。在提供保修范围内的维修和产品更换服务时,Dell 将使用各种制造商生产的新部件和修理过的 部件。如果 Dell 维修或更换了某件产品,其保修期并不会被延长。

#### 第二和第三年保修服务

在保修期的第二年和第三年内,如果需要更换部件, Dell 将依据更换当日有效的"Dell 换件政策", 在有偿的基础上为满足有限保修条件的 Dell 硬件产品提供更换部件。请您提前向 Dell 的客户技术支持部报告所有的硬件故障以方便 Dell 更换及运送更换部件。如果您的寄送地址在 加拿大,Dell 将预付运费并将修好的或更换过的产品送达该地址。对于该范围以外的其他地区,运费将在产品到达目的地后由您支付。为了方 便您将被替换的部件退回 Dell, Dell 将随更换部件送一个已预付的包装物。更换部件可以是新的或已修理过的。Dell 向您提供的更换部件可能 是不同的制造商生产的。更换部件的保修期将接续原来的保修期。

如果未将被替换的部件退回 Dell,您须向 Dell 支付更换的部件款。退还被替换部件的手续或者偿付更换部件款的事宜将依据更换当日有效的 "Dell 的换件政策"进行办理。

您需自行保全软件与数据。Dell 没有义务建议或提醒您进行适当的备份及其他的保全程序。

#### 一般规定

除了本有限保修声明中所述,DELL 不提供其他明示的担保或条款。DELL 否认其它一切明示的或暗示的担保和条款,包括各种暗示的产品适销 性及某种用途的适用性的担保和条款。某些州(或司法管辖权)不允许限制暗示的担保和条款,所以此限制可能对您不适用。

对于硬件的故障和缺陷,Dell 的责任仅限于提供本有限保修声明中述及的维修和更换服务。这些保修条款赋予您特定的法律权利,而且您还可 能因各州的法律或司法管辖权的不同而拥有其他权利,

除了在本有限保修声明中述及的责任,DELL 不承担任何其他责任,也不对意外的或相因而生的损坏(包括产品无法使用或软件数据丢失)负 责。

某些州(或司法管辖权)不允许 Dell 排除或限制对意外或者相因而生的损坏所负的责任,所以前述的除外与限制条款可能对您不适用。

这些规定仅适用于 Dell 的三年有限保修承诺。若要了解与您的系统有关的维修合约规定,请查看您的发票或单独服务合约。

如果 Dell 要更换系统或元件,其将依照更换当日有效的"Dell 换件政策"来办理。即使 Dell 已发出退货特许号码, 您也须确保 Dell 可以在有 限保修到期之前收到需维修的产品。

注:如果您选择了其他保修与维修服务而非上文中提到的三年有限保修,发票上将注明您选择的保修类别。

#### <span id="page-102-0"></span>一年期最终用户制造商担保(仅适用于拉丁美洲和加勒比海地区)

对从 Dell 公司或在拉丁美洲及加勒比海地区 Dell 授权的分销商处购买 Dell 商标的硬件产品的最终用户, Dell Computer Corporation(简称 "Dell")将保证产品自原购买之日起一年内不会有材料、工艺和设计上的缺陷。如果产品符合适当的保修条件,是否进行免费的维修或更换将 由 Dell 全权决定。从维修的产品中取出的任何部件均归 Dell 所有。在进行保修范围内的维修和产品更换时, Dell 将使用各种制造商生产的新 部件及修理过的部件。

#### 除外条款

本保证不适用于由下列情况下产生的缺陷:不正确或不适当的安装、使用或维护;未经授权的第三方或最终用户擅自进行操作或修改;意外或 故意的损坏;或者正常损耗。

#### 提出保修要求

在拉丁美洲和加勒比海地区的最终用户必须在保证期内向 Dell 的销售点提出保修要求。最终用户必须提供购买凭据,指明销售商的姓名和地 址、购买的日期、型号和序号、客户的姓名和地址以及故障发生时的详细情形与系统配置,包括使用的外围设备和软件。否则, Dell 可能会拒 绝保修的要求。如果诊断出该故障属于保修的范围,Dell 就会做出适当的安排,并支付产品往返 Dell 维修/更换中心的基本运费和保险费。最终 用户必须确保将故障产品用原来的或相同的包装物正确打包,并提供 Dell 发给最终用户的退货号码及上述各项信息。

#### 限制与合法权利

除了以上明确表述的部分,Dell 不做其它的保修、保证及类似的声明;此外,本保证将在法律允许的范围内取代其它任何保证。在没有适用法 律的情况下,本保证就是 Dell 或其子公司对最终用户的唯一补救性约定。但是 Dell 及其子公司均不承担收益损失或合同落空的责任,也不对 任何由于疏忽、违反合同等的间接的或相因而生的其它损失负责。

#### 本保证不会因最终用户与 Dell 及(或)其他销售商之间的合同权益而削弱或影响最终用户的合法权利。

**Dell World Trade LP** One Dell Way, Round Rock, TX 78682, USA

**Dell Computadores do Brasil Ltda (CNPJ No. 72.381.189/0001-10)/ Dell Commercial do Brasil Ltda (CNPJ No. 03 405 822/0001-40)** Avenida Industrial Belgraf, 400 92990-000 - Eldorado do Sul - RS - Brasil

**Dell Computer de Chile Ltda** Coyancura 2283, Piso 3- Of.302, Providencia, Santiago - Chile

**Dell Computer de Colombia Corporation** Carrera 7 #115-33 Oficina 603 Bogota, Colombia

**Dell Computer de Mexico SA de CV** Rio Lerma #302- 4 Piso Col. Cuauhtemoc, Mexico, D.F. 06500

#### <span id="page-103-0"></span>**"**完全满意"退货政策(仅适用于美国与加拿大)

如果您是直接从 Dell 公司购买了新产品的最终用户,则可以在发票日算起的 30 天内向 Dell 退货,并取得与产品购买价等额的退款。如果您从 Dell 公司购买的是经过修复或改进的产品,则可以在发票日算起的 14 天内向 Dell 退货,并取得与产品购买价等额的退款。在这两种情形下, 发票上指示的运费和手续费均不包含在退款中。如果您是与 Dell 签订了书面购买协议的公司用户,协议中可能规定了不同于本政策的退货条 款。

如果需要退货,您必须致电 Dell 客户服务部取得一个退款特许号码。有关客户支持的电话号码,请参阅系统故障排除文档中"获得帮助"一 章。为了加快退款过程,您应在 Dell 发出退款特许号码五天之内将产品用原包装打包退回。此外,您须预付运费和保险费(或承担运输途中产 品丢失或损坏的风险)。退回软件并取得退款的条件是未拆开磁盘或光盘的密封包装。退回的产品必须处于较新状态,另外,所有的手册、磁 盘、光盘、电缆和产品中随带的其他物件均须一并退回。如果客户退回应用软件或 Dell 安装的操作系统的目的是仅为取得退款,则须退回整个 系统,以及原包装中包含的所有介质和文档。

本"完全满意"退货政策不适用于 Dellware 产品,因其可能依据 Dellware 的当时退货政策进行退货。另外,从加拿大的 Dell 备件销售部购买<br>的修理过的部件不能退货。